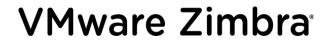

# Zimbra Web Client User Guide Advanced Web Client

**ZCS 8.0** 

August 2012

# Legal Notices

Copyright ©2005-2012 VMware, Inc. All rights reserved. This product is protected by U.S. and international copyright and intellectual property laws. VMware products are covered by one or more patents listed at http://www.vmware.com/go/patents.

VMware and Zimbra are registered trademarks or trademarks of VMware, Inc. in the United States and/ or other jurisdiction. All other marks and names mentioned herein may be trademarks of their respective companies.

VMware, Inc.

3401 Hillview Avenue Palo Alto, California 94304 USA

www.zimbra.com

ZCS 8.0

GA - August 2012

Rev 1 - December 2012

# Table of Contents

| 1 | Setting Up Your Account                                                                                                    |                                       | 11                                                                                                    |
|---|----------------------------------------------------------------------------------------------------|---------------------------------------|----------------------------------------------------------------------------------------------------|
|   | Using Advanced and Standard Versions                                                                                                    |                                       | . 11                                                                                                    |
|   | Signing In and Signing Out                                                                                                    |                                       | . 11                                                                                                    |
|   | Sign In                                                                                                    |                                       |                                                                                                    |
|   | Sign Out                                                                                                    |                                       |                                                                                                    |
|   | Choose a Default Client Version                                                                                                    |                                       |                                                                                                    |
|   | If Your Session Expires                                                                                                    |                                       |                                                                                                    |
|   | Changing Your Password                                                                                                    |                                       |                                                                                                    |
|   | Navigating the Zimbra Web ClientUse Keyboard Shortcuts                                                                                                    |                                       |                                                                                                    |
|   | Use Browser Tools                                                                                                    |                                       |                                                                                                    |
|   |                                                                                                    |                                       | . 15                                                                                                    |
|   | Personalizing Your Account                                                                                                    |                                       |                                                                                                    |
|   | Change the Theme.                                                                                                    |                                       |                                                                                                    |
|   | Change the Language                                                                                                    |                                       |                                                                                                    |
|   | Change Text Direction                                                                                                    |                                       |                                                                                                    |
|   | Move the Reading Pane.                                                                                                    |                                       |                                                                                                    |
|   | Change the Pane Size                                                                                                    |                                       |                                                                                                    |
|   | Change Your Default Time Zone                                                                                                    |                                       |                                                                                                    |
|   | Accessing External Accounts                                                                                                    |                                       |                                                                                                    |
|   | Add an External Account                                                                                                    |                                       |                                                                                                    |
|   | Set Up POP Behavior for Your Account                                                                                                    |                                       |                                                                                                    |
|   |                                                                                                    |                                       |                                                                                                    |
| 2 | Managing Your Email                                                                                                    |                                       | 10                                                                                                    |
| 2 | Managing Your Email                                                                                                    |                                       |                                                                                                    |
| 2 | Customizing Your Mailbox Initial View                                                                                                    |                                       | . 19                                                                                                    |
| 2 | Customizing Your Mailbox Initial View                                                                                                    |                                       | . 19<br>. 19                                                                                                    |
| 2 | Customizing Your Mailbox Initial View                                                                                                    | <br>                                  | . 19<br>. 19<br>20                                                                                                    |
| 2 | Customizing Your Mailbox Initial View<br>View Email Messages by Conversation<br>Change the Message View<br>Using Zimlets                                                                                      | · · · · · · · · · · · · · · · · · · · | . 19<br>. 19<br>. 20<br>. 20                                                                                                    |
| 2 | Customizing Your Mailbox Initial View                                                                                                    | · · · · · · · · · · · · · · · · · · · | . 19<br>. 19<br>. 20<br>. 20<br>. 20                                                                                                    |
| 2 | Customizing Your Mailbox Initial View<br>View Email Messages by Conversation<br>Change the Message View<br>Using Zimlets<br>Enable or Disable a Zimlet<br>Using A Reading Pane                                | · · · · · · · · · · · · · · · · · · · | . 19<br>. 19<br>. 20<br>. 20<br>. 20<br>. 20<br>. 20                                                                                                    |
| 2 | Customizing Your Mailbox Initial View<br>View Email Messages by Conversation<br>Change the Message View<br>Using Zimlets<br>Enable or Disable a Zimlet<br>Using A Reading Pane<br>Turn Reading Pane On or Off | · · · · · · · · · · · · · · · · · · · | . 19<br>. 20<br>. 20<br>. 20<br>. 20<br>. 20<br>. 21                                                                                                    |
| 2 | Customizing Your Mailbox Initial View                                                                                                    | · · · · · · · · · · · · · · · · · · · | . 19<br>. 20<br>. 20<br>. 20<br>. 20<br>. 20<br>. 21<br>. 21                                                                                                    |
| 2 | Customizing Your Mailbox Initial View                                                                                                    |                                       | . 19<br>. 19<br>. 20<br>. 20<br>. 20<br>. 20<br>. 20<br>. 21<br>. 21<br>. 21                                                                                                 |
| 2 | Customizing Your Mailbox Initial View                                                                                                    | · · · · · · · · · · · · · · · · · · · | . 19<br>. 19<br>. 20<br>. 20<br>. 20<br>. 20<br>. 21<br>. 21<br>. 21<br>. 21                                                                                                 |
| 2 | Customizing Your Mailbox Initial View                                                                                                    |                                       | . 19<br>. 19<br>. 20<br>. 20<br>. 20<br>. 20<br>. 21<br>. 21<br>. 21<br>. 21<br>. 21<br>. 21<br>. 22                                                                         |
| 2 | Customizing Your Mailbox Initial View                                                                                                    |                                       | . 19<br>. 19<br>. 20<br>. 20<br>. 20<br>. 20<br>. 21<br>. 21<br>. 21<br>. 21<br>. 21<br>. 22<br>. 23                                                                         |
| 2 | Customizing Your Mailbox Initial View                                                                                                    |                                       | . 19<br>. 19<br>. 20<br>. 20<br>. 20<br>. 21<br>. 21<br>. 21<br>. 21<br>. 21<br>. 21<br>. 22<br>. 23<br>. 23                                                                 |
| 2 | Customizing Your Mailbox Initial View                                                                                                    |                                       | . 19<br>. 19<br>. 20<br>. 20<br>. 20<br>. 20<br>. 21<br>. 21<br>. 21<br>. 21<br>. 21<br>. 21<br>. 21<br>. 23<br>. 23<br>. 23                                                 |
| 2 | Customizing Your Mailbox Initial View                                                                                                    |                                       | . 19<br>. 19<br>. 20<br>. 20<br>. 20<br>. 20<br>. 21<br>. 21<br>. 21<br>. 21<br>. 21<br>. 21<br>. 21<br>. 22<br>. 23<br>. 23<br>. 23<br>. 23                                 |
| 2 | Customizing Your Mailbox Initial View                                                                                                    |                                       | . 19<br>. 19<br>. 20<br>. 20<br>. 20<br>. 21<br>. 21<br>. 21<br>. 21<br>. 21<br>. 21<br>. 21<br>. 21                                                                         |
| 2 | Customizing Your Mailbox Initial View                                                                                                    |                                       | . 19<br>. 19<br>. 20<br>. 20<br>. 20<br>. 21<br>. 21<br>. 21<br>. 21<br>. 21<br>. 21<br>. 21<br>. 22<br>. 23<br>. 23<br>. 23<br>. 23<br>. 24<br>. 24                         |
| 2 | Customizing Your Mailbox Initial View                                                                                                    |                                       | . 19<br>. 19<br>. 20<br>. 20<br>. 20<br>. 21<br>. 21<br>. 21<br>. 21<br>. 21<br>. 21<br>. 21<br>. 23<br>. 23<br>. 23<br>. 23<br>. 23<br>. 23<br>. 24<br>. 24<br>. 24<br>. 24 |
| 2 | Customizing Your Mailbox Initial View                                                                                                    |                                       | . 19<br>. 19<br>. 20<br>. 20<br>. 20<br>. 21<br>. 21<br>. 21<br>. 21<br>. 21<br>. 21<br>. 21<br>. 21                                                                         |

3

| Mark Email as Spam                                                    | 25 |
|-----------------------------------------------------------------------|----|
| Mark Email as Not Spam                                                | 25 |
| Empty the Junk Folder                                                 | 26 |
| Spam Mail Options                                                     | 26 |
| Maintaining a Trusted Addresses List                                  | 26 |
| Finding the Origin of an Email Message                                |    |
| Managing Your Account Quota                                           | 27 |
| Reduce the Size of Your Mailbox                                       |    |
| Folder Information                                                    |    |
| Setting Up an Out of Office Message                                   |    |
| Subscribing to RSS Feeds                                              |    |
| Reading Mail                                                          | 29 |
| Read a Message in Conversation View                                   |    |
| Read a Message in Single Message View                                 |    |
| Mark a Message or Conversation as Unread                              |    |
| Opening Attachments to an Email Message                               | 30 |
| View Attachments                                                      |    |
| Remove Attachments                                                    |    |
| Preview Attachments                                                   |    |
| View Attachments as HTML                                              |    |
| Displaying Messages in HTML Format or Plain Text                      |    |
| Set Message Display Format                                            |    |
| Turn Off Preference to Display Images in Messages                     |    |
| How Address Bubbles Work.                                             |    |
| Returning Read Receipts                                               |    |
| Printing an Email Message<br>Print a conversation (all messages)      |    |
|                                                                       |    |
| Print one message in a conversation                                   |    |
| Deleting a Message Empty Your Trash Folder                            | 34 |
| Recover Items Purged from Trash                                       |    |
| Assigning Retention Policies to Email Folders                         |    |
|                                                                       |    |
| Composing and Sending Email                                           | 37 |
| Composing a New Email Message                                         | 37 |
| Addressing a Message                                                  | 38 |
| Use Automatic Address Completion                                      |    |
| Adding Attachments                                                    |    |
| Add an Attachment to a Message                                        |    |
| Add Attachments Using Drag and Drop                                   |    |
| Removing an Attachment.                                               |    |
| Using Signatures Automatically                                        | 40 |
| Using Other Account Identities When You Send an Email<br>Add Personas |    |
| Delegate Others to Send Messages on Your Behalf                       |    |
| Sending Email on Behalf of Someone Else                               |    |
| Customizing Your Options for Composing Messages                       |    |
| Using HTML to Compose Messages                                        | 44 |
| Request a Return Receipt                                              |    |
| Save a Message as a Draft                                             |    |
| Mark the Priority Level of a Message                                  |    |
| Spell Check a Message                                                 |    |
| Adding Words to the Spell Dictionary                                  |    |
| Spell Check All Messages Before They are Sent                         |    |
|                                                                       |    |

|   | Replying to Email Messages                                        |          |
|---|-------------------------------------------------------------------|----------|
|   | Set Preferences for Email Replies                                 | . 46     |
|   | Forwarding Email Messages                                         |          |
|   | Forward an Email Message                                          |          |
|   | Forward a Message as the Originator                               |          |
|   | Forward a Message as a Redirected Message                         |          |
|   | Set Preferences for Forwarded Email                               |          |
|   | Undeliverable Email                                               | 47       |
| 4 | Working with Email Filters                                        |          |
|   | Setting Up Filter Rules                                           | 49       |
|   | Filter Conditions                                                 |          |
|   | Filter Rule Actions                                               |          |
|   | Creating a Filter                                                 |          |
|   | Create a Filter from an Email Message                             |          |
|   | Create a Filter for Calendar Invitations                          |          |
|   | Viewing Filters                                                   |          |
|   | View Existing Filters                                             |          |
|   | Change Filter Order                                               |          |
|   | Applying a Filter                                                 |          |
|   | Apply a Filter to a Contact                                       |          |
|   | Editing a Filter                                                  |          |
|   | Making a Filter Active or Inactive                                |          |
|   | Setting Up an Activity Stream Filter                              | 55<br>55 |
|   | Move Messages Into the Activity Stream Folder                     |          |
|   | Move Messages Out of the Activity Stream Folder                   | . 55     |
|   | Filtering Using Wildcards                                         |          |
|   | Asterisk (*)                                                      |          |
|   | Question mark (?).                                                |          |
|   | Escape character is Slash: \                                      |          |
|   | Setting Up Filters Examples Example of Sorting Incoming Messages  |          |
|   | Example of Using the Activity Stream Filter and Adding Exceptions |          |
|   | Example of Adding an Exception to Your Activity Stream Filter     |          |
|   |                                                                   |          |
| 5 | Organizing Your Account                                           |          |
|   | Using Folders                                                     |          |
|   | Rename a Folder                                                   |          |
|   | Delete a Folder                                                   |          |
|   |                                                                   |          |
|   | Create a Tag                                                      |          |
|   | Assign a Tag to an Item                                           |          |
|   | Remove a Tag                                                      |          |
|   | Display Messages with a Specific Tag                              |          |
|   | Search for Items by Tag                                           |          |
|   | Change a Tag Color                                                |          |
|   | Rename a Tag                                                      |          |
|   |                                                                   |          |
|   | Using Flags                                                       | 05       |

|   | Flag a Message or Conversation                                                                                                    |            |
|---|----------------------------------------------------------------------------------------------------|------------|
|   | Remove a Flag from a Message or Conversation                                                                                                   | . 65       |
| 6 | Using Address Books                                                                                                    | 67         |
| - | Adding Contacts to an Address Book                                                                                                    |            |
|   | Add a New Contact                                                                                                    |            |
|   | Add a New Contact from an Existing Email Message                                                                                               |            |
|   | Automatically Add Contacts to Emailed Contacts List                                                                                            |            |
|   | Viewing Contacts in Your Address Books                                                                                                    |            |
|   | Check if an Email Address is in Your Address Book                                                                                              |            |
|   | Creating a Contact Group                                                                                                    |            |
|   | Creating a Contact Group from an Address Book List                                                                                             |            |
|   | Adding Members to an Existing Contact Group                                                                                                    |            |
|   | Moving a Contact to Another Address Book                                                                                                    |            |
|   | Editing Contact Information                                                                                                    |            |
|   | Forwarding Contact Information                                                                                                    |            |
|   | Printing a Contact Name or Address Book                                                                                                    |            |
|   | Deleting Contacts                                                                                                    |            |
|   | Importing an Address Book                                                                                                    |            |
|   | Exporting an Address Book                                                                                                    |            |
|   | Managing Distribution Lists                                                                                                    |            |
|   | Create a Distribution List                                                                                                    |            |
|   | View a Distribution List                                                                                                    |            |
|   | Modify a Distribution List                                                                                                    |            |
|   | Unsubscribe from a Distribution List                                                                                                    |            |
|   | Subscribing to a Distribution List                                                                                                    | 75         |
| 7 | Working with Calendars                                                                                                    | 77         |
| ' | -                                                                                                    |            |
|   | Set Your Default Calendar View                                                                                                    |            |
|   | Organize your Calendars into Groups                                                                                                    | 78         |
|   | Add Color to a Calendar                                                                                                    |            |
|   | View Multiple Calendars                                                                                                    |            |
|   | View Calendar Activities in a List                                                                                                    |            |
|   | Display All Day Appointments in Your Work Week View                                                                                            |            |
|   | Displaying Your Free/Busy Information                                                                                                    |            |
|   | Send Your Free/Busy Status to Others                                                                                                    |            |
|   | Other Calendar Preferences to Configure<br>Set Up Your Calendar as a Private Calendar                                                          |            |
|   | Automatically Add Received Appointments to Calendar                                                                                            |            |
|   | Import Your iCal Calendar                                                                                                    |            |
|   | Export Your iCal Calendar                                                                                                    |            |
|   | Adding an iCalendar From an Email Message                                                                                                    |            |
|   | Adding External Calendars                                                                                                    |            |
|   | Printing a Calendar                                                                                                    |            |
|   | Deleting a Calendar                                                                                                    |            |
| 8 | Scheduling Appointments, Meetings, and Events                                                                                                  | 85         |
| 0 | Creating an Appointment Quickly.                                                                                                    |            |
|   |                                                                                                    | ~ ~ ~      |
|   | Quick Appointments from the Mini Calendar                                                                                                    | . 00<br>86 |
|   | Quick Appointments from the Mini Calendar                                                                                                    | 86         |
|   | Quick Appointments from the Mini Calendar         Configure Your Default Meeting Duration         Creating a Meeting from the Appointment Page | 86<br>86   |

|    | Send Invites to Attendees in Different Time Zones         Using the Scheduling Tool to Set Location Preferences         Using the Scheduling Tool to Find Attendee Availability         View Availability in the Mini-Calendar         Scheduling Equipment         Scheduling an All-Day Appointment.         Move All Day Events to a New Day         Creating an Appointment from an Existing Appointment         Scheduling an Appointment Within an Email Message         Using Email Messages to Set Up Meetings.         Create a Meeting Request From a Contact         Changing an Appointment or Meeting         Resend an Meeting Invitation         Cancelling a Meeting in a Series         Delete All Meetings in a Series         Printing an Appointment or Meeting.         Reserving a Permission Denied Message         Printing an Appointment or Meeting.         Responding to a Meeting Invitation         Hide Declined Meetings in Your Calendar | 88<br>88<br>88<br>90<br>90<br>90<br>91<br>91<br>91<br>91<br>92<br>92<br>93<br>93<br>93<br>93<br>94 |
|----|----------------------------------------------------------------------------------------------------|----------------------------------------------------------------------------------------------------|
|    | Forward a Meeting Invite                                                                                                    |                                                                                                    |
|    | Show Reminders                                                                                                    | 94                                                                                                 |
| 9  | Using Task Lists                                                                                                    | 97                                                                                                 |
|    | Creating a Task List<br>Creating a Task                                                                                                    | . 97<br>97<br>98<br>99<br>.00<br>.100<br>.100<br>.100<br>.100<br>.100<br>.101<br>.101              |
| 10 | Working in Briefcase       Creating Briefcase Folders         Adding Files to Your Briefcase Folders       Upload Files from Briefcase                                                                                                    | . 103<br>104<br>. 104                                                                              |
|    | Upload Email Attachments to Briefcase<br>Checking Out and Checking In Files to Briefcase<br>Managing Version Control of Files in Briefcase<br>View Version History of a Briefcase File<br>Restore a Document to the Previous Version<br>Delete a Document from Briefcase<br>Rename a File                                                                                                    | . 105<br>105<br>105<br>105<br>. 105                                                                |

9

11

12

| Creating Documents in Briefcase<br>Format with the Rich-text Editor<br>Viewing Files in Briefcase<br>Working in Briefcase<br>Open Files in Briefcase<br>Move Files in Briefcase<br>Tag a File in Briefcase<br>Sending Files from Your Briefcase<br>Send an Email with a Link to a File<br>Send a File as an Email Attachment                                                                                                    | . 106<br>. 106<br>. 107<br>. 107<br>. 107<br>. 107<br>. 108<br>. 108                                                                                                    |
|----------------------------------------------------------------------------------------------------|----------------------------------------------------------------------------------------------------|
| Sharing Your Account Folders                                                                                                    | 109                                                                                                    |
| Accessing Privileges                                                                                                    | . 109                                                                                                    |
| Roles for Internal Users                                                                                                    |                                                                                                    |
| Type of Items to Share                                                                                                    |                                                                                                    |
| Share Address Books                                                                                                    |                                                                                                    |
| Share Calendars                                                                                                    |                                                                                                    |
| Share Task List Folders                                                                                                    |                                                                                                    |
| Sharing a Folder                                                                                                    |                                                                                                    |
| Changing User Access to a Shared Folder                                                                                                    |                                                                                                    |
| Removing User Access to a Shared Folder                                                                                                    |                                                                                                    |
| Accepting an Invitation to Share Items                                                                                                    | 113                                                                                                    |
| Finding Items Shared With You                                                                                                    | 113                                                                                                    |
| Managing Your Shared Items                                                                                                    |                                                                                                    |
| Share a Folder from the Preferences Sharing Page                                                                                                    |                                                                                                    |
|                                                                                                    |                                                                                                    |
| Change Access From the Sharing Preferences Page                                                                                                    |                                                                                                    |
| Sharing with a Distribution List                                                                                                    |                                                                                                    |
| Sharing with a Distribution List                                                                                                    | 115                                                                                                    |
| Sharing with a Distribution List         Searching Your Account                                                                                                    | 115<br><b>117</b>                                                                                                    |
| Sharing with a Distribution List         Searching Your Account         Finding an Item with Quick Search                                                                                                    | 115<br><b>117</b><br>. 117                                                                                                    |
| Sharing with a Distribution List         Searching Your Account         Finding an Item with Quick Search         Perform a Quick Search                                                                                                    | 115<br><b>117</b><br>. 117<br>. 117                                                                                                    |
| Sharing with a Distribution List         Searching Your Account         Finding an Item with Quick Search         Perform a Quick Search         Performing an Advanced Search                                                                                                    | 115<br>117<br>117<br>117<br>118                                                                                                    |
| Sharing with a Distribution List         Searching Your Account         Finding an Item with Quick Search         Perform a Quick Search         Performing an Advanced Search         Search Filters You Can Use         Basic Filters                                                                                                    | 115<br>117<br>. 117<br>. 117<br>. 118<br>. 118<br>. 118<br>. 118                                                                                                    |
| Sharing with a Distribution List         Searching Your Account         Finding an Item with Quick Search         Perform a Quick Search         Performing an Advanced Search         Search Filters You Can Use         Basic Filters         Advanced Filters                                                                                                    | 115<br>117<br>. 117<br>. 117<br>. 118<br>. 118<br>. 118<br>. 118<br>. 118                                                                                                    |
| Sharing with a Distribution List Searching Your Account Finding an Item with Quick Search Perform a Quick Search Performing an Advanced Search Search Filters You Can Use. Basic Filters Advanced Filters. Searching Syntax.                                                                                                    | 115<br>117<br>. 117<br>. 117<br>. 117<br>. 118<br>. 118<br>. 118<br>. 118<br>. 118<br>. 118<br>. 119                                                                                                    |
| Sharing with a Distribution List         Searching Your Account         Finding an Item with Quick Search         Perform a Quick Search         Performing an Advanced Search         Search Filters You Can Use         Basic Filters         Advanced Filters         Searching Syntax         Searching with Key Words                                                                                                    | 115<br>117<br>. 117<br>. 117<br>. 117<br>. 118<br>. 118<br>. 118<br>. 118<br>. 118<br>. 118<br>. 119<br>. 120                                                                                                    |
| Sharing with a Distribution List Searching Your Account Finding an Item with Quick Search Perform a Quick Search Performing an Advanced Search Search Filters You Can Use. Basic Filters Advanced Filters. Searching Syntax Searching Syntax Using * as a Wildcard in Search.                                                                                                    | 115<br>117<br>. 117<br>. 117<br>. 117<br>. 118<br>. 118<br>. 118<br>. 118<br>. 118<br>. 118<br>. 119<br>. 120<br>. 122                                                                                                    |
| Sharing with a Distribution List  Searching Your Account  Finding an Item with Quick Search Perform a Quick Search Performing an Advanced Search Search Filters You Can Use Basic Filters Advanced Filters. Searching Syntax Searching with Key Words Using * as a Wildcard in Search. Setting Search Folders and Items Preferences                                                                                                    | 115<br>117<br>. 117<br>. 117<br>. 118<br>. 118<br>. 118<br>. 118<br>. 118<br>. 118<br>. 119<br>. 120<br>. 122<br>122                                                                                                    |
| Sharing with a Distribution List Searching Your Account Finding an Item with Quick Search Perform a Quick Search Performing an Advanced Search Search Filters You Can Use Basic Filters Advanced Filters. Searching Syntax Searching with Key Words Using * as a Wildcard in Search Setting Search Folders and Items Preferences Displaying Search String                                                                                                    | 115<br>117<br>. 117<br>. 117<br>. 118<br>. 118<br>. 118<br>. 118<br>. 118<br>. 118<br>. 119<br>. 120<br>. 122<br>122                                                                                                    |
| Sharing with a Distribution List Searching Your Account Finding an Item with Quick Search Perform a Quick Search Performing an Advanced Search Search Filters You Can Use Basic Filters Advanced Filters. Searching Syntax Searching with Key Words Using * as a Wildcard in Search Setting Search Folders and Items Preferences Displaying Search String Saving a Search Query                                                                                                    | 115<br>117<br>. 117<br>. 117<br>. 118<br>. 118<br>. 118<br>. 118<br>. 118<br>. 118<br>. 119<br>. 120<br>. 122<br>122<br>122<br>122                                                                                                    |
| Sharing with a Distribution List<br>Searching Your Account<br>Finding an Item with Quick Search<br>Perform a Quick Search<br>Performing an Advanced Search<br>Search Filters You Can Use<br>Basic Filters<br>Advanced Filters.<br>Searching Syntax.<br>Searching Syntax.<br>Searching with Key Words.<br>Using * as a Wildcard in Search.<br>Setting Search Folders and Items Preferences<br>Displaying Search String<br>Saving a Search Query<br>Searching for Messages Sent To or From the Sender.<br>Search From Messages that You Received.                                                                                                    | 115<br>117<br>. 117<br>. 117<br>. 118<br>. 118<br>. 118<br>. 118<br>. 118<br>. 118<br>. 119<br>. 120<br>. 122<br>. 122<br>122<br>122<br>122<br>123<br>123                                                                                   |
| Sharing with a Distribution List<br>Searching Your Account<br>Finding an Item with Quick Search<br>Perform a Quick Search<br>Performing an Advanced Search<br>Search Filters You Can Use.<br>Basic Filters<br>Advanced Filters.<br>Searching Syntax.<br>Searching with Key Words.<br>Using * as a Wildcard in Search.<br>Setting Search Folders and Items Preferences<br>Displaying Search String<br>Saving a Search Query<br>Searching for Messages Sent To or From the Sender.<br>Search From Messages that You Received.<br>Use Advanced Search                                                                                                    | 115<br>117<br>. 117<br>. 117<br>. 117<br>. 118<br>. 118<br>. 118<br>. 118<br>. 118<br>. 118<br>. 119<br>. 120<br>. 122<br>. 122<br>. 122<br>. 122<br>. 123<br>. 123<br>. 123                                                                |
| Sharing with a Distribution List<br>Searching Your Account<br>Finding an Item with Quick Search<br>Perform a Quick Search<br>Performing an Advanced Search<br>Search Filters You Can Use<br>Basic Filters<br>Advanced Filters.<br>Searching Syntax<br>Searching Syntax<br>Searching with Key Words<br>Using * as a Wildcard in Search<br>Setting Search Folders and Items Preferences<br>Displaying Search String<br>Saving a Search Query<br>Searching for Messages Sent To or From the Sender.<br>Search From Messages that You Received<br>Use Advanced Search<br>Searching for Messages Sent To or From the Recipient.                                                                                                    | 115<br>117<br>. 117<br>. 117<br>. 117<br>. 118<br>. 118<br>. 118<br>. 118<br>. 118<br>. 118<br>. 118<br>. 119<br>. 120<br>. 122<br>122<br>122<br>122<br>122<br>123<br>123<br>123<br>123                                                     |
| Sharing with a Distribution List<br>Searching Your Account<br>Finding an Item with Quick Search<br>Perform a Quick Search<br>Performing an Advanced Search<br>Search Filters You Can Use<br>Basic Filters<br>Advanced Filters.<br>Searching Syntax<br>Searching with Key Words<br>Using * as a Wildcard in Search<br>Setting Search Folders and Items Preferences<br>Displaying Search String<br>Saving a Search Query<br>Searching for Messages Sent To or From the Sender.<br>Search From Messages Sent To or From the Recipient<br>Use Advanced Search<br>Searching for Messages Sent To or From the Recipient<br>Searching for Messages Sent To or From the Recipient<br>Search Sent and Draft Folders.                                                                                           | 115<br>117<br>. 117<br>. 117<br>. 118<br>. 118<br>. 118<br>. 118<br>. 118<br>. 118<br>. 118<br>. 119<br>. 120<br>. 122<br>122<br>122<br>122<br>122<br>123<br>123<br>123<br>124                                                              |
| Sharing with a Distribution List<br>Searching Your Account<br>Finding an Item with Quick Search<br>Perform a Quick Search<br>Performing an Advanced Search<br>Search Filters You Can Use<br>Basic Filters<br>Advanced Filters.<br>Searching Syntax.<br>Searching Syntax.<br>Searching with Key Words.<br>Using * as a Wildcard in Search.<br>Setting Search Folders and Items Preferences<br>Displaying Search String<br>Saving a Search Query.<br>Searching for Messages Sent To or From the Sender.<br>Searching for Messages Sent To or From the Recipient.<br>Searching for Messages Sent To or From the Recipient.<br>Searching for Messages Sent To or From the Recipient.<br>Search Sent and Draft Folders.<br>Use Advanced Search.                                                            | 115<br>117<br>. 117<br>. 117<br>. 118<br>. 118<br>. 118<br>. 118<br>. 118<br>. 118<br>. 118<br>. 118<br>. 119<br>. 120<br>. 122<br>122<br>122<br>122<br>122<br>122<br>122<br>123<br>123<br>123<br>124<br>124                                |
| Sharing with a Distribution List<br>Searching Your Account<br>Finding an Item with Quick Search<br>Perform a Quick Search<br>Performing an Advanced Search<br>Search Filters You Can Use<br>Basic Filters<br>Advanced Filters.<br>Searching Syntax<br>Searching Syntax<br>Searching with Key Words<br>Using * as a Wildcard in Search.<br>Setting Search Folders and Items Preferences<br>Displaying Search String<br>Saving a Search Query<br>Searching for Messages Sent To or From the Sender.<br>Search From Messages that You Received.<br>Use Advanced Search<br>Search Sent and Draft Folders.<br>Use Advanced Search<br>Search Search Search<br>Search Search and Draft Folders.<br>Use Advanced Search<br>Search Examples.                                                                   | 115<br>117<br>. 117<br>. 117<br>. 118<br>. 118<br>. 118<br>. 118<br>. 118<br>. 118<br>. 118<br>. 118<br>. 120<br>. 122<br>122<br>122<br>122<br>122<br>122<br>123<br>123<br>123<br>124<br>124                                                |
| Sharing with a Distribution List<br>Searching Your Account<br>Finding an Item with Quick Search<br>Perform a Quick Search<br>Performing an Advanced Search<br>Search Filters You Can Use<br>Basic Filters<br>Advanced Filters.<br>Searching Syntax.<br>Searching Syntax.<br>Searching with Key Words.<br>Using * as a Wildcard in Search.<br>Setting Search Folders and Items Preferences<br>Displaying Search String<br>Saving a Search Query.<br>Searching for Messages Sent To or From the Sender.<br>Searching for Messages Sent To or From the Recipient.<br>Searching for Messages Sent To or From the Recipient.<br>Searching for Messages Sent To or From the Recipient.<br>Search Sent and Draft Folders.<br>Use Advanced Search.                                                            | 115<br>117<br>. 117<br>. 117<br>. 118<br>. 118<br>. 118<br>. 118<br>. 118<br>. 118<br>. 118<br>. 118<br>. 120<br>. 122<br>. 122<br>. 122<br>. 122<br>. 122<br>. 122<br>. 123<br>. 123<br>. 123<br>. 124<br>. 124<br>. 124<br>. 124          |
| Sharing with a Distribution List<br>Searching Your Account<br>Finding an Item with Quick Search<br>Perform a Quick Search<br>Performing an Advanced Search<br>Search Filters You Can Use<br>Basic Filters<br>Advanced Filters.<br>Searching Syntax<br>Searching Syntax<br>Searching with Key Words<br>Using * as a Wildcard in Search.<br>Setting Search Folders and Items Preferences<br>Displaying Search String<br>Saving a Search Query<br>Searching for Messages Sent To or From the Sender.<br>Searching for Messages Sent To or From the Recipient.<br>Searching for Messages Sent To or From the Recipient.<br>Searching for Messages Sent To or From the Recipient.<br>Search Sent and Draft Folders.<br>Use Advanced Search<br>Search Examples.<br>Search for a specific type of attachment | 115<br>117<br>. 117<br>. 117<br>. 118<br>. 118<br>. 118<br>. 118<br>. 118<br>. 118<br>. 118<br>. 118<br>. 118<br>. 120<br>. 122<br>. 122<br>. 122<br>. 122<br>. 122<br>. 122<br>. 123<br>. 123<br>. 123<br>. 124<br>. 124<br>. 124<br>. 125 |

|       | Search for mail across all folders<br>Understanding Advanced Search Query Language<br>Search Language Structure<br>Multiple Search Terms                                                                                                    | 126<br>126                                                                                                    |
|-------|----------------------------------------------------------------------------------------------------|----------------------------------------------------------------------------------------------------|
| 13    | Sending and Receiving Secure Email                                                                                                    | . 129<br>. 130<br>. 130                                                                                                    |
|       | Using the Voice Service<br>ZCS Voice Service Overview.<br>Setting Up the Voice Service Connection<br>Prerequisites<br>Access the Voice Service.<br>Viewing the Voice Page.<br>Making a New Call<br>Ending a Call<br>Playing a Voice Mail.<br>Play a Voice Mail Message from the Voice Page.<br>Play a Voice Mail Message from an Inbox Message<br>Play a Voice Mail Message from an Inbox Message<br>Marking a Message as Heard or Unheard<br>Calling Back a Voice Mail Message<br>Replying to a Voice Mail Message by Email<br>Forwarding a Voice Mail Message by Email<br>Saving a Voice Mail<br>Deleting a Voice Mail<br>Adding Caller Information to Your Contacts<br>Using Presence to View Status<br>Using Click-to-Call | 133<br>. 134<br>134<br>134<br>. 135<br>. 135<br>135<br>135<br>136<br>. 136<br>. 136<br>. 137<br>. 137<br>. 137<br>. 137<br>. 137<br>. 137<br>. 138<br>. 138<br>. 138<br>. 138<br>. 139 |
| Арре  | ndix A: Comparing Advanced Zimbra Web Client and Standard Zin<br>Web Client                                                                                                    |                                                                                                    |
|       | Overview<br>Features Available in the Standard ZWC<br>Navigating the Standard Zimbra Web Client<br>Move to<br>Actions<br>Navigation Functions Not Available                                                                                                    |                                                                                                    |
| Index |                                                                                                    | . 151                                                                                                    |

# **1 Setting Up Your Account**

The Zimbra Web Client (ZWC) is a full-featured messaging and collaboration application that offers reliable, email, address books, calendaring, task lists, and Web document authoring capabilities.

**Note:** Your account might not include all the features described in this guide. Check with your administrator to see which features are available.

# **Using Advanced and Standard Versions**

The ZWC has two versions.

The **Advanced** version offers the full set of Web collaboration features. This is usually the default setting. It works with most current browsers and faster Internet connections.

If you have a slow Internet connection or prefer HTML-based messaging, you can use the **Standard** version, which has many of the same features.

This user guide describes how to use the advanced version. Many of the same features are available for the standard version, but might not be accessed as described in this guide. The differences between the advanced and standard versions are summarized in Appendix A: Standard Zimbra Web Client. Refer to the Help in the ZWC for more information about these features.

# Signing In and Signing Out

You must use a browser to run the ZWC. Not all browsers are supported, so check with your administrator.

When you Sign In to ZWC, you enter your name and password and select the client version to use. You can select use the Default client, or change the client version.

You can choose to stay signed in for the day, even if the browser closes by selecting the **Remember Me** option.

If you leave your web client open but do not access your mailbox for a period of time, your session might time out, and you need to sign back in.

# Sign In

1. Open a browser window and enter the URL provided by your Zimbra administrator.

For example: http://mail.domain.com/zimbra/mail

- 2. When the **Sign In** screen appears, type your username. You might be required to type your full email address as the username (for example, myra@example.com) and your password.
- 3. To stay signed in until the session expires or you sign out, select **Remember me.**
- 4. If you do not want to use your default client, you can change the version.
- 5. Click Sign In.

# Sign Out

To prevent others from having access to your email account, always sign out when you are not using your computer. If you browse to a different site without signing out first, your session might sign out automatically when it reaches the specified timeout.

In the top-right corner, click the arrow next to your name and select Sign out.

# **Choose a Default Client Version**

You can set the default client version of ZWC at sign in. You can always switch to a different client version at sign in.

- 1. Go to the Preferences>General page.
- 2. In the **Sign in Options>Sign in using** section, select how you want to sign in.
  - Advanced. Offers the full set of Web collaboration features. The advanced client works best with newer browsers and faster Internet connections.
  - Standard. Recommended when Internet connections are slow or when using older browsers.
- 3. Click Save.

The next time you sign in, your selection appears as the default.

## If Your Session Expires

Your system might log you out if your session is inactive for a preconfigured period of time.

Your administrator might also set a maximum amount of time that you can be logged in, regardless of whether any activity occurs.

If you are automatically logged out, simply log in again and continue working.

# **Changing Your Password**

You can change your password. If you have trouble changing your password or have forgotten your password, or if the **Password** option is not displayed, contact your administrator.

- 1. Go to the **Preferences>General** page.
- 2. In the Sign in Options>Password, click Change Password.
- 3. Enter your new password and click Change password.
- 4. Click Save.

# **Navigating the Zimbra Web Client**

When you sign in, you see a screen view similar to the one below. This view is the Mail view. The view changes when you use another application, such as Address Book or Calendar.

| Window head  | er To                                      | oolbar Cont                                                            | ent pane Re                                            | ading pane                 | Search bar                         |
|--------------|--------------------------------------------|------------------------------------------------------------------------|--------------------------------------------------------|----------------------------|------------------------------------|
| $\sim$       |                                            | $\backslash$                                                           |                                                        |                            |                                    |
|              | VM ware ZIMBR                              | RA                                                                     |                                                        |                            | Search Q Betty Blue 👻              |
| Application— | Mail Address Book                          | Calendar Tasks Preferer                                                | nces                                                   |                            | ن<br>ک                             |
| tabs         | New Message 🔹                              | Reply Reply to All Forward                                             | Delete Spam 📥 🕶 🖉 🕶                                    | Actions 🔻                  | Keep Reading 🔍 View 👻              |
|              | ▼ Folders                                  | Sorted by: Date ∇                                                      | 7 conversations                                        | Browser too informa        | tion 1 message                     |
| Overview     | 🛓 Inbox (3) 🛛 🔻                            | 🔲 💿 Zak Simbra                                                         | 12:05 PM                                               | From: (Sam Sample)         | 10:28 AM                           |
|              | E Sent                                     | Lunch meeting - The follow                                             | ing is a new meeting request: Subject: Lui 🏲           | To: (Betty Blue)           | 10/20 AM                           |
| pane         | Junk                                       | Alax Adams                                                             | 12:02 PM                                               |                            |                                    |
|              | Trash                                      |                                                                        | n making changes to the presentation terr 🏲            | Browser_Tool.png (3.4)     | KB) Download   Briefcase   Remove  |
|              | Find Shares                                | <ul> <li>Charles Connector</li> <li>Status update by Friday</li> </ul> | 10:34 AM<br>Betty, Please send me your status update 🕨 | Hi Betty,                  |                                    |
|              | Searches 🔅                                 | Alax Adams                                                             | 10:29 AM                                               | Attached is a cop          | y of our browser tool information. |
|              | Tags 🔅                                     |                                                                        | owing is a new meeting request: Subject: 🏴             | Sam                        |                                    |
|              | ▶ Zimlets                                  | 🔲 💿 Sam Sample                                                         | 10:28 AM                                               | Reply - Reply to All - Fon | ward - More Actions                |
|              |                                            |                                                                        | Hi Betty, Attached is a copy of our bro 🖉 🏲            |                            |                                    |
| Mini-        |                                            | Sam Sample                                                             | 10:20 AM                                               |                            |                                    |
| calendar     | 29 30 1 2 3 4 5<br>6 7 8 9 10 11 12        | Copy of presentation - Hi B                                            | etty, Can you send me a copy of the prese 🏲            |                            |                                    |
|              | 13 14 15 16 17 18 19                       |                                                                        |                                                        |                            |                                    |
|              | 20 21 22 23 24 25 26<br>27 28 29 30 31 1 2 | Accept: meeting - Yes, I will                                          | attend. 🏲                                              |                            |                                    |
|              | 3 4 5 6 7 8 9                              |                                                                        |                                                        |                            |                                    |

| Option           | Description                                                                                                    |
|------------------|----------------------------------------------------------------------------------------------------|
| Window header    | <ul> <li>The Window header displays:</li> <li>Search box</li> <li>User Name under which you are logged in.<br/>From the drop-down menu of your user name<br/>you can access product help, new features,<br/>about, change password, and sign out<br/>features.</li> </ul>                                                                                                    |
| Application tabs | The applications that you can access are listed in the tabs on this row, such as Mail or Calendar applications.                                                                                                    |
| Overview pane    | <ul> <li>The Overview pane displays:</li> <li>Folders – including system folders (Inbox, Sent, Draft,</li> <li>Junk (and Trash) as well as customer folders you created</li> <li>Searches – search queries that you created and saved for future use</li> <li>Tags – any tags you have created. Click on a tag to quickly see all messages that are tagged with that tag.</li> <li>Zimlets – links that may have been created to integrate with third-party applications from within your mailbox.</li> <li>When you are in the Calendar application, the Overview pane displays your calendar list and Zimlets.</li> </ul> |
| Mini-calendar    | The mini-calendar is optional. You can disable the mini-calendar using the Preferences>Calendar page.                                                                                                    |
| Toolbar          | The toolbar shows actions available for the application you are currently using.                                                                                                    |
| Content pane     | The Content pane area changes depending on<br>what application is in use. In the Inbox view, it<br>displays all messages or conversations in your<br>Inbox.                                                                                                    |
| Reading pane     | Email messages are displayed in the Reading pane.                                                                                                    |
| Search bar       | Search options, including the Advanced Search feature, are displayed in this area. You can also save searches from here.                                                                                                    |

# **Use Keyboard Shortcuts**

Many ZWC functions and commands have keyboard shortcuts.

• To view a list of shortcuts while working in your mailbox, press Ctrl+Q.

If you want to leave the shortcut window open while you work in your account, click **New Window**.

To print the list, go to Preferences>Shortcuts and click Print in the top-right corner.

## **Use Browser Tools**

- Use your browser's Back button to return you to the previous page you were viewing. You can also use the Forward button.
- Do not use the browser's Reload or Refresh button. Clicking Reload or Refresh restarts your session.

## **Get Help**

Passing your mouse cursor over items, such as command buttons, conversations, or mail addresses in message headers, displays a description about the item.

# **Personalizing Your Account**

You can use the actions in this section to personalize your account. Most options are set on the Preferences>General page.

## **Change the Theme**

A **theme** is a color scheme that is used in the appearance of ZWC. There are different themes available which you can select in your Preferences settings. The default theme in ZWC is Carbon.

- 1. Go to the Preferences>General page.
- 2. In the Sign in Options>Theme section, select the theme you want to use.
- 3. Click Save.

## Change the Language

You can change the language used to display text.

- 1. Go to the Preferences>General page.
- 2. In the Sign in Options>Language section, select a language to use.
- 3. Click Save.

# **Change Text Direction**

You can change the direction of your text from left to right, or right to left.

- 1. Go to the Preferences>General page.
- 2. In the Sign in Options>Compose Direction section, select Left to Right or Right to Left.
- 3. To switch the text direction from the toolbar, select **Show direction buttons** in compose toolbar.
- 4. Click Save.

When you change the text direction, when you click Save a warning displays asking if you want to reload your account now to display the new font, or to display the new font the next time you sign in.

# **Change Font and Size**

You can change the typeface and size for the text and font size in your view of the ZWC.

- 1. Go to the Preferences>General page.
- 2. In the Sign in Options>Font drop-down menu, select the font.
- 3. Click Save.

# Move the Reading Pane

You can change the display to a three-pane view, with the Overview pane on the left, the Content pane in the center, and the Reading pane on the right.

 On the toolbar, click View and select the reading pane to display and where.

# Change the Pane Size

For split-pane windows, such as the Conversation view, you can increase or decrease the size of the upper and lower panes.

• Click and drag on the bar separating the panes up or down.

# **Change Your Default Time Zone**

In the advanced client, the time zone setting on your computer is used as the time stamp for received messages and calendar activities.

In the standard client, the time zone setting is used to localize the time for received messages and calendar activities. The time zone for your account using the standard client can be different from your computer time zone.

1. Go to the **Preferences>General** page.

- 2. In the **Sign in Options>Default Timezone** drop-down menu select the time zone you want to use.
- 3. Click Save.

# **Accessing External Accounts**

Instead of logging on to each of your external email accounts, you can retrieve email messages from your ZWC account. You can also create a persona to use when you reply to or forward a message received from the external account.

**Note:** Messages from your external account are not automatically received in your ZWC account. Click the **Refresh** icon on the toolbar to get the latest messages.

#### Add an External Account

- 1. Go to the Preferences>Accounts page.
- 2. Click Add External Account.
- In the External Account Settings section, enter the email address of the external account and add a name in the Account Name text box to identify the account.
- 4. Select the type of account: POP or IMAP.
- 5. In the **Username of Account** text box, enter the name associated with this email account. Sometimes your username is the part of your email address before the @, and other times it is your full email address.
- 6. In the **Email server** text box, enter the name for your external account's server.
- 7. In the **Password** text box, enter the password you use to sign in to the external account. To see that the password you typed is correct, select **Show password**.
- 8. If your service provider uses a different port than the default, change it in the Advanced Settings area. If you use a secure connection, enable Use an encrypted connection (SSL) when accessing this server.

Your provider should let you know if they do not use a standard IMAP (143) or POP (110) port.

- 9. Click **Test Settings** to verify the information.
- 10. Select where to download the messages.

- 11. To delete messages from the external account after you receive them in your ZWC account, select **Delete messages on the server after downloading them**.
- 12. Type the name to appear in the **From** field of your outgoing email messages (for example, John). This is the name that is shown before your email address.
- 13. To direct replies to email messages from this persona to a name and address different from the one you configured in **From**:
  - a. Select Set the "Reply-to" field of email messages to
  - b. Enter the name in the text box.
- 14. (Optional) To associate a signature with the persona, click **Manage your Signatures**.
- 15. Click Save.

If you set up a POP account, go to the Preferences>Mail page to set up how messages in that account should be downloaded to your ZWC account.

# Set Up POP Behavior for Your Account

If you set up an external POP account, you can configure the POP behavior when messages are downloaded to your account.

- 1. Go to the **Preferences>Mail** page.
- 2. In the Access from Other Mail Clients section, select how to handle messages.

| Option                       | Description                                                                                                    |
|------------------------------|----------------------------------------------------------------------------------------------------|
| Message Downloads            | Select whether to download all mail saved in<br>your POP account to your ZWC account or<br>only new mail received since you set up the<br>access to the external account. |
| Incoming Junk Messages       | Select if you want messages sent to your POP<br>account Junk folder sent to your ZWC account.<br>The messages are added to your POP account<br>folder.                    |
| Incoming Deleted<br>Messages | Select how to save messages you deleted in your POP account in your ZWC account.                                                                                          |

3. Click Save.

# 2 Managing Your Email

This chapter describes how to customize your mailbox and how to handle messages you receive.

## **Customizing Your Mailbox Initial View**

In your Preferences Mail page, **Default Mail Search** specifies the initial view when you log into your mailbox. The default search is your Inbox folder. Therefore, when you sign in, the results of your Inbox display.

You can change this to have another folder, tag, or a saved search displayed when you first open the web client.

- 1. Go to the **Preferences>Mail** page.
- 2. In the **Displaying Messages>Default Mail Search** text box specify which messages are displayed when you open your mailbox. Enter the search keyword, followed by a : and folder, tag, or a saved search name.

The following table lists some examples to enter in the text box.

| is:unread                     | To display only unread messages                                                                                                    |
|-------------------------------|----------------------------------------------------------------------------------------------------|
| tag: <tagname></tagname>      | To display email messages that are tagged with<br>specific tags. For example, to display only<br>messages marked with the ToDo tag, type<br>tag:ToDo |
| in: <foldername></foldername> | To display messages that are sent to a specific folder via an email filter                                                                           |

**Note:** Use quotes if the folder or tag is more than one word. For example in:"Unread Email"

3. Click Save.

#### **View Email Messages by Conversation**

In the Conversation view your messages are grouped to make it easier to follow the thread of an email exchange. A conversation thread begins when you send or receive an email and then send or receive subsequent replies and

forwards based on the original email. The subject displays only once in your Inbox, and the number of email messages in the conversation is shown. Conversations containing unread messages are shown in bold with a blue dot to the left of the sender's name.

Conversations can span folders. For example, one could be in your Inbox, another in your Sent folder, and others in another folder. If you move a conversation from one folder to another, all messages within that conversation are also moved to that folder. Messages in the Sent folder and in the Trash folder are not moved.

To create a new conversation thread, you must create a new message, not reply to or forward an existing message.

## **Change the Message View**

Email messages in your mailbox can be organized by the date a message is received and by Conversation.

- 1. On the Mail tab toolbar, click the View drop-down menu.
- 2. Select either By Conversation or By Message.

# **Using Zimlets**

Zimlets are add-on applications that enhance the functionality of your account. Several preconfigured Zimlets are included when ZWC is installed. You can enable optional Zimlets from the Zimlet page. If you need more information about Zimlets and managing them, see your system administrator.

# Enable or Disable a Zimlet

- 1. Go to Preferences>Zimlets page.
- 2. Choose Zimlets that you want to enable or disable.
- 3. Click Save.

# Using A Reading Pane

You can use the Reading Pane to preview messages in your Inbox and other folders. If you have the Reading Pane on, when you click on an email message, the message displays in the Reading Pane and the message is marked as read.

To adjust the size of the Reading Pane, place your pointer on the divider bar and drag the bar.

# Turn Reading Pane On or Off

The Reading Pane lets you read email messages from your Inbox without opening the email. Depending on your view, the Reading Pane can be at the bottom or on the right, or turned off.

- 1. On the Mail tab toolbar, click the View drop-down menu.
- 2. Select the Reading Pane option.

#### Set the Reading Pane for Marked as Read Behavior

You can also select whether messages you view in the Reading Pane are marked as read or not marked as read.

- 1. Go to the **Preferences>Mail** page.
- 2. In the **Displaying Messages>Reading Pane** section, select how messages are handled when the message is selected.
- 3. Click Save.

# **Changing How Often Your Account Checks for New Mail**

You can set preferences for receive new messages including how often you receive email messages and whether you are notified when you receive new messages.

Your account is updated with new messages based on the polling interval set up in the mail preferences Check New Mail drop-down menu. The default is every five minutes. If you are expecting an email message, you can click the refresh icon on the right side of the toolbar any time to receive new email immediately.

- 1. Go to the **Preferences>Mail** page.
- 2. In the **Displaying Messages>Check New Mail** drop-down menu select how often to check for new mail.

If you select Manually, you must click the reload icon to get new email.

3. Click Save.

# Setting Desktop Alerts For New Email Messages

You can set up desktop alerts for new email notification. To receive alerts, your mailbox must be opened.

- 1. Go to the **Preferences>Mail** page.
- 2. In the **Receiving Messages>Message Arrival** section, select how you want to be notified when new message arrive. Select any of these options.

| Option                    | Description                                                                                                    |
|---------------------------|----------------------------------------------------------------------------------------------------|
| Play a sound              | You are notified by a beep. If you have your<br>volume set to mute, you do not hear a sound.<br>For this to work, you must have either<br>QuickTime or Windows MediaCenter installed. |
| Highlight the Mail tab    | The Mail tab is highlighted if you are not working in the Mail tab at the time.                                                                                                    |
| Flash the browser title   | Browser flashes until you open the Mail tab                                                                                                    |
| Show a popup notification | Information about the message displays. You<br>must have Yahoo!BrowserPlus installed. To<br>get a copy, go to http://<br>browserplus.yahoo.com/                                       |

# Moving Less Important Mail Out of the Inbox

You can set up the Activity Stream filter to have email messages that are less important, such as newsletters and social update communications, delivered to the Activity Stream folder instead of your Inbox. The Activity Stream Folder is added to your personal folders list in the Overview pane.

1. Click the gear icon in the **Folders** heading in the Navigation pane and select **Activity Stream**.

You can also set this up from the **Preferences>Filter** page, **Activity Stream Settings** link.

- 2. In the Activity Stream dialog box, select Enable moving messages into Activity Stream.
- 3. Select the type of messages to move. You can move the following type of messages:
  - Messages where your address is not in the To or in the To or Cc field
  - Messages from people not in your address book
  - · Messages sent to a distribution list that you are a member of
  - · Commercial mass marketing and bulk mail messages
- 4. Click OK.
- 5. In the information box that opens click Yes.

If you want to set more advanced filtering for messages delivered to the Activity Stream folder, see the Working with Email Filters chapter.

# Automatically Forwarding Messages You Receive

You can configure your email preferences to automatically forward a messages you receive to another account.

- 1. Go to the **Preferences>Mail** page.
- 2. In the **Receiving Messages>Message Arrival** section, Forward a copy to: text box enter the email address where email messages should be sent.
- 3. If do not want the messages saved in your mailbox, select **Don't keep a local copy of the message**.
- 4. Click Save.

# **Receiving New Mail Notification to Another Email Address**

You can configure your email preferences to notify you at another email address when you receive an email message to your Zimbra mailbox. This feature might be useful if you do not receive a lot of email to this account, but when you do receive email, it's important enough to require a timely response.

- 1. Go to the **Preferences>Mail** page.
- 2. In the **Receiving Messages>Message Arrival** section, select **Send a notification message to**.
- 3. Enter the email address in the text box.
- 4. Click Save.

# Marking Multiple Messages for the Same Action

Use the check box on the Content pane to select one or more messages or conversations to perform the same action on.

**Note:** If check boxes are not displayed in your Mail view, go to the Preferences>General page and in the Other section, select Settings.

Selecting the box in the header automatically checks all the messages on the page.

## Delete more than one message at once

- 1. In the **Mail Content** pane, select the boxes for messages that you want to delete.
- 2. Right-click and select Delete.

### Tag more than one message at once

- 1. In the **Mail Content** pane, select the boxes for messages that you want to tag with the same tag.
- 2. Right-click and select Tag Conversations.
- 3. Select the tag from your list or create a new tag.

#### Print more than one message at once

- 1. In the **Mail Content** pane, select the boxes for messages that you want to print.
- 2. Right-click and select Print.
- 3. In the Print Box, click **OK**. All the messages are printed as one continuous file.

#### Forward more than one message at once

- 1. In the **Mail Content** pane, select the boxes for messages that you want to forward.
- 2. Right-click and select **Forward**. A message compose page opens with the email messages attached.
- 3. Complete the message and send.

# **Moving Email Messages**

You can move email messages or entire conversations from a folder.

- Drag and drop the item to the desired folder in the left-hand Overview pane.
- Right click the message and select Move. The Move Message dialog appears.

If you are moving a few messages within a conversation, the conversation appears in both places. The Conversation Detail View window shows the new location of the message that was moved.

**Note:** You can immediately undo the move. Click **Undo** that appears at the top of the page to move the message back to its original location.

# Sorting Messages in the Content Pane

You can sort your email messages in a folder by Subject, Size, Date, Attachment, Flag and Priority. You can only sort by one column at a time.

• In the Content pane header, right-click and select the sorting option.

The header displays the sort order.

#### **Group Messages**

In each of your folders, you can group message by date or by size in ascending or descending order.

When you group messages by date, messages display grouped by messages received today, yesterday, last week, two weeks ago, three weeks ago, last month and older.

When you group messages by size, messages display grouped by enormous (messages larger than 5MB) and tiny (messages less than 10KB), Grouping message by size is a good way to manage your mailbox quota by finding the largest messages to remove from your account.

- 1. Select the folder and in the Content pane header right-click and select **Group By.**
- 2. Select to group by date or size.
- 3. Select the order that the messages should be displayed.

## **Removing Spam**

Most filtering of unsolicited automated email (also known as **spam** or **junk mail**) is handled by a spam filter before those email messages reach your Inbox.

Email that might possibly be junk mail, but is not certain to be junk, is placed in your **Junk** folder. You can review these messages and either move them out of the Junk folder or delete them. If you do not move or delete the messages, they are purged after a number of days as specified by your administrator.

If you are receiving a large number of unwanted email messages, contact your administrator. Reporting email as spam helps your email administrator to fine-tune spam filtering.

#### Mark Email as Spam

- 1. Select the message to mark as junk.
- 2. On the toolbar, select Spam.

You can also right-click the message and select Mark as Spam.

The email is moved to your Junk folder.

#### Mark Email as Not Spam

Sometimes messages that are not junk are placed in the Junk folder. You can move the messages to the appropriate folder.

- Drag the message to another folder.
- Right-click the message and select Mark as Not Spam. The selected message is moved to your Inbox.

# Empty the Junk Folder

The contents of the Junk folder are automatically purged after an administration-configured number of days. You can empty your Junk folder any time.

- 1. Right-click the Junk folder and select Empty Junk.
- 2. Click OK.

## **Spam Mail Options**

If you notice that certain email addresses are always being incorrectly added to your Inbox or Junk folder, you can identify those addresses to block or not block.

- 1. Go to the **Preferences >Mail** page.
- 2. Scroll to the Spam Mail Options section.
- 3. In the **Block messages from** text box, enter email addresses that should always be treated as junk. You can list up to 100 addresses.
- 4. In the **Allow messages from** text box, enter email addresses you trust that for some reason end up in your Junk folder, such as newsletters you subscribe to. Messages from these email addresses are never blocked. You can list up to 100 addresses.
- 5. Click Save.

# **Maintaining a Trusted Addresses List**

You can specify email addresses from specific domains as trusted addresses so that embedded images in messages you receive from these addresses automatically display when you open the message.

You can add up to 500 addresses to this list.

- 1. Go to the Preferences>Trusted Addresses page.
- 2. Enter the email address or domain name in the text box.

To include all addresses from a specific domain, type \* before the @domain.com name.

- 3. Click Add.
- 4. Click Save.

# Finding the Origin of an Email Message

When you receive a message and you want to see message transport history, you can right-click on a message and select Show Original. The text page displays header information along with the text of the body of the message.

The header is sometimes referred to as the envelope information. The message header details the path the message took from the sender to the recipients. The header includes the IP addresses, dates, and spam flagging information.

 To find the origin of the message, right-click the message and select Show Original.

A new window opens with the information displayed.

# Managing Your Account Quota

To manage disk and resource usage, your administrator might enforce quotas to limit the amount of disk space your account can use.

 To display your mail quota and how much you have used, hover the mouse over your name on the toolbar.

If you are over quota, the following things might happen:

- You receive an email notification.
- Your email interface displays a notification when you log in.
- Email sent to you might be returned to the sender, along with a notification that your mailbox is full.

#### **Reduce the Size of Your Mailbox**

- Delete old messages that are no longer needed.
- Delete large file attachments to messages. Save the file attachments locally if you want to preserve them.
- Empty the Trash folder.

Your administrator may have set up automatic purging of messages that are over a certain number of days old. Your administrator sets the policy for when messages are purged, how old they have to be, and which folders are purged.

## **Folder Information**

If you hover your cursor over a folder, the number of messages in the folder and the size of the folder display.

# Setting Up an Out of Office Message

You can create a message that automatically replies to people who send you messages when you are out of the office.

If you want people who send you email that our not in your domain to receive a different reply message, you can create a separate reply message. The auto-reply message is sent to each recipient only once in a specified interval of days regardless of how many messages that person sends during that period. The default is seven days but the administrator can change this.

- 1. Go to the Preferences> Out of Office page.
- 2. Check Send auto-reply message.
- 3. In the **Auto Reply Message** text box, type the response to send while you are out of the office.
- 4. If you want this message enabled for a specific time frame, select **Send auto-replies during the following time period** and enter the start and end dates to send the auto-reply message.

If you do not specify a specific time frame, auto-replies are sent until you select **Do not send auto replies**.

5. (Optional) If you want to send a different message to users outside of your domain, select **External Senders.** 

Select the type of external users to receive the second message. The default is anyone outside my domain. If you want contacts listed in your address books to receive the first message, in the drop-down menu select **anyone outside my domain except those in address book**.

6. Click Save.

# Subscribing to RSS Feeds

You can subscribe to Web sites that provide your favorite RSS (Really Simple Syndication) and podcast feeds to send updated information directly to your mailbox. You must know the URL of the feed to set up the subscription.

1. Click the gear icon in the Folders heading and select New Folder.

*Note:* You must create a separate folder for each RSS feed.

- 2. In the Name text box, type the name of the RSS feed folder.
- 3. Check Subscribe to RSS/ATOM feed.
- 4. Enter the URL for the feed in the URL field.
- 5. Select where to add the RSS feed folder in the folder menu. If you choose the root folder, the new folder is placed at the highest level in your folder view, which is the same level as your Inbox folder.

Your RSS data feed is automatically updated every 12 hours. Click Load Feed in the toolbar to update the content at any time.

Note: RSS feeds you save count against your account quota.

# **Reading Mail**

By default new messages are placed in your Inbox. If you have mail filter rules, new messages can appear in folders other than your Inbox. The number in parentheses next to each folder name indicates the number of unread messages within that folder.

## Read a Message in Conversation View

- 1. To read a message in the Conversation view double-click the conversation containing the message. The individual messages display in the Reading pane.
  - To expand the message to see all the conversations, click **Show quoted text** at the end of the message.
  - To collapse the conversation view so only the last message is displayed, click **Hide quoted text** at the end of the message.
  - To collapse all messages to view only the sender's name and the snippet of the first line of the message, click the + icon in the message header.
- 2. To open the message, click the line that contains the message you want to read.

If you have Reading Pane enabled, the message body appears in the Reading Pane. Otherwise, double-click the message. The message is displayed in the Content pane.

## Read a Message in Single Message View

- If the Reading Pane feature is enabled, click the message and read it in the Reading Pane.
- If the Reading Pane feature is not enabled, double-click the message. The message is displayed in the Content pane.

#### Mark a Message or Conversation as Unread

Conversations containing unread messages are shown in bold with a blue dot to the left of the sender's name.

 To mark an entire conversation as unread in your Inbox, click the blue dot. When the conversation is expanded, all messages within the conversation display as unread and with blue dot. To mark an individual message in a conversation as unread, click the triangle to expand the conversation and click the dot next to the message you want to display as unread. The conversation displays in your Inbox as being unread, but when the conversation is expanded only the unread message displays with the blue dot.

# **Opening Attachments to an Email Message**

Email messages can include attached files such as word processing documents, spreadsheets, text files, ZIP files, images, executable applications, or any other type of computer file that resides on the sender's computer network. Messages that contain attachments display a paper clip next to the subject.

You can open any file attachment directly from your account, provided that you have the right application and the extension is not blocked by your system administrator.

If the file type is one that is supported by the installed software on your computer, you can typically double-click the file and your computer automatically launches the right application for reading that file.

Computer viruses are often spread via file attachments. Therefore, system administrators might block incoming email containing certain types of attachments, often with the extension .EXE or .ZIP as part of their filename.

Computer viruses can spread through email attachments. It is considered standard practice for system administrators to implement virus filtering for incoming mail as well as virus scanning for personal computers. However, there is always a chance that something could get through.

In the case of email viruses, the majority of them are activated when a file attachment containing the virus is opened or viewed. Many of these viruses have been known to spread themselves using entries in users' address books. Therefore, we recommend that you use care when opening file attachments, even from senders who appear to be known to you.

## **View Attachments**

To view an attachment open the message:

- Click the name of the attachment to open the attachment (if you have the correct application available).
- Click **Download** to choose whether to open the file or save it on your computer. If you choose **Save to Disk**, a browser dialog box appears so that you can choose where to save the file.

The file is still attached to the message until you remove it.

# **Remove Attachments**

Attachments to your email affect your quota. You may want to remove larger attachments from the message. Removing the attachment deletes the file from your mailbox. If you downloaded the file, you still have a copy.

• To remove an attachment open the message and click **Remove**.

# **Preview Attachments**

If you have the Preview option, you can quickly view the content of the attachment without having to download or open the attachment.

 To preview an attachment click **Preview** to open the attachment even if the application is not installed on your network.

# **View Attachments as HTML**

You may have the feature to view attachments as HTML. This allows you to open an attachment even if the corresponding application is not installed. Click view as html to view the content of the file. This feature is set by your system administrator.

# **Displaying Messages in HTML Format or Plain Text**

You can view email messages in two formats, HTML or plain text.

- HTML messages can have text formatting, numbering, bullets, colored background, and links, which can make messages easier to read.
- Plain text messages can always be read by other email clients. Plain text does not support any text formatting, styles, links or images. You can view a message in plain-text mode even if it contains HTML. The HTML tags are displayed in the body of the message in the plain text view.

# Set Message Display Format

- 1. Go to the Preferences>Mail page.
- 2. In the **Displaying Messages>Display Mail**, select either **As HTML (when possible)** or **As Text**.
- 3. Click Save.

# **Turn Off Preference to Display Images in Messages**

When you display mail as HTML, images attached to a message are automatically displayed when you open the message.

- 1. To change this go the the **Preferences>Mail** page, **Images** and deselect **Display pictures automatically in HTML Email**.
- 2. Click Save.

## How Address Bubbles Work

Names in the address field display in an email "bubble" rather than as text. The bubbles are more interactive than email addresses displayed as text. The following actions are available when using bubbles for email addresses.

- When addressing an email, you can right-click on a bubble to display a menu of options, including Delete, Edit, Edit Contacts.
- When reading an email message, you can right-click on a bubble to display a menu of options, including Add to Contacts, New Email, Advanced Search.
- You can left-click a single bubble and drag and drop it into another address field or select multiple bubbles and drag the addresses using the "rubber band" selection tool to move bubbles. "Rubber band" selecting is left clicking on the white space on the field and dragging a selection box across selected bubbles. The selected bubbles are highlighted in blue. You can now drag and drop them to another field.
- You can use CTRL+C to copy and CTRL+V to paste the address.
- You can tab or use the left/right arrow keys to navigate between bubbles.
- When autocomplete is used to select a distribution list, the bubble includes a + (plus) sign to identify the address as a distribution list. You can click the + to expand the list to display distribution list members. You can also click on an address in the list to send an individual email to the selected addressee.

Bubbles are enabled by default. You can enable or disable bubbles by going to the **Preferences>General** page, **Other** section.

# **Returning Read Receipts**

Messages you receive from other Zimbra users can be marked to request a return receipt message to be sent back when you open your message. You can specify how to handle return receipt requests:

- 1. Go to the Preferences>Mail page, Receiving Messages section
- In the Read Receipt section, select how you want read receipt requests to be handled.

| Option                             | Description                                                                                                    |
|------------------------------------|----------------------------------------------------------------------------------------------------|
| Never send a read receipt          | When a message is received with a return read receipt request, the request is ignored.<br>You are not informed of the request. This is the default. |
| Always send a read receipt message | A return read receipt message is sent when you open an email flagged for a return receipt.                                                          |

| Option | Description                                                                                           |
|--------|----------------------------------------------------------------------------------------------------|
| Ask me | You are given the option to send a receipt<br>when you open an email flagged for a return<br>receipt. |

3. Click Save.

# Printing an Email Message

The default font size used when a message is printed is 12 points. You can change this from the Preferences tab>General page.

**Note:** Do not use the browser's File>Print feature. The page will not be well-formatted, and your message may be difficult to read.

- 1. Right-click on the message and select Print. The message opens in a new window. A standard print dialog appears.
- 2. Choose a printer.
- 3. Click **OK**. The message is sent to the selected printer.
- 4. Close the message window.

Alternately, you can select Print from the Actions link on the toolbar.

#### Print a conversation (all messages)

- 1. Right-click the conversation to be printed, and select **Print**. The conversation opens in a new window. A standard print dialog appears.
- 2. Choose a printer.
- 3. Click OK. The conversation is sent to the selected printer.
- 4. Close the conversation window.

Alternately, you can select Print from the Actions link on the toolbar.

#### Print one message in a conversation

- 1. Open the conversation and select the message to print.
- 2. At the end of the message, click the gear icon and select print. The message opens in a new window. A standard print dialog appears.
- 3. Choose a printer.
- 4. Click **OK**. The message is sent to the selected printer.
- 5. Close the message window.

# **Deleting a Message**

You can delete specific email messages or a complete conversation thread.

• Right-click the message or conversation to delete and select **Delete**.

Deleted messages are moved to your Trash folder.

You can recover files from Trash within 30 days of deleting them. After 30 days, the items are permanently deleted.

• To permanently delete a message, click **Shift>Delete**.

Messages are permanently deleted from your account.

# **Empty Your Trash Folder**

The Trash folder is available for each application in your account. When you open the Trash folder from an application such as Mail, only items for that application are displayed. But when you select Empty Trash from any of your applications, items from **all** applications are deleted.

You can empty your Trash folder any time.

Right-click on the Trash folder and select Empty Trash. All messages are deleted.

Items deleted from Trash are removed from your account and your account quota is updated.

*Note:* Messages might be automatically purged if Trash purge policies are configured.

# **Recover Items Purged from Trash**

If **Recover Deleted Items** displays when you right-click the Trash folder, you have the ability to recover email messages you deleted from Trash.

- 1. Right-click on the Mail Trash folder and select Recover Deleted Items.
- 2. Select one or more messages to recover.

Use the Search text box to find a specific item to recover.

- 3. Click the **Folder** icon below the Search text box and select the destination folder or create a new folder.
- 4. Click OK.

# **Assigning Retention Policies to Email Folders**

If your organization notifies you to apply an email message retention policy to your email folders, you set the retention policy for each folder. You do not set a

retention policy on the Junk or Trash folders. You can also set your own custom policy for a folder.

Two options can be set up:

- Message Retention. When Enable Message Retention is selected, when you select to delete a message in the folder with a receive or sent date within the range configured, a warning displays stating that the message is within the folder's retention period to remind you not to delete the message.
- Message Disposal. Messages in the folder that are older than the time configured are automatically deleted. You are are not notified.
- 1. In the **Navigation** pane, right-click on a mail folder and select **Edit Properties**.
- 2. Click the **Retention** tab.
- 3. To set the retention policy, select **Enable Message Retention**.
- 4. In the **Retention Range** drop down list, select which retention policy to apply. If you are setting a custom policy, in the text box enter the number of years, months, weeks or days and select the period from the drop-down menu.
- 5. To set when messages should be deleted from the folder, select **Enable Message Disposal**.
- 6. In the **Disposal Threshold** drop down list, select which policy to apply. If you are setting a custom policy, in the text box enter the number of years, months, weeks or days and select the period from the drop-down menu.
- 7. Click OK.

# 3 Composing and Sending Email

You can compose and send your email messages as soon as you write them, compose a draft and return to it later to finish and send, or compose the message and specify a time in the future to send the message.

You can customize your options for composing messages in your **Preferences>Mail** page.

## **Composing a New Email Message**

Depending on your mail preferences, when you click New Message either a Compose tab appears in the Application toolbar or the compose page opens in a separate window.

1. In the Mail tab click New Message.

Depending on your email preferences, the blank compose page opens in a new tab or opens as a separate compose window.

2. In the **To** text box, enter the email addresses of the person or persons to whom you are sending the message. Either type the address or click **To** to search through your contacts or the global address list.

**Note:** You can drag and drop the address bubble in the text box to the Cc or Bcc text boxes, and you can copy the address bubble by clicking CTRL+c.

- If you have more than one email identity (also known as a persona) configured, From is displayed above the To: field. Select the identity to use for this email.
- 4. (Optional) In **Options**, click **Signatures** and select the signature that should be added to the message.
- 5. (Optional) To send a copy of the email to other recipients (Cc) or to send a blind copy (Bcc) without the recipients knowledge, enter email addresses in the Cc and Bcc fields.

**Note:** You can send a message without an address in the To field if there is an address in either the Cc or Bcc field.

- 6. In the Subject field, tell the recipient what the message is about.
- 7. Click Send to send the email message.

A copy of the message you sent is saved in your Sent folder.

## Addressing a Message

The auto complete feature suggests names as you type into the **To**, **Cc**, and **Bcc** fields in a new message. A list of possible addresses from your contacts in which either the first name, last name, or email address starts with the text you typed is displayed.

As you continue to type, the list of matching addresses becomes smaller as fewer matches are available. The list disappears if there are no matches.

For example, to send an email message to David Brinks, whose email address is dbrinks@acme.com, when you type **D**, a list appears showing all possible matches, with the matching portions highlighted. In this case, it might display:

- Dale Edwards <ded@acme.com>
- David Brinks <dbrinks@acme.com>
- Erica Dodd <erica878@xyz.com>

When you add an "a" (Da) into the To field, the list would display:

- Dale Edwards <ded@acme.com>
- David Brinks <dbrinks@acme.com>

#### **Use Automatic Address Completion**

To select a match from the list, you can click the match with the mouse or use one of the following keys to perform an action:

- The comma, semicolon, Return/Enter, and Tab keys all complete the first match in the list and place it in the field.
- ESC hides the list.
- The up and down arrow keys change the selection in the list. Moving the mouse cursor over the list also changes the selection.

To select an address when composing an email

- 1. Type enough characters until the contact you want is the first match.
- 2. Press a quick key, such as Enter or the semicolon. The address displays in the recipient field.

## **Adding Attachments**

You can attach any file on your file system that you can find using Browse.

You can open any file attachment directly from your mailbox, provided that you have the right application and the extension is not blocked by your administrator.

If the file type is one that is supported by the installed software on your computer, you can typically double-click the file and your computer automatically launches the right application for reading that file.

Computer viruses are often spread through file attachments. Therefore, system administrators might block incoming email containing certain types of attachments, often with the extension .EXE or .ZIP as part of their filename. If you send an email message to someone whose email system has been configured to block certain types of attachments, you might not receive any notification if the email was blocked.

#### Add an Attachment to a Message

You can attach documents, spreadsheets, pictures, slide shows, and other types of files to an email message.

- 1. Compose the email message.
- 2. Below the Subject field, click Attach and select My Computer.
- 3. Select the files and click **Open**. The file names displays below the Subject text box.
- 4. Click Send to send the message and the attachments.
- **Note:** Recipients must have the appropriate software to open the file. Common file formats, such as text files, HTML files, and images such as GIF or JPEG files, can be opened in a variety of programs.

#### Add Attachments Using Drag and Drop

You can easily add an attachment to an email message by dragging the file from a folder into your email.

- 1. Select one or more files and hold down the cursor on the file(s) to be attached.
- 2. Drag the files to the message header area and release the cursor. The file names are displayed in the header.

#### **Removing an Attachment**

To remove an attachment, click the x in the attachment bubble.

# **Using Signatures Automatically**

You can include an automatic signature at the end of an email. A signature can include your name and any additional text. If you are using an HTML editor, you can format your signature, add a link to a URL and add graphics.

You can create more than one signature. For example, you can have a formal signature for emails sent to customers and an informal signature for emails sent to friends.

If you create multiple email identities (also known as personas), you can create different signatures and assign them to specific addresses.

- 1. Go to the Preferences>Signatures page.
- 2. In the **Name** text box, type a descriptive name to identify the signature. You can create multiple signatures, so using an identifiable name here is helpful.
- 3. (Optional) To format in plain text, click Format as HTML and select Format as Plain Text.
- 4. In the text box, type the signature text as you want it to appear. If you are using **Format as HTML**, you can add images and create links to your signature text.
- 5. In the **Using Signatures** section, select the default signature from the drop down menu to use with messages sent from your various accounts.
- 6. Select the placement of your signature in a message.
  - Select **Above included messages** to add your signature at the end of your reply and before the included messages.
  - Select Below included messages to add your signature at the end of the message.
- 7. Click Save.

## Using Other Account Identities When You Send an Email

When you send email, it is identified with an email account. When your email account is set up, your account name is your primary identity. However, you can create other email identities called personas to manage different types of email.

For example, you can create one persona for your business email and another for your personal email.

If you have more than one persona or added external accounts, when you send an email you can select the account you want to use as the From address.

## Add Personas

Creating different personas allows you to use multiple email addresses from your mailbox. For example, you could use your primary account persona for your business email correspondence, and create a new persona for your personal email correspondence.

- 1. Go to the **Preferences>Accounts** page. Your default account and personal information is shown as the primary account.
- 2. Click Add Persona. The account name New Persona displays in the Account Name column and in the Persona Settings>Persona Name text box.
- 3. In the **Persona Names** text box enter a name to identity the persona to use in the From list when you are composing an email. This name does not appear in the email message.
- 4. In the **Settings for Sent Messages** section, specify the **From** information for this persona.
  - a. In the **From** text box type the name that appears in the **From** field of your outgoing email messages. This is the name that is shown before your email address.
  - b. In the drop-down menu next to the text box, select the email address from which to send messages. If this field is not editable, you do not have additional external accounts identified.
- 5. To direct replies to email messages from this persona to a name and address different from that which you configured in **From**.
  - a. Select Set the "Reply-to" field of email messages to.
  - b. Enter the name in the text box.
- 6. (Optional) To associate a signature with the persona, click Signature.
- 7. To automatically use this persona when replying to messages sent to a specific email address or when forwarding messages from that address:
  - a. Select When replying or forwarding messages sent to.
  - b. Type the email address in the text box. If you are entering more than one email address, separate the addresses with either a comma or a semi-colon.
- 8. To automatically use this persona when replying to messages in a specific folder or when forwarding messages from this folder:
  - a. Select Replying to or forwarding messages in folder(s).
  - b. Click the folder icon to select one or more folders from the list of existing folders or to create a new folder.
  - c. If you are selecting more than one folder, separate the folder names with either a comma or a semi-colon.

9. Click Save.

# **Delegate Others to Send Messages on Your Behalf**

You can give other people permission to send email messages on your behalf. When messages are sent on your behalf, the From address shows your name and the name of the person who is sending the message. This is not the same as sharing your Inbox with another person. The person who is sending a message on your behalf is working in his own email account. When a new message is created, your name is selected from the From field drop-down menu as the From address.

You can also give permission to people to send messages as you. The From address shows your name and email address as the message sender, but the actual message is sent from the delegated person's Inbox.

- 1. Go to the Preferences>Accounts page.
- 2. In the Primary Account Settings, The following users have delegated authority to this account section, click **Add Delegate**.
- 3. Add the email address of the person you are delegating permission. This must be an internal user address.
- 4. Check the permissions you want to give.
- 5. Click OK.

An email message is sent to the person letting him know that he has been granted delegate permissions.

# Sending Email on Behalf of Someone Else

If you have been granted delegate permissions for another person, you can send email messages on their behalf. The message's From address includes both your email address and the person you are sending the message for. If you were given permission to send a message as that person, the person's email address is in the menu. When you select this, your address is not included in the message.

- 1. In your Inbox, click New Message.
- 2. In the From field, select the name of the sender from the drop-down menu.
- 3. Compose and send the message.

# **Customizing Your Options for Composing Messages**

From your preferences you can select to create simple plain text messages or create message with HTML styling, and you can set up signatures and personas that can be applied to messages you send.

In addition to the options for composing messages, other options you can set up include return receipt requests, whether to compose messages in a new window and to require that your message are spell checked before they are sent.

- 1. Go to the Preferences>Mail page, Composing Messages section.
- 2. Select how you want your messages to be sent, As HTML or As Text.
- 3. If you select **As HTML**, in the drop down menus, select the **Font** style, **Size**, and **Color**.
- 4. In **Settings**, select the options for how you want to manage composing messages.

| Option                                                        | Description                                                                                                    |
|---------------------------------------------------------------|----------------------------------------------------------------------------------------------------|
| Automatically save drafts of messages while you are composing | While you compose your message, a copy is periodically saved in your Draft folder.                                                                                                    |
| Always request read receipt                                   | All messages you send request a return receipt<br>message sent back to you when the recipient<br>opens your message.<br>When you set this as your default, you can<br>change this for individual email messages from<br>the <b>Options</b> drop-down menu on the compose<br>toolbar. |
| Reply/Forward using for-<br>mat of the original message       | Even if your default text editor is different from the<br>message received, check this box to reply to the<br>message in the same format as received. This is<br>useful to make sure the recipient can get the<br>message in the best format they can read.                          |
| Always compose in new window                                  | A separate compose window opens. You can view and navigate within your mailbox while the compose window is open.                                                                                                    |
| Mandatory spellcheck<br>before sending a message              | All messages are automatically spell checked before they are sent.                                                                                                    |
| Save a copy to Sent folder                                    | This is enabled by default. You can deselect this option.                                                                                                    |

- 5. (Optional) Click **Accounts Page** to go to the Accounts preferences page and set up your personas.
- 6. (Optional) Click **Manage your signatures...**, to go to the Signatures Preferences page and add signatures that can be used when sending messages.
- 7. Click Save.

## Using HTML to Compose Messages

Messages created using the HTML editor can have text formatting, numbering, bullets, colored background, tables, and links. However, some email clients do not accept messages formatted in HTML. You can change the editor for a specific message.

*Note:* You do not need to know HTML to use the HTML editor.

To change the format for the message that you are sending, under Options, select either **Format As HTML** or **Format As Plain Text**.

#### **Request a Return Receipt**

Message you send to other Zimbra users can be marked to request a return receipt when the recipient opens your message. However, the recipient must have the **Return Receipt** feature enabled.

To set this as the default

 Go to the Preferences>Mail page, and in the Composing Messages section, select Always Request read receipt.

To set this request per message

 Before sending the message, in the Options drop-down list, select Request Read Receipt.

#### Save a Message as a Draft

You can save a message to finish and send later.

• Click Save Draft. The message is saved in the Drafts folder.

To retrieve a draft, open the Drafts folder and click on the message. When the message is sent, the message is removed from the Drafts folder.

#### Mark the Priority Level of a Message

You can indicate a message's level of importance. For example, if you have a request that needs to be replied to as soon as possible.

 Before you send the message, in the Priority drop-down menu in the message header, select the priority option, high, normal, or low.

The recipient sees the message priority flag in their mailbox and in the message.

#### Spell Check a Message

You can use the spell check feature at any time to check your spelling.

- 1. On the toolbar, click the **Abc** link. Words in the email message that are unknown to the spell checker are highlighted.
- 2. Right-click on a highlighted word. A drop-down menu displays suggested corrections.
- 3. Select the correct word. The word is highlighted in another color.
- 4. To accept your changes and close the spell checker, click Resume editing.

Before you close the spell checker, you can change a corrected word back to the original spelling. Click on the highlighted word and select the initial spelling from the top of the pop-up.

#### Adding Words to the Spell Dictionary

Right-click on the correctly spelled word and click Add.

You cannot remove words from your dictionary after they are added. You can also configure the spell check to ignore words, right-click on the word and click **Ignore**.

#### Spell Check All Messages Before They are Sent

- 1. Go to Preferences>Mail>Compose.
- 2. Select the option Mandatory spellcheck before sending a message.
- 3. Click Save.

## **Replying to Email Messages**

You can reply to the sender of a message or to the sender and all recipients.

By default, when you reply to a message, the original message is included in the body, but the original attachments are not. You can also decide to prefix each response in the message to track the different replies.

For example, each reply within the message is marked with an angle bracket (>). The most recent reply has one > before each line, the reply before that has two (>>), before that three (>>>):

- > Previous message
- > Message before previous message
- > > > And so forth

#### Reply to a Message

1. Select the email you want to reply to.

2. Click **Reply** or **Reply to All** in the toolbar. A new compose window is displayed with the address(es) in the header and the original message in the body.

If you view message in the Conversation view, you can click reply at the bottom of the message

- 3. Type your reply.
- 4. Click **Options** on the toolbar and select an option if you want to change how the original message is included in the reply.
- 5. Click Send.

*Note:* If you add your signature automatically to your messages, it is placed in the message according to your preference settings.

## **Set Preferences for Email Replies**

To reply to the message in the same format it is received, select **Reply**/ **Forward using format of the original message**. This ensures that the recipient gets the message in the most readable format.

- 1. Go to the Preferences>Mail page, Composing Messages section.
- 2. To reply to the message in the same format it is received, select **Reply**/ **Forward using format of the original message**.
- 3. Select whether to include the original text in your reply message. If you are including the original message:
  - Choose whether to mark the previous responses with a character or include the original details in the header (The To, From, and Subject fields). You can also include the original message as an attachment.
  - If you want to prefix the previous responses, select either the angle bracket (>) or pipe (|).
- 4. Click Save.

## **Forwarding Email Messages**

You can forward an email message to someone else. Forwarding a message includes all file attachments.

#### Forward an Email Message

- 1. Select the email you want to forward.
- 2. Click **Forward** on the toolbar. The text of the forwarded message appears in the body of the compose page, unless you have set your preferences to forward messages as attachments.

- 3. Enter addressees.
- 4. Click Send.

#### Forward a Message as the Originator

You can forward an existing message as if you are the originator of the message. The forwarded notice is not added to the subject field and the header information shows you are the originator.

- 1. Right-click on the message and select Edit as New.
- 2. Address the message, remove existing address if necessary.
- 3. Click Send.

#### Forward a Message as a Redirected Message

Redirecting a message lets you send an email message you received as if the original author sent the message. Redirect a message instead of forwarding it makes it easier for the recipient to reply to the original sender.

- 1. Right-click on the message and select **Redirect**.
- 2. In the Redirect text box, enter the recipients addresses.
- 3. Click OK.

#### Set Preferences for Forwarded Email

When you forward an email you can choose how to handle the original text when forwarding an email message.

- 1. Go to the Preferences>Mail page, Composing Messages section.
- If you want to prefix the original message, select either the angle bracket (>) or pipe (|)

**Note:** If you have selected a prefix for reply messages, you must use the same prefix for both replies and forwarded messages.

## Undeliverable Email

Sometimes a message cannot be delivered. One reason is because the email address is not valid. In this case, verify that you have the correct address. Other causes can be that the recipient's mailbox is full or the recipient's mail system is having problems.

If a message is rejected, it bounces back to you with a message stating why it could not be delivered.

If you can resolve the problem, try resending the email.

If you continue to have the following problems, contact your administrator.

- Every email message you send is rejected.
- Email bounces back with user unknown or bad address messages for addresses that you have successfully used from your corporate address list.
- You receive bounce messages for email you did not send.

# 4 Working with Email Filters

You can define filters to manage incoming and outgoing email messages, including Calendar-related messages and Activity Streams. A filter consists of one or more conditions and one or more actions. You can base a condition on a subject, email messages from a specific person, or messages for a particular date. If the message matches the conditions, the specified actions are performed.

You can create filters to do the following:

- Sort incoming messages into folders. For example, all email messages from your supervisor are automatically moved into your Management Directives folder on receipt.
- Tag messages. For example, email messages from the corporate-events mailing list are marked with the Events tag.
- Forward or discard email. For example, all email messages received from a particular email address are moved to the Trash folder.
- Flag messages for importance.

Filters are applied in the order that they are listed. You can change the order at any time.

**Note:** An email message is evaluated by each active filter, unless you specify that a message is treated only by the first filter that it matches. Usually, you do not want more than one filter applied to a message after the first match because the message can undergo multiple, perhaps contradictory, actions.

## Setting Up Filter Rules

A filter rule consists of one or more conditions and one or more actions. If the message matches the conditions, the specified actions are performed.

You can also set Activity Stream rules. Activity Stream rules move messages out of your Inbox into an Activity Stream folder that you can check at your convenience. For more information about Activity Stream rules, see Set Up an Activity Stream Filter on page 55.

#### **Filter Conditions**

A filter can contain one or more conditions. For example, if someone sends you email messages from more than one email address and you want to direct all messages from the person into one folder, you can create one filter that has two conditions, one for each email address, and one action to move the email messages to the same folder.

The order of the conditions is not important. You can choose whether the email message must match all conditions or just meet any one of the listed conditions. You can also use a negative condition. For example, you can filter an email message that does not contain a particular word. Filter conditions are not case-sensitive.

You can base a filter condition on the following:

- Specific email addresses in the From, To, or Cc fields
- Email messages that are under or over a specific size
- Dates
- Presence or absence of file attachments
- Words in the message subject or body
- Calendar invitation
- Email messages that are marked by importance

#### Filtering Using Any Versus All

You can group conditions within a filter rule using the terms **any** or **all**. The use of these terms is similar to the "AND" versus "OR" type searches described under the Search feature, with **any** being OR and **all** being AND.

If you choose **any** when defining conditions for a new filter rule, then a message that meets any one of the conditions is considered a match. However, if you choose **all**, every condition specified in that filter rule must apply in order for that message to match the filter.

#### Filtering Using Contains, Matches, and Is Options

Three of the comparison methods for filter conditions are Contains, Matches pattern, and Matches Exactly. These options appear for some items such as the subject line. Other comparison methods are available depending on your conditions selections.

- Contains means that the specified line must contain, somewhere within it, the specified string. For example, specifying that the subject line contains "bananas" would match both "Cooking with bananas" and "Bananas for breakfast".
- Matches pattern means that the specified line must match the specified string, which includes wildcards. For example, specifying " bana\*" would match "banana" and "banana tree but not "free bananas".

Is means that the specified line must exactly match the specified string, with no wildcards or substitutions. For example, specifying that the subject line must match "bananas" would only match "bananas" and not "Banana", "My bananas", or "Bananas?"

### **Filter Rule Actions**

A filter rule can contain one or more actions. If the email message matches the specified conditions, all actions are applied in the order in which they appear in the filter.

Examples of filter rule actions are:

- Keep the message in your Inbox
- Move the message to a specific folder
- Tag or flag the message
- Discard the message before it reaches your Inbox
- Forward or redirect the message to a specified email address

## **Creating a Filter**

You can define filters to manage incoming and outgoing email messages. A filter consists of one or more conditions and one or more actions. If the message matches the conditions, the specified actions are performed.

- 1. Go to the **Preferences>Filters** page.
- 2. Click either Incoming Message Filters or Outgoing Message Filters.
- 3. Select New Filter.
- 4. In the Filter Name text box, enter a unique name for the filter.
- 5. To make the filter active, check the Active box in the upper right corner.
- 6. Choose whether the message must meet any or all of the listed conditions.
  - any means that if a message meets any one of the conditions, the action is performed.
  - all means that the message must meet all conditions for the action to be performed.
- 7. From the drop-down menu, select which part of the message to apply to the filter, such as Subject or Date.
- 8. Choose how the item must match, such as contains or does not contain.
- 9. Enter or select the information to compare against, such as the date, email address, or phrase. Conditions are not case-sensitive.

For example, if you selected **Subject** and **contains** and entered **Staff Meeting**, all messages containing Staff Meeting are filtered. The filter also catches Staff Meetings or Today's Staff Meeting, because you chose contains and not matches exactly. In this example, we use roadmap.

- 10. To add more conditions, click the + button and repeat the above steps. The order of the conditions does not matter.
- 11. Under **Perform the following actions**, choose an action from the drop-down menu, such as Move into folder.

Depending on the action that you choose, you might need to browse to locate a folder or tag name, or enter an email address to redirect a message.

- 12. To add more actions, click the + button and repeat the above step. The actions are applied in the order in which they are listed.
- 13. If you want more than one filter to be applied to a message, uncheck **Do not process additional filters**.
- **Note:** Usually, you do not want more than one filter applied to a message after the first match because the message can undergo multiple, perhaps contradictory, actions.
- 14. When you are done creating the filter, click OK.

#### Create a Filter from an Email Message

You can create a filter based on an email message in your Inbox. The filter information is extracted from the message. You can then modify the conditions and actions.

1. Right-click an email message and choose New Filter.

The Edit Filter dialog box appears populated with the information from the email message.

- 2. In the Filter Name text box, type a unique name for the filter.
- 3. Change the conditions and actions as necessary using the drop-down menus.
- 4. Click OK.

#### **Create a Filter for Calendar Invitations**

You can create a filter to organize Calendar invitations that you receive and send.

- 1. Go to the **Preferences>Filters** page.
- 2. Click either Incoming Message Filters or Outgoing Message Filters.

- 3. Select New Filter.
- 4. In the Filter Name text box, enter a unique name for the filter.
- 5. To make the filter active, check the **Active** box in the upper right corner.
- 6. In the Subject drop-down menu, select Calendar.
- 7. Select an **invite is replied/not reply** or **invite is requested/not requested** condition from the drop-down menu.
- 8. To add more conditions, click the **+** button and repeat the above steps. The order of the conditions does not matter.
- 9. Under **Perform the following actions,** choose an action from the drop-down menu.

Depending on the action that you choose, you might need to browse to locate a folder or tag name.

- 10. To add more actions, click the + button and repeat the above step. The actions are applied in the order in which they are listed.
- 11. If you want more than one filter to be applied to a message, uncheck **Do not process additional filters**.
- **Note:** Usually, you do not want more than one filter applied to a message after the first match because the message can undergo multiple, perhaps contradictory, actions.
- 12. Click **OK**.

## **Viewing Filters**

#### **View Existing Filters**

You can view the filters that you have defined and their status.

- 1. Go to the Preferences>Filters page.
- 2. Double-click a filter to view information about it.

#### **Change Filter Order**

Active filters are applied in the order that they are listed. You can change the order.

- 1. Go to the **Preferences>Filters** page.
- 2. Use the Move Up and Move Down buttons to change the order.

# Applying a Filter

You can apply a filter to email messages that you have already received. Using a filter is a quick way to organize email by moving messages into folders.

- 1. Go to the **Preferences>Filters** page.
- 2. Click Run Filter.
- 3. Select the folders to which to apply the filter.
- 4. Click OK.

A **Filter run complete** dialog displays after the filter has completed. The messages stated how many messages were processed and how many were affected.

## Apply a Filter to a Contact

- 1. Go to the Address Book>Contacts page and select a contact.
- 2. In the contact's details in the right pane, right click the contact's email address.
- 3. Select Add to Filter and select the filter or create a new filter.

## **Editing a Filter**

You can modify an existing filter.

- 1. Go to the **Preferences>Filters** page.
- 2. Select the filter that you want to change.
- 3. Click Edit Filter.
- 4. Change the conditions and actions as necessary using the drop-down menus.
- 5. Click **OK**.

# Making a Filter Active or Inactive

You can turn a filter on or off. If a filter is inactive, it is ignored. Making a filter inactive allows you to keep it for later use rather than deleting it.

- 1. Go to the **Preferences>Filters** page.
- 2. Click Edit Filter.
- 3. Uncheck the Active box in the upper right corner to turn the filter off.
- 4. Click OK.

# Setting Up an Activity Stream Filter

You can set rules using the Activity Stream filter to move email messages out of your Inbox and into an Activity Stream folder. This allows you to read the filtered email messages at your convenience. For example, you might want to automatically filter the following types of messages into the Activity Stream folder:

- Messages sent through distribution lists to which you are subscribed
- Commercial mass marketing and bulk mail messages
- Messages where your address is not in the To or in the To or Cc field
- Messages from people not in your address book

## Set Up an Activity Stream Filter

- 1. Go to the **Preferences>Filters** page.
- 2. Click Activity Stream Settings.
- 3. Select Enable moving messages into Activity Stream.
- 4. Select the rules you want to apply and click Save.
- 5. To configure a more detailed filter, click **Advanced Controls**. For more information about how to edit this filter, see Creating a Filter on page 51 Click **OK**.

The Activity Stream filter displays in your Active Filters list.

## Move Messages Into the Activity Stream Folder

If you receive an email message in your Inbox, and you want to filter the message and similar messages to the Activity Stream folder, drag and drop the message into the Activity Stream folder. This gives you the opportunity to create a new Activity Stream rule to route similar messages to the Activity Stream folder in the future.

- 1. In your Inbox, select the message you want to move.
- 2. Drag and drop the message into the Activity Stream folder.
- 3. In the Activity Stream Rules dialog, select properties to create a rule to apply to similar messages. This routes similar messages to the Activity Stream folder in the future.
- 4. Click Save.

## Move Messages Out of the Activity Stream Folder

If you have email messages routed to the Activity Stream folder that you do not want to filter, and you do not want similar messages filtered in the future, you can create an "exception". Drag and drop the message from the Activity Stream folder to your Inbox. An Activity Stream Exception is created and you are given the opportunity to create a rule for similar messages to no longer be filtered to the Activity Stream folder.

- 1. Select a message in your Activity Stream folder.
- 2. Drag and drop the message into your Inbox.

In the Activity Stream Exceptions dialog, select properties to create a rule to prevent similar messages from being routed into the Activity Stream folder in the future.

3. Click Save.

## **Filtering Using Wildcards**

You can use wildcards in comparisons that use the "Matches pattern" comparison operator. The two wildcard characters are \* and ?

#### Asterisk (\*)

The asterisk \* is a placeholder for "zero or more characters of any type".

Example subject-line search string: banana\*float

With Matches: Subject lines such as " bananafloat", "bananas", "banana-leaf casserole float" but not "super-banana-float"

Example subject-line search string: w\*bandanna

With Matches: Subject lines such as "white bandanna" or "whose bandanna" but not "whose bandanna is this?"

#### Question mark (?)

The question mark is a placeholder for "exactly one character".

Example subject-line search string: banana?boat

With Matches: Subject lines such as " bananasboat", "banana-boat", "banana!boat", or "banana boat"

#### Escape character is Slash: \

There may be times that you will want to specify an exact match on a string that contains characters that normally are considered wildcards. For example, you might want to specify a match on a subject line where the main heading is surrounded on both sides by three asterisks, such as

```
***MORE MONEY!!!*** or
```

#### \*\*\*FREE GIFT\*\*\*

To specify a wildcard as itself rather than a substitution for other characters, use the backslash \ immediately before the character. For example the

comparison string "\\*\\*\\*\\*\\*\\*" specifies a subject with three asterisks before and after any string in the middle (including spaces).

## Setting Up Filters Examples

The following are examples of setting up filters in the ZWC.

#### **Example of Sorting Incoming Messages**

You can sort incoming messages into folders. For example, all email messages from your supervisor are automatically moved into your Management Directives folder upon receipt, or social messages such as those from Facebook or Twitter are moved to a Social Networks folder.

To set up a filter to put messages from your supervisor into a Management Directives folder:

- 1. Go to the Preferences>Filters page.
- 2. Click New Filter.
- 3. On the Add Filter dialog, enter a filter name such as Supervisor.
- 4. Select all from the If any/all of the following conditions are met.
- 5. Select the conditions that match your supervisor's messages from the drop-down menus or enter them into the text box:
  - a. Select From
  - b. Select matches exactly
  - c. Enter your supervisor's email address, such as **supervisor@example.com** into the text field.
  - d. Select all
- 6. In **Perform the following actions**, select what you want to do with the filtered messages from your supervisor. From the drop-down menu:
  - a. Select Move into folder
  - b. Click **Browse** and browse to the folder you want to filter your supervisor's emails to, or create **New** folder. In this example, we are creating a new folder called **Management Directives**.
  - c. Apply a color to the folder for easier viewing. Click OK.
- 7. On the Choose Folder dialog box, select where in your folder hierarchy you to place your new Management Directives folder.
- 8. Click **OK** to return back to the Add Filter dialog box.
- 9. Check **Do not process additional filters** so that other filters are not be applied to your new filter and the moving of your supervisors emails into your new folder.

- 10. Check **Active** in the upper right of the Add Filter dialog box. This means the filter is in an active state and working.
- 11. Click **OK**.
- 12. You are now back on the **Preferences>Filters** page.
- 13. Select your new filter from the filters list and click Run Filter.
- 14. The Choose Folder dialog box displays asking you what folder you want to apply the filter to? Select **Inbox** because we are filtering incoming messages from your supervisor out of your Inbox and into the new Management Directives folder.

You have the option to select more than one folder, such as selecting your Inbox and your Sent folders so that all correspondence to and from your supervisor is moved, or filtered, into the Management Directives folder.

- 15. Click **OK**. The filter runs and a progress window displays with the filter status. Depending on how many messages you are filtering, the process might take some time. You can stop the filter at anytime by clicking Cancel.
- 16. The Filter Run Complete dialog box displays when the process is complete, indicating how many messages were processed and how many messages were affected or moved. Click **OK**.
- 17. You can now go to your folders to see your new Management Directives folder containing emails from your supervisor.

# Example of Using the Activity Stream Filter and Adding Exceptions

You can filter less important incoming email messages you receive in your Inbox to an Activity Stream folder. This is performed with the Activity Stream Filter. For example, you are on a distribution list and receive email messages a few times a week regarding "Live Webinars" that your company is hosting. You can filter these messages from your Inbox to your Activity Stream folder, allowing you to read these messages at your convenience and not have them crowd your Inbox.

If you find you are filtering messages you do not want to go to your Activity Stream folder, you can create an exception. The exception allows you to have selected messages sent to a folder you assign, or keep them in your Inbox.

- 1. Go to the Preferences>Filters page.
- 2. Click **Activity Stream Settings** near the top of the Filters page. The Activity Stream dialog box displays.
- 3. Click Enable moving messages into Activity Stream.
- 4. Select your Activity Stream filter rules.

You can select rules that apply to messages that you want to filter and send to the Activity Stream Folder. There are four general rules that might apply to messages you want to filter out of your Inbox, such as filtering:

- · messages from a distribution list to which you are subscribed
- mass marketing and bulk mail messages
- · messages where your email address is not in the To or other field
- messages from people not in your address book

You can also select Advanced Controls from this screen, which gives you the opportunity to create a more detailed filter.

- 5. For our example, select **Messages sent through distribution lists to which I'm subscribed**. This will filter the "Live Webinars" messages and other messages received from subscribed distribution lists out of your Inbox.
- 6. Click Save.
- 7. You are now back on the **Preferences>Filters** page.
- 8. Select the Activity Stream filter from the Active Filters list and click **Run Filter**.
- 9. The Choose Folder dialog box displays asking you what folder you want to apply the filter to? Select **Inbox**, to move all distribution list messages out of your Inbox and into the Activity Stream Folder.
- 10. Click **OK**. The filter runs and a progress window displays with the filter status. Depending on how many messages you are filtering, the process might take some time. You can stop the filter at anytime by clicking Cancel.
- 11. The Filter Run Complete dialog box displays when the process is complete, indicating how many messages were processed and how many messages were affected or moved. Click **OK**.

Go to your Activity Stream folder to confirm messages from distribution lists are now moved from your Inbox.

#### Example of Adding an Exception to Your Activity Stream Filter

If you have a type of message in your Activity Stream folder that you do not want to have filtered, you can make an exception to prevent this type of message from being filtered in the future. For example, you have "Last Chance to Register" emails that you want to remain in your Inbox and not filtered to the Activity Stream Folder. The "Last Chance to Register" emails are being filtered because they are coming from a distribution list, and you have all distribution list emails filtered to the Activity Stream folder. Create and exception to keep the "Last Chance to Register" emails in your Inbox.

1. Go to your **Activity Stream** folder, which is found under Folders in the Navigation pane.

- 2. Select the "Last Chance to Register" email that you want to create an exception for so that it will not be filtered out of your Inbox in the future.
- 3. Click the message and drag it from your Activity Stream folder to your Inbox.
- 4. The Activity Stream Exceptions dialog box displays. In the **Subject contains** text box enter **Last Chance to Register**. This prevents future messages that have "Last Chance to Register" in the subject line from being moved from the Inbox.

You can also select and enter other criteria to prevent messages from being filtered out of your Inbox. For example, check Receive from: and enter an email address. This prevents messages with that email address from being moved from your Inbox. You can also select Advanced, and enter advanced filtering criteria.

5. Click Save.

# 5 Organizing Your Account

ZWC provides several ways to organize items in your account. You can use these features, such as folders, tags, and flags, along with the Search feature to quickly locate and retrieve messages.

## **Using Folders**

Folders are used to organize your incoming and outgoing email messages. You can create your own folders, or use the system defined folders:

- User-defined folders. Folders you create to organize your email are displayed in the Folders list in the Overview pane. Top-level folder names cannot be the same as any other top-level folder in your email, calendar, or address book folders.
- System folders. System folders cannot be moved, renamed, or deleted. The following are system folders:
  - Inbox. New email arrives in the Inbox.
  - Sent. A copy of each message you send is saved in the Sent folder.
  - **Drafts**. Messages you have composed but have not sent are saved in the Drafts folder.
  - Junk. Most filtering of unsolicited automated email (also known as spam or junk mail) is handled by a spam filter before those email messages reach your Inbox. Email that might possibly be junk mail, but isn't certain to be junk, can be placed in your Junk folder.

You can review these messages and either move them or delete them. If you don't delete them, they will be purged after a period of time, as specified by your administrator

• **Trash**. Deleted items are placed in the Trash folder and remain there until you manually empty the trash or until the folder is purged automatically.

#### **Create a Folder**

You can create a standalone user-defined folder or a folder inside another folder, including system folders.

You cannot create two folders with the same name within the same parent folder. For example, you cannot have two folders named **Shopping** inside your Inbox folder, but you can have one folder named **Shopping** inside your Inbox folder, and another folder with the same name inside the Sent folder.

- 1. Go to the Mail>Folders page and click the Folders gear icon.
- 2. Select New Folder.
- 3. Enter the new folder Name and select a folder Color.

Folder names can include any character except a colon (:), forward slash (/), and quotation mark (").

You have the option to select to subscribe to RSS/ATOM feed.

- 4. In the Folders tree, select the placement of the new folder.
  - Click Folders to have the new folder displayed at the top of the list.
  - Click an existing folder to place your new folder within that folder.
- 5. Click OK.

#### **Rename a Folder**

You can rename user-defined folders but not system folders.

- 1. Go to the Mail>Folders page.
- 2. Right-click a folder and choose Rename Folder.
- 3. Enter the new folder name.

Folder names can include any character except a colon (:), forward slash (/), and quotation mark (").

4. Click OK.

#### **Delete a Folder**

You can delete user-defined folders, but not system folders. When you delete a folder, the folder and its contents are moved to Trash. If you want to save some of the messages in a folder before you delete the folder, move the messages to another folder.

You can recover a folder and its contents from Trash by dragging and dropping the folder to another folder.

*Important:* When you delete a folder, a pop-up displays at the top of the pane indicating the folder is moved to Trash. Click **Undo** if you want to revert the deletion. This pop-up displays for a very short time, so click Undo immediately if you did not want to delete the folder, otherwise you'll have to manually recover the folder.

1. Go to the **Mail>Folders** page.

2. Right-click the folder you want to delete and select Delete.

**Note:** The Trash folder is purged on a regular basis, which is set by your administrator, so items in the Trash do not stay there forever.

# **Using Tags**

You can use tags to help classify and organize your email messages, conversations, calendar items, contacts, briefcase, or tasks. For example, you can have a tag for *Immediate Turnaround* and another for *Medium Priority*.

You can tag for tasks or a project tag to sort email, and you can search for all items with a particular tag. You can also apply multiple tags to an item.

## Create a Tag

- 1. In the Overview pane, click the Tags gear icon and select New Tag.
- 2. Enter the new **Tag name** and select a **Color** for the tag.

Tag names can include any character except a colon (:), forward slash (/), and quotation mark (")

3. Click OK.

The new tag is listed under Tags.

## Assign a Tag to an Item

After you create a tag, you can apply it to an item. You can assign more than one tag to an item to classify it under different categories. If an item has multiple tags, the tag icon is multicolored. Only tags that are not already applied to the item are listed.

- 1. In the Content pane, right click an item.
- 2. In the drop-down menu, select **Tag <topic>**. For example, the topic can be a "Conversation", which displays as **Tag Conversation**.
- 3. Click the tag to apply to the item. A tag icon displays next to the item.

## **Remove a Tag**

- 1. Right-click an item that is tagged.
- 2. In the drop-down menu, select **Tag <topic>**. For example, the topic can be a "Conversation", which displays as **Tag Conversation**.
- 3. Select **Remove Tag**. If the item has multiple tags, select the tag you want to remove or choose **All Tags** to remove all tags.

You can remove a tag from a message when you have the message open in a reading pane. The tag displays in the message header under **Tags**, and you can click the **X** on the tag to delete the tag.

#### **Display Messages with a Specific Tag**

 To find tagged message quickly, click a tag in the Tag section of the Overview pane.

All messages with the selected tag are displayed in the Content pane.

## Search for Items by Tag

• To search for a specific tag, type the following into the **Search** field:

tag:<tagname>. Displays all tags with this name.

*Note:* If the tag name is two words, you must use quotes around the tag name.

## Change a Tag Color

- 1. Go to **Overview pane>Tags** section.
- 2. Right-click the tag for which you want to change the color.
- 3. Select **Tag Color** and click a new color for the tag.

All tags with the previous color are changed to the new color.

## Rename a Tag

- 1. Go to **Overview pane>Tags** section.
- 2. Right-click the tag you want to rename and select Rename Tag.
- 3. Enter the New Tag Name.

Tag names can include any character except a colon (:), forward slash (/), and quotation mark (")

4. Click OK.

#### **Delete a Tag**

Deleting a tag removes the tag from any item that has the tag. The items themselves are not deleted.

- 1. Go to **Overview pane>Tags** section.
- 2. Right-click the tag you want to delete and select Delete.
- 3. Click Yes to confirm the deletion.

# **Using Flags**

The flag icon in the message list is a yes/no indicator that denotes whether the email message has been flagged. This can be used to indicate an action-needed item or to distinguish the message or conversation from other items of lesser importance.

## Flag a Message or Conversation

- 1. Place your cursor over the flag column for a message or conversation. The flag icon displays in a shadowed form.
- 2. Click once directly over the flag icon. The flag icon appears in its active form, which turns the flag red in color.

## Remove a Flag from a Message or Conversation

 Click an active flag icon to toggle the flag off. The flag is disabled and the flag color turns to a greyscale color.

# **6 Using Address Books**

Address Book is where you can store contact details. Two types of address lists are supported in the Web Client:

- Your personal address books, which consists of contacts you maintain. By default a **Contacts**, **Distributions Lists**, and an **Emailed Contacts** address book are created in Address Book. You can create additional address books and share them with others.
- A Global Address List (GAL), sometimes called Company Contacts, is available to users within your organization. The GAL may contain convenience features such as distribution lists to facilitate communicating with an entire department.
- **Note:** You cannot edit GAL entries. You can, however, import an address once it appears in email you send or receive. You can add additional contact information when the name is in a list in your Address Book.

You can add contacts to any of your address books. Only a name is required to create a contact, or you can create detailed contact forms that include full name, multiple email addresses, work, home, and other addresses, phone numbers, and an image. You can also create group contact lists.

The **Emailed Contacts** address book is populated automatically when you send an email to a new address that is not in one of your other address books.

Your email administrator can set a maximum limit for the number of entries you can have in all your address books. When you reach this maximum, you cannot add any more contacts. You can delete contacts to free up space.

When you compose an email message, the auto-complete feature displays a list of names from your address books that match the text you are typing.

# Adding Contacts to an Address Book

#### Add a New Contact

- 1. Go to the Address Book page and select New Contact.
- 2. Enter the contact information and optionally upload a photo.

- A plus sign next to a text box indicates that you can add more than one entry. For instance, in the Phone text box, you can add mobile, home, work, and other phone numbers.
- 3. To add a custom text box, select **Other** from the drop-down menu for the text box and enter the information.
- 4. Select how and where you want to save the contact in the upper right of the screen.
  - For **File as**, select how to file the name. The default is by last name, first name.
  - For Location, select which address book to save the contact.
- 5. Click Save.

## Add a New Contact from an Existing Email Message

You can add email addresses to an address book directly from the **Sent By, To**, **Cc**, and **Bcc** fields.

1. In an email message, right-click the name to add and choose Add to Contacts.

A new contact form opens pre populated with the information available from the email header.

- 2. Add additional information and check the pre populated fields for accuracy.
- 3. Choose how and where you want to save the contact.
  - For **File as**, select how to file the name. The default is by last name, first name.
  - For Location, select which address book to save the contact.
- 4. Click Save.

## Automatically Add Contacts to Emailed Contacts List

You can automatically save the addresses that you send email to in your Emailed Contacts list. Any time you respond to, or compose a message that includes an address that is not in your address books, it is added to your Emailed Contacts list. If you are using the autocomplete feature, maintaining an Emailed Contacts list helps you quickly find addresses that you have emailed to in the past.

- 1. Go to the Preferences>Address Book page.
- 2. Under Options>Settings, select Add new contacts to "Emailed Contacts".

# **Viewing Contacts in Your Address Books**

• Go to the Address Book page and select the address book you want to view.

The content pane updates with the address book content.

## Check if an Email Address is in Your Address Book

- Hover your mouse over an email address. The information associated with the name displays.
  - If the name is already in one of your address books, the contact information displays.
  - If the name is not in one of your address books, only the email address displays.

# **Creating a Contact Group**

You can combine multiple email addresses into a **Contact Group** when you want to send the same message to everyone. The Contact Group is assigned a name, called an email alias. When you email a group contact name, everyone whose address is included in the contact group list is added to the address field.

- 1. Go to the Address Book>New Contact drop-down menu and select Contact Group.
- 2. Enter a name for the group.
- 3. Add members to your group using your address books or enter an email address.
- 4. Click Add or Add All.
- 5. Click Save.

## Creating a Contact Group from an Address Book List

You can create a contact group within a selected address book. Select members of the address book to become a member of a contact list within the selected address book. This makes it convenient for you to send messages to a particular group of people within an address book, instead of selecting addressees one by one.

- 1. Go to the Address Book page and open an Address book.
- 2. Select the contacts from the selected address book you want to be in your contact group.
- 3. Go to Actions>Contact Group>New Contact Group.
- 4. Enter a group name and click **OK**.

A contact group is created within the address book you selected.

# Adding Members to an Existing Contact Group

- 1. Go to the **Address Book** page and select the contact group to add members.
- 2. Right-click the contact group and select Edit Group.
- 3. Find a new group member. You can select new group members from the following options:
  - Type a name into the **Find** text box and select the address book from the **in**: drop down menu to search. Click **Search**. Names that match your entry are listed in the address list box. Select the names from the list that you want to add to the group and click **Add** or **Add All**.
  - Select an address book you want to search in the in: drop-down menu. Select the names from the list that you want to add to the group and click Add or Add All.
  - Type the email address in the **Or enter addresses below** text box. Separate addresses with either a comma (,) or semicolon (;), or pressing **Return**. Click **Add**. Email addresses you type are not verified.

The selected names are added to the Members list.

4. Click Save.

# Moving a Contact to Another Address Book

You can move contacts from one address book to another.

- 1. Go to the **Address Book** page and select the address book from which you want to move a contact.
- 2. Right-click a contact and select Move.
- 3. Select the new destination address book.
- 4. Click **OK**.

# **Editing Contact Information**

- 1. Go to the **Address Book** page and select the address book that you want to edit.
- 2. Right-click the contact you want to edit and click Edit Contact.
- 3. Make changes to the contact.
- 4. Click Save.

# **Forwarding Contact Information**

You can forward contacts in your address book as electronic business cards, called vCards.

- 1. Go to the **Address Book** page and select the address book that contains the contact you want to forward.
- 2. Right-click the contact and select Forward Contact.

A compose pane opens with the .vcf file attached.

3. Complete the message and click **Send**.

Upon receipt, the recipient can download the .vcf directly to their contact list.

# Printing a Contact Name or Address Book

You can print a complete address book or just print the information for one contact.

- 1. Go to the **Address Book** page and select an address book or contact to print.
- 2. Click the **Print** icon and select **Print selected contact(s)** or **Print Address Book**.

# **Deleting Contacts**

Any contact lists you create can be deleted. When contact names are deleted, they no longer appear in your address book and information is not available from the name tool tips for the address auto-completion or from the address search dialog in the email compose window.

Contacts can be deleted in one of three ways:

- From an address book, select the contact to be removed, and click **Delete** on the toolbar.
- Drag the contact name to the Trash folder.
- Right-click on the contact and select **Delete**.

# Importing an Address Book

You can import contact lists and address books that are saved in a commaseparated (.csv) file. After the contacts are imported, they are alphabetized by last name in your address book.

- 1. Go to Preference>Import/Export page.
- 2. In the Import>File text box, Browse and locate the .csv file to import.

- 3. Select the **Type** of contact list you are importing. You can select to autodetect the contact list, or select from the contact lists in the drop-down menu.
- 4. Select the **Destination** address book to import the contacts or create a new address book.

If creating a new address book, click **New** and enter a name, color and location for the new folder.

- 5. Click OK.
- 6. Click Import.

Depending on the size of the .csv file, the import might take a few minutes. When the import is complete, the **Status Box** shows the number of contacts successfully imported.

# **Exporting an Address Book**

You can export your address books to a comma-separated (.csv) file.

- 1. Go to Preference>Import/Export page.
- 2. In the Export>Type section, select what you want to export.

| Option   | Description                                                                                                    |
|----------|----------------------------------------------------------------------------------------------------|
| Accounts | All account data can be exported to a "Tar-<br>GZipped" (.tgz) format, which can be imported back into the system.                                   |
|          | You have the option to select Advanced settings.                                                                                                    |
| Calendar | You can export your appointments in the standard iCalendar (.ics) format, then import them into another calendar program.                            |
| Contacts | You can export your contacts in the standard<br>"Comma-Separated Values" (.csv) format, then<br>import them into another contact manager<br>program. |

- 3. Select the **Source** folder of the contacts to export.
- 4. Click OK.
- 5. Click Export.

## **Managing Distribution Lists**

You can create a new distribution list, view distribution lists in which you are a member, and subscribe or unsubscribe to a distribution list.

A distribution list, also known as a mailing list, is a group of mail addresses contained in a list with a common mail address. When an email message is sent to a distribution list, the email is sent to everyone whose address is included in the distribution list.

#### **Create a Distribution List**

- 1. Go to the Address Book>New Contact drop-down menu and select Distribution List.
- Enter a Distribution List name the text box next to the domain name. This will be the email address of your distribution list. For example, if using "sample" as your distribution list name, along with the domain name of "@zimbra.com", your complete distribution list name/address is "sample@zimbra.com". The name must be available. If it is not available, you will receive an error notice and must try another name.
- 3. Select the Distribution List Properties tab.
- Enter a Display Name for the distribution list. If you want a name other than the email address of the distribution list, enter a display name and this is used throughout ZWC as the general name of the list.
- 5. Enter the **Description** for the distribution list.
- 6. Check the **Directory** box if the distribution list is Private, and the list is hidden in the Global Address List (GAL).
- Select the Mail options. Mail options set rules about who can view your distribution list.
  - Anyone can send to this list
  - Only members can send to this list
  - Only internal users can send to this list
  - Only these users can send to this list. Enter the names and email addresses in the text box of users that can send to the list.
- Select the type of New Subscriptions Requests you want to allow to this distribution list.
  - Automatically accept
  - Require list owner approval
  - Automatically reject
- 9. Set the rules for Unsubscription Requests for this distribution list.
  - Automatically accept
  - Require list owner approval
  - Automatically reject

- 10. Enter the List Owner's name(s) and email address(es) in the text box.
- 11. Enter any Notes that you want to make about the distribution list.
- 12. Select new group members to add to your list. You can select new group members from the following options:
  - Type a name into the **Find** text box and select the address book from the **in**: drop down menu to search. Click **Search**. Names that match your entry are listed in the address list box. Select the names from the list that you want to add to the group and click **Add** or **Add All**.
  - Select an address book you want to search in the in: drop-down menu. Select the names from the list that you want to add to the group and click Add or Add All.
  - Type the email address in the **Or enter addresses below** text box. Separate addresses with either a comma (,) or semicolon (;), or pressing **Return**. Click **Add**. Email addresses you type are not verified.

The selected names are added to the Members list. You can add additional accounts.

Use the **Shift** or **Control** key to select more than one name at a time from the list.

13. Click **Save**. The accounts are added to the distribution list and the account's distribution lists are updated to show the distribution list name.

#### View a Distribution List

- 1. Go to the Address Book>Address Books page.
- 2. Select **Distribution List**. The right panel updates with a list of all the distribution lists you are a member or that you are the owner.

#### **Modify a Distribution List**

You can modify a distribution list in which you are the owner.

- 1. Go to the Address Book>Address Books page.
- 2. Select **Distribution List**. The right panel updates with a list of all the distribution lists.
- 3. Select the distribution list you want to modify and click **Edit**. You must be the owner of the list or have permissions to modify the list.
- 4. Edit the distribution list and click **Save**.

#### **Unsubscribe from a Distribution List**

1. Go to the Address Book>Address Books page.

- 2. Select **Distribution Lists**. The right panel updates with a list of all the distribution lists.
- 3. Select the distribution list you want to unsubscribe from. On the right of the distribution list header, click **Unsubscribe**.

You must have permissions to modify the list. If there is a lock icon to the right of the name of the distribution list, you do not have permissions to unsubscribe from the list.

#### Subscribing to a Distribution List

You can subscribe to a distribution list if you know the name of the list and you are given the option to subscribe to the list, meaning it is open to new subscriptions. If the distribution list is not open to subscriptions, you must send an email message to the owner of the list and ask to be added.

# 7 Working with Calendars

You can use the Zimbra Calendar to track and schedule appointments, meetings, and events. You can maintain several calendars and move events from one calendar to another. You can also share your calendars with others.

To open Calendar, click the **Calendar** tab. The Work Week is the default view. Your working days and times are in white. Your nonworking time is in gray.

## Set Your Default Calendar View

The Work Week view is displayed by default. You can change the view that displays when you open your calendar,

- 1. Go to the Preferences>Calendar page.
- 2. Select the view from the **Default View** drop-down menu.

| Option          | Description                                                                                                    |
|-----------------|----------------------------------------------------------------------------------------------------|
| Day View        | Displays activities for the day.                                                                                                    |
| Work Week View  | Displays Monday through Friday activities.                                                                                                    |
| 7 Day Week View | Displays seven days of activities. You can select which day is the first day of your week in <b>Start Week on</b> drop-down menu.                                                               |
| Month View      | Displays activities for a month. When you view<br>a monthly calendar, you can double-click on a<br>date and a fish-eye view of the day's<br>appointments displayed by the hour is<br>displayed. |
| List View       | Displays a list of appointments within a specified date range for calendars selected in the Overview pane.                                                                                      |

3. Click Save.

# **Create a Calendar**

One calendar is created for you. You can create additional calendars to keep track of different type of functions. For example, you can create one calendar for work, one for personal appointments, and one for company activities.

- 1. Click the Calendar tab.
- 2. On the toolbar, select New>Calendar.
- 3. In the Name text box, type the name of the calendar.
- 4. Select a color for displaying the Calendar's activities.
- 5. To prevent others from seeing your calendar when scheduling appointments, select **Exclude this calendar when reporting free/busy times**.
- 6. To synchronize this calendar with a remote calendar, select **Synchronize appointments from remote calendar**. Enter the URL for the remote iCal file.
- 7. Click **OK**. The new calendar displays in the Calendar list.

# Organize your Calendars into Groups

If you manage multiple calendars, you can group the calendars in a hierarchical display. For example, you could group all shared Calendars under a Calendar folder you call Shared. You can also move the calendar

- In the Calendar Overview pane, select a calendar and drag it to the calendar to be nested under.
- Alternately, right-click the calendar to move and select Move. In the Choose Folder dialog box select the calendar to move under.

# Add Color to a Calendar

You can color-code calendars so that activities for that calendar always display in the selected color, which is helpful when you are looking at activities from multiple calendars in one view. You can use a color more than once.

- 1. Right-click on the calendar and select Edit Properties.
- 2. Select a color from the drop-down menu.
- 3. Click OK.

# **View Multiple Calendars**

Meetings display in the selected Calendar view in the calendar color selected. If meetings are scheduled that are not in the current time view, an arrow displays on the calendar's page indicating that there are meetings scheduled that are not in the current view.

- 1. In the Calendar list in the Overview pane, check the boxes for the calendars you want to view.
- 2. Select the view.

Day view shows the calendars side-by-side. The calendar name is at the bottom of the page.

The Work Week, Week, and Month views show appointments on the calendar by the color associated with the calendar.

#### View Calendar Activities in a List

The List view gives lets you view details that are not available in the other Calendar views. You can change how the information is presented.

When using the List view you can

- Show appointments in a specific date range. Set the from-through dates in the Show appointments text boxes.
- Click the Calendar column header to arrange the appointment by individual calendars.
- Click the Status column header to see appointment by your status
- Click the Subject column header to see an alphabetic view of the Subjects.
- Select multiple appointment check boxes to act upon more than one message at a time. Right-click and select the action to perform.

#### Display All Day Appointments in Your Work Week View

All day events are displayed in the first row of the calendar with no time specified. You can hide all day events in your calendar.

 In Work Week View, click on the thick line in the first row. The first row is hidden.

Viewing all day appointments can be toggled back on off.

• Click on the thick line below the header row to display the appointments.

#### **Displaying Your Free/Busy Information**

The free/busy feature allows others to see meeting times scheduled on your calendars. The free/busy feature is on by default, but you can turn it off or limit who can see the information.

- 1. Go to the **Preferences>Calendar** page.
- 2. Scroll to the **Permissions** section, select the **Free/Busy** option that you want to set for this calendar.

If you select Allow only the following internal users to see my free/busy information, in the text field enter the email address of the internal users.

3. (Optional) In the **Invites** section, specify who can invite you to meetings.

If you select **Allow only the following internal users** to see my free/busy information, in the text field, enter their internal user names or full email address.

- 4. If you limit who can invite you to meetings, you might want to select **Send** to send an auto-reply to users who are denied from inviting me.
- 5. Click Save.

**Note:** These settings do not affect calendars that you have configured to not display free/busy information.

#### Send Your Free/Busy Status to Others

You can email a link of your free/busy status that shows appointments in your personal and shared calendars.

- 1. Click the Calendars tab.
- 2. In the Calendar Overview pane, click the gear icon.
- 3. Click Send Free & Busy Link As and select to send the information as either HTML, ICS, or an ICS Event.
- 4. In the **Compose Email** page that opens complete the address and subject line. The calendar link is in the text area. Add more information if you want.
- 5. Click Send to send the email to the users.

The recipients can click the link to view your schedule. Your calendar updates itself for the recipients when you add new events to your calendars.

# **Other Calendar Preferences to Configure**

You can set different preferences to manage how you work within Calendar.

#### Set Up Your Calendar as a Private Calendar

The default that all incoming calendar invites are marked as public, unless the appointment creator marks the meeting notification as private. When Private is set, all incoming calendar invites are marked as private. Details about events that are marked private do not display.

- 1. Go to the **Preferences>Calendar** page.
- 2. In the **Default appointment visibility** drop down menu select Private.
- 3. Click Save.

A small lock icon appears next to the message on your calendar to show that it is a private appointment. Calendars that you share with others show the appointment on your calendar but do not show any details.

#### Automatically Add Received Appointments to Calendar

Email invitations sent to your Inbox can be automatically added to your calendar. You can accept or decline the invite from either the Inbox or Calendar.

When this option is not checked, the appointment is added to your calendar when you click Accept or Tentative in the message.

- 1. Go to the Preferences>Calendar page.
- 2. In the General section select Automatically add received appointments to calendar.
- 3. Click Save.

#### Import Your iCal Calendar

You can import iCalendars that are saved in the .ics format. iCalendars are the standard for calendar data exchange over the Internet, and .ics is the standard format for iCalendar information.

- 1. Go to the **Preferences>Import/Export** page.
- 2. Browse to the .ics file on your computer.
- 3. Select the folder for the file or create a new folder.
- 4. Click Import.

Depending on the size of the .ics file, the import might take a few minutes.

#### Export Your iCal Calendar

You can export calendars in the .ics format.

- 1. Go to the **Preferences>Import/Export** page.
- 2. In **Export**, select **Calendar** as the type. You export your appointments in the standard .ics format.

To import them to another calendar program, see the documentation in the other program for help importing the file.

- 3. In **Source**, select the calendar to export.
- 4. Click Export. Select Save to Disk and click OK.
- 5. Select where to save the file and enter a file name.
- 6. Click Save.

# Adding an iCalendar From an Email Message

When you receive an email message containing a link to an .ics file, you can add the calendar to your Calendar list in the Overview pane.

- 1. In the message, right-click the .ics calendar link.
- 2. Select Create New Calendar.
- 3. Enter the calendar name and select the color for the calendar.
- 4. If you do not want this calendar included in reporting your free/busy times, select **Exclude this calendar when reporting free/busy times**.
- 5. Click OK.

# **Adding External Calendars**

You can add your external Google or Yahoo CalDAV calendars and your iCal calendars subscriptions to your Calendars list. Changes to your external calendar are synced to the CalDAV calendar you added.

**Note:** Only CalDAV calendars that have SSL enabled and use port 443 can are able to sync calendar events to your account.

- 1. In the Calendar Overview pane, click the gear icon and select Add External Calendar.
- 2. Select the calendar type to add and click Next.
- 3. Select the type of calendar to add, either CalDAV account or an iCal Subscription.
- 4. Enter your email address and password for this account.
- 5. Click Next.
- 6. In the Name text box, type the name for this calendar and select a color.
- 7. If you want to exclude this calendar from reporting your free/busy time, select **Exclude this calendar when reporting free/busy times**.
- 8. Click OK.

The calendar is added and meetings on the external calendar are synced to the calendar you added.

# **Printing a Calendar**

You can print your calendars in any of the calendar views. You can select a single calendars or multiple calendars to be included in the printed view.

1. Click the print icon on the Calendar toolbar.

- 2. In the **Print calendar** dialog box select how the printed copy should be printed.
  - Select which calendars to print.
  - Set the date or date range.
  - Select the which view to print.
  - Set the options based on the view to print.
- 3. Click Print. A preview of the view that will be printed is displayed.
- 4. If the view is correct, click **OK**.

# **Deleting a Calendar**

You can delete any calendar in your Calendars list, except your default calendar. When you delete a calendar, the meetings created from this calendar are not deleted from the calendars of the invited attendees.

Before you delete a calendar, you should cancel any invitations that you have sent out.

- 1. In the Calendars Overview pane, right-click on the calendar to be deleted.
- 2. Click Delete. The calendar is moved to the Trash folder.

# 8 Scheduling Appointments, Meetings, and Events

You can create single or recurring appointments, meetings and events. While creating an appointment you can see if attendees are free before inviting them, reserve a room and equipment and write a message that is sent with the invite.

# **Creating an Appointment Quickly**

The QuickAdd option makes it easy to quickly create an appointment for yourself.

- **Note:** The QuickAdd feature is an option. If you would prefer to always open the Appointment page when you double-click or drag on the calendar, disable this feature from your Calendar Preferences.
- Right-click on either the mini-calendar or the start time in one of your calendar views. You can select to create a New Appointment or a New All Day Appointment.
- 2. In the **Subject** text box, add a brief description of the meeting. The text added here becomes the description in the calendar.
- In the Location text box enter where the meeting is. If the location is in the company directory, when you start to type, locations that match are listed. You can also click Suggest a location to see a list of available locations in your company
- 4. In the **Display** drop down menu, select the Free/Busy option for this appointment.
- 5. If this appointment should be added to a calendar other than the default Calendar, select the calendar.
- 6. In the **Mark As** drop down select where the appointment is private or public. Details about events that are marked private do not display in a grantee's shared calendar. Only the start and end time, duration, recurrence information, and the organizer's identity are shown in the shared calendar.

- 7. Define the start and end day and time. If the appointment is recurring, in **Repeat**, select the how often this appointment should be scheduled.
- 8. (Optional) If you want to add other attendees, schedule a resource, or add notes to the appointment, click **More Details.**
- 9. Click OK.

#### **Quick Appointments from the Mini Calendar**

 Right click on the mini-calendar and select New Appointment or New All Day Appointment. The QuickAdd Appointment dialog box opens.

#### **Configure Your Default Meeting Duration**

If most of the meetings you schedule are for the same period of time, you can set this in your preferences. When you set the start time, the end time is automatically set based on the setting.

• Go to **Preferences>Calendar** and in the **Default appointment duration** dropdown menu select the number of minutes your meetings usually run.

# Creating a Meeting from the Appointment Page

You can create an appointment from the Calendar tab.

- 1. On the Calendar header, click New Appointment.
- 2. If the **From** field displays above the Subject line, you created more than one persona for your account. Select the identity to use when creating this appointment.
- 3. In the **Subject** text box, add a brief description of the meeting. The text added here becomes the description in the calendar.
- 4. Define the start and end day and time. If the appointment is recurring, in **Repeat**, select the how often this appointment should be scheduled.

Select All day event to make this appointment all day.

- 5. In the Attendees text box, type the email addresses, separating addresses by a semicolon (;). As you enter names, the Scheduler opens and the attendees free/busy information is displayed.
  - a. To help you find a time when all attendees are available, click Suggest Time. A calendar displays with the availability. As you enter attendee names, the scheduling tool begins to suggest times that all the attendees are available.

**Note**: If an attendee has set a preference to allow only certain users to see free/busy information and you are excluded from the list, you cannot view the free/busy schedule.

- b. If some attendees are not required to be at the meeting, but you want to invite them, select Show Optional and type email address in the field. You can also do this in the Scheduler. Click the icon next to the name and select Optional Attendee. When the invite is sent, their names are listed as optional.
- In the Location text box enter where the meeting is. If the location is in the company directory, when you start to type, locations that match are listed. You can also click Suggest a location to see a list of available locations in your company
- 7. Click **Show Equipment** if you want to reserve equipment resources that have been identified in your company's directory.
- 8. In the **Display**, select the Free/Busy option for this appointment, which calendar the appointment should be added to, and whether this appointment should be marked as Private.
- 9. In the **Reminder** drop-down menu, set an alarm notification to remind invitees of the appointment.

If you have configured an email address or SMS alert in your **Preferences>Notification** page, check the appropriate box, **Email** or **SMS**. If you have not configured a notification, click **Configure** to go to the Preferences>Notification page to set this up.

# **Note:** Notifications cannot be set on a per-entry basis. This means that whatever settings are in your Preferences>Notifications will be used for **all** your notifications, and not only for this particular calendar event or task.

- 10. In the text box below Scheduler, type an email message that is included in the appointment invitation. To add attachments, click the paperclip icon on the toolbar.
- The default is to ask the attendees to reply to your invitation. If you do not want a response from the attendees, in the Calendar toolbar, click Options>Request Response to remove the check mark.
- 12. If you do not want to send the invite out at this time, click **Save**. Otherwise click **Send**.

#### Send Invites to Attendees in Different Time Zones

If the time zone is displayed in the appointment page, it reflects the time zone that you are in. You usually do not need to change this. When you schedule meetings with attendees in different time zones, the invitation is sent reflecting the meeting time in their time zone. For example, if you create a meeting with attendees in California and New York, the invitation displays Pacific time for attendees in California and Eastern time (three hours later) for attendees in New York.

# Using the Scheduling Tool to Set Location Preferences

If you always want to reserve rooms that are in a specific location, you can use the Suggested Location tool in the Calendar application to suggest the availability of those rooms when you create an appointment.

- 1. In the New Appointment page, click Suggest a location.
- 2. In the pane that opens, click the gear icon.
- 3. In the **Suggestion Preferences** dialog box, Location Preferences section enter the information about the location. You can enter just the name of the location, or you can be more specific.
- 4. Click OK.

The column on the right displays locations that meet your requirements. Room locations are displayed if they have been configured in the company directory.

Once you set this up for an appointment, this information is saved and available when you make other appointments.

# Using the Scheduling Tool to Find Attendee Availability

When you schedule meetings, you can check to see when attendees are busy or free so you can find a good time for all attendees to meet. As you add attendees to the Attendees field, a suggestion panel in the Overview pane shows availability in 30 minute time slots for the attendees.

The default time preference is to suggest time within your working hours and within the attendee's working hours.

- Only include my working hours. This is the work week and hours you set in your Calendar preferences.
- Only include other attendee's working hours. When searching for a location it takes into consideration everyone's working hours.
- Calculate availability using this number of instances

You can change this.

- 1. In the New Appointment page, click Suggest a time.
- 2. In the Suggest Times pane that opens, click the gear icon.
- 3. Uncheck the boxes you do not want used to calculate attendee availability.
- 4. Click OK.

#### View Availability in the Mini-Calendar

The mini-calendar suggests attendee availability by color code.

Green in the calendar are the days that all attendees and at least one location is available.

- Orange means that not everyone can attend but more than half can, and at least one location is available. You can hover the cursor over the date to see the names of up to 10 people who are not available
- Red means more than half of the attendees cannot attend the meeting on those days.

# **Scheduling Equipment**

When you set up a meeting and schedule equipment for use in the meeting, you select the equipment and "invite" it to the meeting. The equipment resource account receives the invite and if it is free, accepts the meeting.

Administrators set up equipment accounts and configure the equipment's scheduling policy. A meeting can be declined if the equipment already has a meeting scheduled for that time. In some cases, the equipment scheduling policy is set up to allow the equipment to accept dates in recurring meetings even if there are conflicts. You receive an email showing which dates conflict.

# Scheduling an All-Day Appointment

You can use the calendar to schedule an all day appointment, which is called an event.

- 1. On the Calendar header, click **New Appointment**.
- 2. If the **From** field displays above the Subject line, you created more than one persona for your account. Select the identity to use when creating this appointment.
- 3. In the **Subject** text box, add a brief description of the meeting. The text added here becomes the description in the calendar.
- 4. Select **All day** and select the start and stop date.
- 5. In the Attendees text box, type the email addresses, separating addresses by a semicolon (;). As you enter names, the Scheduler opens and the attendees free/busy information is displayed.
  - a. To help you find a time when all attendees are available, click Suggest Time. A calendar displays with the availability. As you enter attendee names, the scheduling tool begins to suggest times that all the attendees are available.

**Note**: If an attendee has set a preference to allow only certain users to see free/busy information and you are excluded from the list, you cannot view the free/busy schedule.

b. If some attendees are not required to be at the meeting, but you want to invite them, select Show Optional and type email address in the field. You can also do this in the Scheduler. Click the icon next to the name and select Optional Attendee. When the invite is sent, their names are listed as optional.

- In the Location text box enter where the meeting is. If the location is in the company directory, when you start to type, locations that match are listed. You can also click Suggest a location to see a list of available locations in your company
- 7. In the **Display**, select the Free/Busy option for this appointment, which calendar the appointment should be added to, and whether this appointment should be marked as Private.
- 8. Reminder. Set an alarm notification to remind invitees of the appointment.

If you have configured an email address or SMS alert in your **Preferences>Notification** page, check the appropriate box, **Email** or **SMS**. If you have not configured a notification, click **Configure** to go to the Preferences>Notification page to set this up.

- 9. In the text box below Scheduler, type an email message that is included in the appointment invitation. To add attachments, click the paperclip icon on the toolbar.
- The default is to ask the attendees to reply to your invitation. If you do not want a response from the attendees, in the Calendar toolbar, click Options>Request Response to remove the check mark.
- 11. If you do not want to send the invite out at this time, click **Save**. Otherwise click **Send**.

#### Move All Day Events to a New Day

 To change the date for an all day event, in the Calendar view select the event and drag it to the new date.

# **Creating an Appointment from an Existing Appointment**

You can create appointment similar to an existing appointment and the existing attendees, location, notes and recurrent pattern can be quickly set up for new dates and times. You can also modify any of the information before sending the invite.

1. Right-click on the appointment to copy and select Create a Copy.

The appointment compose page opens with all the information of the copied meeting added to the appointment page.

- 2. To create an appointment exactly as the one you copied, but on another date, you only need to change the start and end date.
- 3. Make any other changes to attendees, location, text, etc.

**Note:** Notifications cannot be set on a per-entry basis. This means that whatever settings are in your Preferences>Notifications will be used for **all** your notifications, and not only for this particular calendar event or task.

4. Click **Send** and a invite is sent to attendees and the appointment is added to your calendar.

# Scheduling an Appointment Within an Email Message

Within an email message, certain text is interpreted as a date and triggers the ability to right-click to create an appointment. Text such as "today", "tomorrow", a day of the week (i.e. "Thursday"), or an exact date are highlighted in messages.

- 1. Hover the mouse over this type of text to see if you have an appointment scheduled.
- 2. Click on the highlighted text to open your calendar.
- 3. Create the appointment.

# **Using Email Messages to Set Up Meetings**

You can quickly create a meeting request by dragging and dropping a message, conversation to a date on the mini-calendar. When you drag and drop a message or conversation, the information in the message is used to populate many of the fields on the Appointment page.

- 1. Click a specific message or conversation and drag it to a date on the minicalendar.
- 2. The Add Attendees dialog opens The appointment page opens with many of the fields populated from information in the message.
  - The Subject of the appointment is the subject of the message.
  - The attendees are all the email addresses in the To: and Cc: fields of the message, or the most recent message in conversations. When you drag a contact from your contacts lists the mini-calendar, the contact's first email address is added to the attendee field.
  - The text of the message becomes the text of the invitation. Message attachments are not attached to the appointment request.
- 3. In the appointment page, review the meeting request details and make any necessary changes.
- 4. Set the time for the meeting, and, if this meeting recurs, set any recurrence.
- 5. Click Send.

#### **Create a Meeting Request From a Contact**

1. Click on a name from your Address Book contact list and drag the name to a date on the mini-calendar. The appointment page opens with the contact name in the Attendees field.

- 2. Enter the subject, location, time, and other attendees. if this meeting recurs, set any recurrence.
- 3. Click **OK** to send the invitation.

# **Changing an Appointment or Meeting**

You can change meeting or appointment information. If you created a recurring meeting, you can change one occurrence or the series of meetings.

You can select to send or not send an email to attendees to update the meeting details.

1. Double-click on the meeting that you want to change.

If the meeting is recurring, the **Open Recurring Item** dialog opens. You can change either a single instance of a recurring meeting or the entire series.

- 2. Click **OK** to open the **Appointment** page.
- 3. Change any information necessary.
- The default is to ask the attendees to reply to your invitation. If you do not want a response from the attendees, in the Calendar toolbar, click Options>Request Response to remove the check mark.
- 5. Click **Send** to send the revised meeting details to the attendees.

#### **Resend an Meeting Invitation**

As the organizer of a meeting you can resend a meeting invitation.

 In Calendar view, right-click a meeting that you organized and select Reinvite Attendees. The invitation is immediately re-sent to all attendees.

# **Cancelling a Meeting**

If you created a meeting, you can cancel it. If you created a recurring meeting, you can delete one occurrence or the entire series. An email is sent to attendees to inform them of the cancelled meeting. Deleting a meeting is permanent; you cannot undo the deletion.

**Note:** Only the originator of an appointment can cancel the appointment. Attendees can remove the appointment from their own calendars, but they cannot cancel the entire appointment.

- 1. In the calendar view, right-click the meeting and select **Cancel**. A confirmation box appears.
- 2. Click Edit Message to edit the email sent to attendees.
- 3. Click **Send** to send the cancellation message.

The appointment is immediately removed from your calendar. An email is sent to the attendees, and the appointment is deleted from their calendars.

#### **Delete One Meeting in a Series**

- 1. Right-click on the appointment and select Instance.
- 2. Select Delete Instance.
- 3. When deleting an instance, click **Edit Message** to edit the email sent to attendees. Click **Send** to send the cancellation message.

The appointment is immediately removed from your calendar. An email is sent to the attendees, and the appointment is deleted from their calendars.

#### **Delete All Meetings in a Series**

- 1. Right-click on the appointment and select Series.
- 2. Select Delete Series.
- Select either to delete all occurrences of the meeting from your calendar (both past dates and future dates) or to delete all references from this date and future dates. Click Yes.
- 4. Click **Edit Message** to edit the email sent to attendees. Click **Send** to send the cancellation message.

The appointment is immediately removed from your calendar. An email is sent to the attendees, and the appointment is deleted from their calendars. You cannot undo a delete.

#### **Receiving a Permission Denied Message**

If you send out an invitation to a meeting and you receive an email message that says "You do not have permission to invite this users to a meeting" from an attendee, the attendee has set up their Calendar permissions preferences to limit who can invite them to a meetings.

#### Printing an Appointment or Meeting

You can print the appointment details.

- 1. Open the appointment.
- 2. Click the Print icon on the toolbar.
- 3. Click OK.

# **Responding to a Meeting Invitation**

Invitations to meetings are delivered to your Inbox, and if you have the Calendar preferences **Automatically add received appointments to calendar** enabled, the meeting is also added to your default Calendar and marked New.

You can respond to the invitation either from the Inbox or from the Calendar pane.

- 1. Open the message that contains the meeting request in either Inbox or right-click the appointment in the Calendar.
- 2. Select whether you want to accept or decline the meeting. If you want to propose a new time, the meeting organizer receives an email with the suggested time.
  - A reply is automatically sent to the meeting organizer.

After you respond to the meeting invitation, the invitation is moved to the Trash, and **New** is removed from the calendar notice.

Declined appointments display on your calendar in a faded view, as a reminder of the meetings you declined. You can delete the declined meetings any time.

#### Hide Declined Meetings in Your Calendar

When you decline a meeting, the meeting continue to display on your calendar in a faded view. You can set your preferences so that meetings you decline do not display in your calendar.

- 1. Go to the **Preferences>Calendar** page and deselect **Show declined meetings**.
- 2. Click Save.

#### Forward a Meeting Invite

You can forward invite emails you receive.

- 1. In Calendar view, select the appointment to forward.
- 2. In the Actions drop-down menu, click Forward Instance.
- 3. In the email that opens, enter the forwarding addresses, add any comments to the Compose text area and click **Send**.

#### **Show Reminders**

You can set up meeting reminders. The default is five minutes. You can also choose to **Play a sound** with the reminder. If your computer volume is set to mute, you will not hear a sound. Select **Flash the browser title** if you are working in a different browser tab or browser window and choose to have the browser title flash to remind you.

- 1. Go to the **Preferences>Calendar** page.
- 2. In the **General>Show Reminders** section, set how many minutes before meetings to send you a reminder. This is the default and you can change it for individual meetings.
- 3. Select how you want to be notified about an upcoming meeting. Select any of these options.

| Option                    | Description                                                                                                    |
|---------------------------|----------------------------------------------------------------------------------------------------|
| Play a sound              | You are notified by a beep. If you have your volume set to mute, you do not hear a sound. For this to work, you must have either QuickTime or Windows MediaCenter installed. |
| Highlight the Mail tab    | The Mail tab is highlighted if you are not working in the Mail tab at the time.                                                                                              |
| Show a popup notification | Information about the message displays. You must have Yahoo!BrowserPlus installed.                                                                                           |
|                           | To get a copy, go to<br>http://browserplus.yahoo.com/                                                                                                    |

# 9 Using Task Lists

The **Tasks** feature lets you create to-do lists and manage tasks through completion. You can add tasks to the default task list, and you can create other task lists to organize your to-do lists by more specific activities, such as by work or personal projects.

# **Creating a Task List**

When you create a new task, you select a Task folder, also referred to as Task list, for which to track the task. By default, the **Tasks** list gives you a list view of all your tasks in the Tasks folder. You can create different task lists, in addition to the default Task list, and configure the lists to synchronize with the tasks from a remote iCal To Do list.

- 1. Go to the Tasks page.
- 2. In the Overview pane, click the Tasks gear icon and select New Task List.
- 3. Enter a Name and select a Color for the new task list.

To **Synchronize tasks from a remote service**, select the check box and enter the URL.

4. Click OK. The task list is displayed in the task list.

# **Creating a Task**

Create a new task by entering the task name in your tasks list, or you can open a new task page and add detailed information about the task and include notes and attachments.

#### Add a Task Quickly

- 1. Go to the **Tasks** page and in the Overview pane select the task list to which you want to add a task.
- 2. In the **Click here to add a new task** text box in the Content pane, enter the new task name.
- 3. Press Enter. This adds the task subject to your task list, but it does not give any details. To add details, edit the task.

**Note:** If you created a task in the wrong list, open the task and select the correct list from the Task Lists drop-down, or you can drag and drop the task on the Content pane to the correct list

#### **Create a Detailed Task**

You can use your task lists to create and track the progress of a task. In addition, you can write notes and attach files for easy access from within the task. Having all of the relevant information with your task is useful when you share your task list with others.

You can estimate the length of the project by entering the start date and the due date and set the priority. When you start the task you can select the status such as *Not Started* or *In Progress*, and select the percentage complete.

- 1. Go to the Task page and select New Task.
- In the Details area, enter the task information. Only Subject is required to give the task a name.

| Option    | Description                                                                                                    |
|-----------|----------------------------------------------------------------------------------------------------|
| Subject   | (Required) Enter a brief description of the task.<br>The text added becomes the description in the<br>task list. |
| Location  | Enter where the task occurs.                                                                                     |
| Priority  | Select the priority for this task.                                                                               |
| Task List | Select the task list where you want this task displayed.                                                         |

3. In the **Progress** area, enter the information to track the progress of the task. This information is not required for your task.

| Option     | Description                                                                                                    |
|------------|----------------------------------------------------------------------------------------------------|
| Status     | Select the status for this task. You can reopen this task and change the status at any time.                           |
| Percentage | Select a percentage to go with the status of the task. You can reopen this task and change the percentage at any time. |
| Start Date | Define the start date for the task.                                                                                    |
| Due Date   | Define the due date for the task.                                                                                      |

| Option          | Description                                                                                                    |
|-----------------|----------------------------------------------------------------------------------------------------|
| Reminder        | <ul> <li>Set a reminder date and time.</li> <li>If you have configured an email address or SMS alert in your Preferences&gt;Notification page, check the appropriate box for the reminder.</li> <li>If you have not configured a notification, click Configure to go to the Preferences&gt;Notification page to set this up.</li> <li>Note: Notifications cannot be set on a per-entry basis. This means that whatever settings are in your Preferences&gt;Notifications will be used for all your notifications, and not only for this particular calendar event or task.</li> </ul> |
| Add attachments | Click <b>Add Attachments</b> on the tool bar to add<br>any notes in the text field and to add<br>attachments.                                                                                                    |

4. Click Save.

# Viewing Tasks in the Reading Pane

You can enable a Reading pane to view the content of a task without opening the task. The Reading pane can display at the bottom of the Content pane, on the right of the Content pane, or you can turn it off so there is not reading pane.

- 1. Go to the Tasks page.
- 2. Click **View** on the Task toolbar to select how to display the Reading pane.

| Option                          | Description                                                                                                    |
|---------------------------------|----------------------------------------------------------------------------------------------------|
| Reading Pane At The Bot-<br>tom | The task list view displays at the bottom of the pane.                                                          |
| Reading Pane On the Right       | The task list view does not show the status of a task, and the percentage completed is shown as a progress bar. |
| Reading Pane Off                | The reading pane does not display                                                                               |

# Changing a Task

As you progress on a task, you might want to add information, change the status and percentage completed, or mark the task complete.

#### Update a Task

- 1. Go to the Tasks page and select the task that you want to edit.
- 2. Click Edit and make the changes to the task information.
- 3. Click Save.

#### Mark a Task Complete

- 1. Go to the **Tasks** page and select one or more tasks that you want to mark as complete.
- 2. In the Task page header, select Mark as Completed.

The task information remains in your task folder until you delete the task.

# Moving a Task to Another List

- 1. Right-click a task and select Move.
- 2. Select the destination list to where you want to move the task.
  - Enter the task list name, or use the keyboard arrows to navigate to the destination list.
  - Click New to create a new task list.
- 3. Click OK.

# Sorting Tasks within a Task List

You can sort a task list to quickly see tasks by status.

- 1. Go to the **Tasks** page.
- 2. In the Overview pane, select the task list you want to sort.
- 3. In the header of the Content pane, right-click the **Sorted by** drop-down menu.
- 4. Click how you want to sort the task list.

# **Filtering Tasks by Status**

You can filter tasks in your task list to quickly see tasks by status.

 In Filter by drop-down menu on the Task toolbar, select which type of tasks you want to view.

| Option      | Description                       |
|-------------|-----------------------------------|
| Not started | Shows tasks that are not started. |
| Completed   | Shows tasks that are complete.    |

| Option                   | Description                                                                                                    |
|--------------------------|----------------------------------------------------------------------------------------------------|
| In Progress              | Shows tasks that are in progress.                                                                                   |
| Waiting for someone else | Shows tasks that are waiting for someone else.                                                                      |
| Deferred                 | Shows tasks that are deferred.                                                                                      |
| All                      | Shows all tasks, no matter the status.                                                                              |
| To-Do List               | Shows tasks with the status of In Progress, Not<br>Started or, if the task is overdue, Waiting for<br>someone else. |

# Deleting a Task or Task List

#### **Delete a Task**

- 1. Go to the **Tasks** page.
- 2. In the Overview pane, select the task list that contains the tasks you want to delete.
- 3. In the Content pane, select the task(s) to delete. You can select multiple tasks by selecting the check box next to the task.
- 4. Click **Delete** in the toolbar.

You can immediately undo this action by clicking the **Undo** link that appears at the top of the page. The task is moved back to its original location.

#### Delete a Task List

When deleting a task list, you can only delete task lists that you have created.

- 1. Go to the **Tasks** page.
- 2. In the Overview pane, select the task list you want to delete.
- 3. In the drop-down menu, select **Delete**.

You can immediately undo this action by clicking the **Undo** link that appears at the top of the page. The task list is moved back to its original location.

# Printing a Task or Task List

You can print all the tasks in your list or you can select specific tasks to print.

- 1. Go to the Tasks page.
- 2. In the Overview pane, select the task or task list that you want to print. To select multiple tasks, use the check boxes next to the task.

- 3. In the Content pane, select the task list or tasks to print.
- 4. On the Task toolbar, click **Print** and select whether to **Print selected task(s)** or to **Print Task Folder**.
- 5. In the Print dialog, click **OK**.

# Importing a Task Lists

You can import task lists that are saved to a .tgz file.

- 1. Go to Preferences>Import/Export.
- 2. In Import>File, click Browse to locate the task list tgz file to import.
- 3. For the **Destination**, click **All folders** and select the task list that the tasks will be imported into or create a new task list.
- 4. Click Import.

Depending on the size of the .tgz file, the import might take a few minutes.

# **Exporting a Task List**

Your task list is exported and saved in a .tgz file format.

- 1. Go to Preferences>Import/Export.
- 2. In Export>Type, select Accounts, Calendar or Contacts as the type of data you want to export.
- 3. Select the Source and check the Advanced Settings box
- 4. Remove the check box from all applications except Tasks.
- 5. Click Export.
- 6. Check Save to disk.
- 7. Click OK.

# 10 Working in Briefcase

Briefcase can be used to share and manage documents that you create in Briefcase or documents and images that you upload to your Briefcase folders. Use Briefcase to save files in your ZWC account so that you can access these files whenever you log in to your account from any computer.

You can share your briefcases folders with others who can view and edit the files in the shared Briefcase.

You can create multiple briefcase folders and then upload any type of file from your computer or your computer network, save attachments sent with your email messages, and create new documents.

Files in Briefcase are copies of the original file, whether the file is on your computer or an attachment to your email. Changes you make to files in your briefcase do not change the original file.

# **Creating Briefcase Folders**

- 1. Go to Briefcase>Folders.
- 2. Click the gear icon and select New Briefcase.
- 3. Enter a Name for the new briefcase folder.

The briefcase folder name must be unique within the hierarchy of your all of mailbox folders. This name cannot match any top-level folder in your mailbox, calendar, or address book. For example, if you have a calendar named Holidays, you cannot name a top-level briefcase Holidays. Holidays could be a name of a briefcase within another briefcase.

- 4. Select the **Color** of the new briefcase file.
- 5. Select the folder hierarchy, either under Folders or under another briefcase folder. You can create a new top-level briefcase, or you can place it under an existing briefcase.
- 6. Click **OK**.

# Adding Files to Your Briefcase Folders

Uploading a file copies a file from your personal computer to your ZWC account. This makes the file available any time you log into your account. You can upload files in the following ways:

- Clicking attachments you receive with your email messages.
- Using the file upload tool when working in Briefcase
- Using WebDav Client tools

#### **Upload Files from Briefcase**

- 1. Go to the Briefcase tab and select the Briefcase to save the file.
- 2. Click Upload File and Browse to find the file to upload.
- 3. In the **Notes** text field, add any information about the file. This information is displayed in the file list.
- 4. To add another file, click Add.

You cannot upload a file with the same name to the same briefcase. If a file is uploaded that already exists in the folder, an Upload Conflict dialog displays. You can either click **Yes** to upload the file, overwriting the existing file, or click **No**.

The version number is updated if a file is overwritten.

5. When all files are uploaded, click **OK**.

**Note:** If you selected the wrong briefcase, you can use drag and drop to move the file to the correct Briefcase folder.

If the file is too large, a warning displays. Files that you upload impact your account quota.

#### **Upload Email Attachments to Briefcase**

- 1. To add the attachment, click the **add to briefcase** link in the message header next to the Attachments link.
- 2. In the **Add to Briefcase** dialog, select the destination folder or create a new briefcase folder.
- 3. Click OK.

**Note:** A copy of the attachment is put in our Briefcase folder. If you are managing your quota, you may want to delete the attachment in the email when you add upload the attachment to your Briefcase.

# **Checking Out and Checking In Files to Briefcase**

You can open files in your Briefcase any time you log on to your account. You must have the appropriate software application to open and read or updated files that you did not create with the documents tools in Briefcase.

If you have shared a briefcase with others, you may want to use the check-out and check-in feature of Briefcase to manage editing of files. The check out and check in process is slightly different depending on whether the file is one you uploaded to your briefcase or a documented in created in briefcase

- 1. Go to the Briefcase tab and select the file that you want to check out.
- 2. Click Actions>Check Out File.
- 3. In the dialog that displays, select to save the file to your computer. Because you checked out the file, you must save it to your computer to edit it, as the file has been marked as read-only and changes to the file cannot be saved.
- 4. Edit the file with the appropriate tool and save it.
- 5. After you saved the file to your computer, right-click on the locked file from the Briefcase file list and select **Check In File**.
- 6. In the **Check In File to Briefcase** dialog that opens, browse to the edited file on your computer. If you want to add information about changes, enter this is the **Notes** text area.
- 7. Click **Check In**. The file is uploaded. The lock is removed and the file details, including a new version number and notes, are updated in the file list.

# Managing Version Control of Files in Briefcase

Version control lets you manage changes to your documents in Briefcase. Each time you make a change to a file and save the file, the version number is updated. The latest version number is displayed in the file document list.

#### View Version History of a Briefcase File

 Click the arrow in the preview pane to see the version history and the authors. If preview pane is turned off, you will see a column with the version number.

#### **Restore a Document to the Previous Version**

Right-click on another version and select Restore as Current Version.

#### **Delete a Document from Briefcase**

1. Go to the Briefcase tab and select the document you want to delete.

2. Click Delete. Each version of a file counts against your account quota.

#### **Rename a File**

Renaming a file creates another version of the file.

- 1. Go to the Briefcase tab and select the document you want to rename.
- 2. Right-click on the file and select **Rename**. The Name field is changed to an editable field.
- 3. Edit this field to change the file name. Remember to keep the same extension in the file name or it may not be editable later.
- 4. Press Enter.

# **Creating Documents in Briefcase**

You can create documents in Briefcase and design the content layout using the rich-text format tools available in Briefcase.

- 1. Go to the **Briefcase** tab and select the Briefcase folder where you want to create a new document.
- 2. Click New Document. A blank page appears:
- 3. Compose the content of the page using the rich text editor. You can add style, color and tables to your page from the toolbar links.
- 4. Enter the name of the new document in the Save field.
- 5. Click Save.

#### Format with the Rich-text Editor

When you edit using the rich-text editor, the two-row toolbar lets you easily format your page layout. Select, change, or add the following:

- Font sizes, faces, and colors
- Text styles
- Background colors
- Tables
- Attachments
- Images

These formatting tools work the same as many word processing tools.

# Viewing Files in Briefcase

1. Go to the Briefcase page.

2. Click **View** on the Task toolbar to select how to display the file in the Preview Pane.

| Option                          | Description                                                    |
|---------------------------------|----------------------------------------------------------------|
| Preview Pane At The Bot-<br>tom | The Briefcase preview pane displays at the bottom of the pane. |
| Preview Pane On the Right       | The Briefcase preview pane displays on the right.              |
| Preview Pane Off                | The Preview Pane does not display                              |

# Working in Briefcase

In Briefcase, you can open files to work in them, create new documents directly in the briefcase folder, move files, tag files and send an email with a link to a file in your Briefcase. The toolbar is your direct link to many of these features.

#### **Open Files in Briefcase**

You can open files in your briefcase from any computer. You must have the appropriate software application to open and read or update the file. Common file formats such as text files, HTML files, and images such as .gif or .jpg files can be opened in a variety of programs.

- 1. Go to the Briefcase tab and select the file to open.
- 2. Click Download. Browse to the application to open the file, or save the file to your computer.

#### Move Files in Briefcase

You can move files from one briefcase to another.

- 1. Go to the **Briefcase** tab.
- 2. Right-click the file you want to move.
- 3. Click **Move** and select the destination folder or create a new briefcase folder.
- 4. Click **OK**.

#### Tag a File in Briefcase

- 1. Go to the Briefcase tab and select a file to tag.
- 2. Click the **Tag** drop-down menu and select a tag.

Tags only display in the Detail view.

# Sending Files from Your Briefcase

## Send an Email with a Link to a File

You can send an email that has a link to a file in briefcase. The recipient must have appropriate share permission to work with the file and the appropriate software to open the file. Any modifications they make to a linked file are reflected in the file in your Briefcase folder.

- 1. Go to the Briefcase tab and select the file to share.
- 2. Click Actions and select Send link(s). A confirmation pane opens reminding you that the recipient must have permission to view the content of the folder. Click Yes to proceed.
- 3. A new compose email message opens with the link displayed in the body of the message. Complete the email message and click **Send** to mail the message.

#### Send a File as an Email Attachment

You can send a file as an attachment to an email directly from Briefcase. The recipients must have the appropriate software to open the file.

- 1. Go to the Briefcase tab and select the file to attach.
- 2. Click **Actions** and select **Send as attachment(s)**. The email compose page opens with the file attached.
- 3. Add the recipient's email address and complete the email message.
- 4. Click Send.

# **11** Sharing Your Account Folders

Sharing lets you give others access to folders in our account. You specify which items to share and the level of access. You invite a user to share, and the user can accept or decline the invitation.

The Sharing page under Preferences helps you manage your shared items. This page shows the folders you shared with others and folders that are shared with you.

## **Accessing Privileges**

You can share your folders with specific internal users and external users or make a folder public.

External and public users can only view content - they cannot make changes. When you share a folder with internal users, you determine the type of access privileges to give the user. You can set permissions per user or group.

You can edit the access rights and revoke permissions at any time.

#### **Roles for Internal Users**

You assign internal users or groups privileges using roles. The user or group must have a valid address in your company's mail server.

- Viewer. Can read the contents of the shared folder, but cannot make changes to the content.
- Manager. Can view and edit the content of a shared folder, create new sub folders, edit and delete files in the shared folder.
- Admin. Can view, edit, add, remove, accept, decline, and administer content.
- None. Temporarily disables access to a shared folder without revoking the share privileges. Users still have the shared folder in their mailbox but cannot view or manage the content.

## Type of Items to Share

You can share any of your mail folders, calendars, address books and task list.

#### **Share Mail Folders**

You can share any of your mail folders, including your Inbox folder, with internal and external users. You cannot share the Trash and Junk folders. Users that you share with can see the content of the folder but the information is not saved to their mailboxes.

Users that have the manager role have full permission to view and edit the contents of the shared mail folder, create new sub-folders, send email on the your behalf, and delete email messages.

Users with the admin role have full permission to view, edit the content of the mail folder, create new sub-folders, send email on your behalf, delete email messages, and share your mail folder with others.

Copies of the messages the user sends on your behalf are saved in your mailbox, and if the user deletes something from your mailbox or marks it as spam, the message is moved to your Trash folder or Junk folder.

If the user has access to more than one of your folders, the user can

- Move the contents from one folder to another folder in your mailbox.
- Copy an email message from your folders to their mail folders. Your folder also retains a copy.
- Create folders within the shared mail folder. The new folder appears in the your mailbox.

#### Scenarios for Sharing a Mail Folder

- Your sales department wants one central mailbox for all email messages requesting information about a product, and everyone in sales should be able to view email messages when they come in. You can give everyone in the department permission to view the mail folder, and they can copy the messages to their mailbox. You could also give them permission to manage the mail folder and reply on behalf of this address.
- A manager is often out of the office and does not have time to respond to email messages, so access is granted to the manager's assistant. The assistant can respond to email on the manager's behalf, create folders to organize messages, and delete messages.
- Instead of sending email messages to dozens of addresses every time you have an announcement, you can identify one of your folders as a public folder that contains the email announcements. You can assign shared access to only specific email addresses and set a password that must be entered to view the content. Or you can create a URL, and anyone who has the URL can view the content.

#### **Share Address Books**

You can share any of your address books with internal and external users. Sharing your address book is useful for giving others access to contacts for a specific project. You can choose to make the address book view-only or allow internal users to edit, add, and delete names.

#### **Share Calendars**

You can share your calendars with internal and external users. Sharing our calendar is a way to let others see or handle your schedule. You can choose to make the calendar view-only or allow someone to create meetings and manage invites.

When you share your calendars with internal users, you can select the type of access the internal users can have:

- Manager gives full access to view and modify the calendar.
- Administrator gives full access to view, modify, share, and revoke calendar shares.
- Viewer gives read-only access. External guests and the public have readonly access

Users with manager or administrator access can create meeting invitations and send them on your behalf, and accept and decline meeting invitations on your behalf. When the user sends an email response to a meeting, the return message header shows the **From** as the user's address and an **On Behalf of** address as your address.

The calendar you share shows your private appointment time as busy but does not show details about the appointment. When you create the share, you can select to allow internal users or groups and external guests to see your private appointment details.

#### Share Task List Folders

You can share your Task List folders with internal and external users. You can choose to make the task lists view-only, or allow someone to edit, add, or delete tasks.

### Sharing a Folder

You can share your mail folders, address books, calendars, and task lists folders. You invite a user to share, and the user can accept or decline the invitation.

**Note:** When you share your mail folders, you cannot share the Trash or Junk folders.

- 1. Right-click the folder that you want to share.
- 2. Click Share Folder.

- 3. In the **Shared Properties** dialog box, select whether you want to share with internal, external, or public users.
- 4. Depending on with whom you share, do the following:
  - For Internal users or groups, enter the user's email addresses. In the Role area, select the access privileges.
  - For External guests, enter user's email addresses. External guests are sent an email message with a link to the shared item. They create a display name and password the first time they go to view the shared item.
  - For **Public**, enter the **URL** to use.
- In the Message area, select which type of message to send to those who you are granting access. This message can be sent to internal users and external guests. Note: If you selected Public, you must notify the public of the URL.
- 6. Click OK.

If the user accepts the invitation to share the folder, a copy of the folder is put in the user's account.

# **Changing User Access to a Shared Folder**

You can change the share privileges that you have assigned to a user or group.

- 1. Right-click on the shared folder to change and select **Edit Properties**. The **Folder Properties** dialog box displays the names that share the folder.
- 2. Under Sharing for this folder, click Edit next to the name to change.
- 3. In the Share Properties dialog box, change the privileges.

You can temporarily disable access to a shared folder without revoking the share privileges by selecting **None**.

- 4. Choose whether you want to inform the user via email.
- 5. Click OK.

## **Removing User Access to a Shared Folder**

- 1. Right-click the shared folder and select **Edit Properties**. The Folder Properties dialog box displays the names that share the folder.
- 2. Click **Revoke** next to the user name that is being removed.
- 3. In the **Revoke Share** dialog box select whether to send a standard message or to add a note to your message.
- 4. Click Yes.

The user can no longer access your folder.

## Accepting an Invitation to Share Items

If you receive an email notice that you have been granted access to share another persons mail folder, you can accept or decline the share.

If you accept, the shared folder displays in the specified application's list in the Overview pane. This information is not actually saved in your mailbox.

- 1. To accept the invitation, click **Accept Share**.
- 2. In the **Accept Share** dialog box, you can change the folder name and select a color to highlight the folder.
- 3. Choose whether to send a confirmation to the person who sent the invitation.
- 4. Click **Yes**. The folder is added to your Overview pane, and the message is moved to your Trash folder.

# **Finding Items Shared With You**

Sometimes you might not get an email notification that an item is shared with you, or your organization might have shared items with the public that you would like to find. The **Find Shares** link helps you find items that can be shared with you.

The **Find Shares** link is at the bottom of the **Folders** section in the Overview pane.

- 1. Click Find Shares...
- 2. In the Add Shared Folder dialog box, select the item shared with you that you have not accepted, or in the **Finds Shares** text box, enter an email address to see if an item was shared with you from that address.
- 3. In the **Include** drop down menu, select which application to search. Select **All Applications** to search all applications for items shared with you.
- 4. Click Search.
- 5. Select the items you want to accept.
- 6. Click Add.

## Managing Your Shared Items

The **Preferences>Sharing** page shows items that are shared with you and items that are shared by you. You can also find items that have been shared with you but you have not yet accepted the share. This page is organized into the following sections:

- Folders that have been shared with me but not yet accepted. In this section you toggle between two views:
  - Show folders shared with me through a distribution list. This option is selected by default. If folders are shared with you through a DL, the fields are populated with the shared item information.
  - Show folders shared with me by the following user. When you select this option, enter a name of a user that has shared an item with you. The information is displayed in one of the fields depending on whether you have accepted a share invitation or not. You can view information from one user at a time. The details are not saved.
- Folders shared with me that I have accepted. In this section, the folders that are shared with you are listed.
- Folders shared by me. In this section your shared folders are listed with details about how the share was set up, including the role you assigned the user and the item shared. You can edit the share properties, revoke permissions to your share, and resend the invitation.
- Share a Folder. You can share your email, address book, calendar, tasks, , and briefcase folders from here as well.

## Share a Folder from the Preferences Sharing Page

- 1. Go to the **Preferences>Sharing** page.
- 2. In the **Share a Folder** section, select the type of folder to share from the drop-down menu.
- 3. Click Share.
- 4. Select the folder to share and click **OK**.
- 5. In the **Shared Properties** dialog box, select whether you want to share with internal, external, or public users.
- 6. Depending on with whom you share, do the following:
  - For Internal users or groups, enter the user's email addresses. In the Role area, select the access privileges.
  - For **External guests**, enter user's email addresses. External guests are sent an email message with a link to the shared item. They create a display name and password the first time they view the shared item.
  - For the Public, enter the URL to use.
- In the Message area, select which type of message to send to those who you are granting access. This message can be sent to internal users and external guests. Note: If you select Public, you must notify the public of the URL.
- 8. Click OK.

## **Change Access From the Sharing Preferences Page**

- 1. In the **Folders shared by me** section on the **Sharing** page select the name of the user to change.
- 2. In the Actions column you can edit, revoke or resend a shared item.

| Option | Description                                                   |
|--------|---------------------------------------------------------------|
| Edit   | To open the Shared Properties dialog and change the role.     |
| Revoke | To open the Revoke Share dialog and cancel the shared folder. |
| Resend | To resend the share notice.                                   |

# Sharing with a Distribution List

Instead of creating individual share requests, you can share items with a distribution list. Everyone in the distribution list has the same share privileges.

When new members are added to the distribution list they can be automatically notified about the items that are shared with the list, and users can click Find Shares in the Overview pane to see the shared items that were published in distribution lists they are members of.

When a member is removed from the distribution list, the share privilege is revoked.

# 12 Searching Your Account

Searching lets you find messages, contacts, appointments, tasks, and files. You can search by specific words, dates, time, URL, size, tag, whether or not a message has been read, whether it has file attachments and more.

The Zimbra Web Client offers two types of searches:

- A quick search that executes whatever search query is currently displayed in the search text box. You can enter one of the search key words in the search field and a list of possible search arguments is automatically displayed. In addition, the drop-down arrow at the left of the search text box allows you to select which type of items to search for. You can select to search within messages, your contacts, including company contact lists, appointments and files.
- An advanced search makes it easy to execute more complex searches. You can group your search results.
- You can save your search queries and re-execute them at a later date.

## Finding an Item with Quick Search

A quick way to search is to type a name or word, without any keywords in the search text box. For example, to find all mail containing the word " tim" anywhere in the subject line, To: From: Cc: or Bcc: lines, message body, or file attachment, type tim into the search box and click Search.

You can enter any value, such as a word, first name, last name, phone number, or domain name.

For contacts in your address books, the field must be a whole word. For example, to search contacts by phone number you would have to enter the full phone number as it appears in the contact entry; you could not search just by the area code alone.

The drop-down arrow on the left of the search text box allows you to select which type of items to search for.

#### **Perform a Quick Search**

1. In the **Search** text box, type the search text. For search options, see Searching Syntax on page 119.

- 2. Select which part of your account to search from the drop-down menu next to the search text box.
- 3. Press Enter.

When you are finished with the search, you can clear the search by clicking the  $\mathbf{X}$  on the search tab.

# Performing an Advanced Search

Instead of typing your keyword and criteria in the search text box, on the advanced search page you can select from search filters to add more detailed criteria for your search.

- 1. In the search text box, click the **magnifying glass**. The advanced search page displays.
- 2. In the Navigation pane, select from the advanced filters drop down links to create your search. The search syntax displays in a bubble in the search field at the top of the page. You can select from any of the filters.
- 3. You can further refine your search criteria by adding AND, OR, or NOT search conditions.

# Search Filters You Can Use

When you click the magnifying glass in the search text box, you can select to use basic and advanced filters to build search queries.

#### **Basic Filters**

On the advanced search page, select Basic Filters such as **has attachment**, **is flagged** and **is unread** to perform a general search for messages matching your selected criteria.

#### **Advanced Filters**

To build more complex and detailed search queries, use the advanced filters as described in the table below.

| Option        | Description                                                                                                    |
|---------------|----------------------------------------------------------------------------------------------------|
| Received from | Search for certain domains in the message header (From, To, and Cc). The domains that you can search for are predefined.       |
| Sent to       | Search for certain domains in the message<br>header (From, To, and Cc). The domains that you<br>can search for are predefined. |

| Option      | Description                                                                                                    |
|-------------|----------------------------------------------------------------------------------------------------|
| Date sent   | Search for messages received after, before, or on<br>a selected date. To search between dates, select<br><b>Date sent is before</b> and then select <b>Date sent is</b><br><b>after</b> and enter the date range. |
| Attachments | Search for email based on whether it has an attachment. If you are searching for a particular type of attachment, select the type from the list of formats displayed.                                             |
| Size        | Search for messages by size (KB or MB).                                                                                                    |
| Status      | Search for messages or contacts based on their status, such as read, unread, forwarded, or replied to.                                                                                                    |
| Тад         | Search for messages or contacts that have a specific tag.                                                                                                    |
| Folder      | Limit search to selected folders.                                                                                                    |

# **Searching Syntax**

You can search for any item, such as a word, first name, last name, phone number, or domain name. When you are searching for content, there are certain rules to keep in mind. Searching for content searches the body of the message, plus any system-readable file attachments.

**Exact text match**: If you search for phrases, each word within that phrase must be an exact match. Spelling variants are not allowed. For example, if you search for **bananas**, messages with **banana** are not a match.

**Case sensitivity**: Search is not case sensitive; **South**, **south**, and **SOUTH** are all the same thing.

**Special characters**: These special characters cannot be used in your search text. ~ ' ! @ # \$ % ^ & \* () \_- + ? / { }[ ] ; : "

**Wild cards**: The asterisk \* as a wildcard after a prefix is supported. For example, if you search for **do**\*, it returns items with the word **dog**, **door**, etc.

**Attachments**: System-readable file attachments are searched. A system-readable file is one that can be converted to HTML, such as Microsoft Office documents and text files.

**Contacts in address books**: You must search for a whole word or number string. For example, to search contacts by phone number, you must enter the full phone number as it appears in the contact entry. You cannot search just by the area code.

**Note:** Searching content in the Zimbra Web Client differs slightly from textmatch searches or word-processing features such as Find.

# Searching with Key Words

If you know where to search for your item, you can enter keywords followed by a colon and search item in the search text box. For example, in:"inbox".

| Option     | Description                                                                                                    |  |  |
|------------|----------------------------------------------------------------------------------------------------|--|--|
| content    | Specifies text that the message must contain. For example, content:bananas finds all items containing the word "bananas".                                                                                                    |  |  |
| from       | Specifies a sender name or email address that is<br>in the From header. This can be text, as in "John<br>Smith III", an email address such as<br>"joe@acme.com", or a domain such as<br>"zimbra.com".                                                                                                 |  |  |
| to         | Same as from: except that it specifies one of the people to whom the email was addressed in the To: header.                                                                                                    |  |  |
| cc         | Same as from: except that it specifies a recipient in the Cc: header of the message.                                                                                                    |  |  |
| subject    | Specifies text that must appear in the subject header of the message. An example might be subject:new vacation policy.                                                                                                    |  |  |
| in         | Specifies a folder. For example, in:sent shows all items in your <b>Sent</b> folder.                                                                                                    |  |  |
| has        | Specifies an attribute that the message must<br>have. The types of object you can specify are<br>"attachment", "phone", or "url". For example,<br>has:attachment finds all messages which contain<br>one or more attachments of any type.                                                             |  |  |
| filename   | Specifies an attachment file name. For example, filename: query.txt finds messages with a file attachment named "query.txt".                                                                                                    |  |  |
| type       | Specifies a search within attachments of a specified type. The types of attachment you can specify are "text", "word", "excel", and "pdf". For example, type:word hello finds messages with attachments that are Microsoft Word documents and searches within those attachments for the word "hello". |  |  |
| attachment | Specifies any item with a certain type of<br>attachment. For example, attachment:word finds<br>all messages with a Word file attachment.                                                                                                    |  |  |
|            | Note: If you did not find an attachment that was<br>written in a non-western language, see Search<br>Issues with Non-Western Language Attachments.                                                                                                    |  |  |

| Option  | Description                                                                                                    |  |
|---------|----------------------------------------------------------------------------------------------------|--|
| is      | Searches for messages with a certain status.<br>Allowable values are "unread", "read", "flagged",<br>"unflagged", "sent", "draft", "received", "replied",<br>"unreplied", "forwarded", unforwarded",<br>"anywhere", "remote" (in a shared folder), "local",<br>"sent", and "solo"                                       |  |
|         | For example,                                                                                                    |  |
|         | is: unread finds all unread messages.                                                                                                    |  |
|         | is:solo finds email messages that do not have a reply to them yet.                                                                                                    |  |
|         | The Status drop-down menu in the advanced filters includes these options.                                                                                                    |  |
| date    | Use this keyword to specify a date You can use<br>an absolute date (mm/dd/yyyy or yyyy/dd/mm) or<br>a relative date (+/- nnnn [hour, day, week, month,<br>year]). Use the format that is default on your<br>browser's locale. For example, US English format<br>date:2/1/2012 finds messages dated February 1,<br>2012. |  |
|         | The greater symbol (date:>DATE) is the same as after:DATE. The less symbol (date:>DATE) is the same as the before:Date.                                                                                                    |  |
| after   | Specifies mail sent after a certain date. For example, after:2/1/2012 specify mail sent after February 1, 2012.                                                                                                    |  |
| before  | Same as after: except specifies mail sent before the specified date.                                                                                                    |  |
| size    | Specifies messages whose total size, including<br>attachments, is a specified number of bytes,<br>kilobytes, or megabytes. For example, size:12 kb<br>finds messages that are exactly 12K in size. The<br>greater than (>) or less than (<) symbols can be<br>used instead of bigger or smaller.                        |  |
| larger  | Similar to size: except specifies greater than the specified size.                                                                                                    |  |
| smaller | Similar to size: except specifies smaller than the specified size.                                                                                                    |  |
| tag     | Finds messages which have been tagged with a specified tag. For example, tag:amber finds message that have a tag called "amber" applied.                                                                                                    |  |
|         |                                                                                                    |  |

# Using \* as a Wildcard in Search

The asterisk \* after a prefix can be used as a wildcard in a search to find content with words that have similar spellings.

For example, do\* returns items with the word dog, door, etc.

**Note:** A double-byte asterisk sign in a search query is not considered a wildcard character and is ignored when the search runs.

# **Setting Search Folders and Items Preferences**

Trash, Spam and Shared folders are by default not included in search settings. You can set your preferences to include these folders and items in your search.

- 1. Go to Preferences>General page.
- Select Search Settings>Include Spam Folder in Searches, Include Trash Folder in Searches, and Include Shared Items in Searches to include these folders in any search you perform. By default these folders are not searched.
- 3. Click Save.

# **Displaying Search String**

- 1. Go to **Preferences>General** page.
- Select Search Language>Show advanced search language in search toolbar to show search string details in the search text box. By default, this option is not selected.
- 3. Click Save.

## Saving a Search Query

If you create a search that you want to use again, you can save it.

- 1. Create the search query.
- 2. Next to the Search button, click **Save**.
- 3. Enter a Name and select a Color for the search.
- 4. Select where to save the search in the menu tree.
- 5. Click OK.

## Searching for Messages Sent To or From the Sender

You can search for messages received from or sent to the sender of a message in one of the following ways:

- By right-clicking a message that was sent or received from the sender.
- Using advanced search filters.

#### Search From Messages that You Received

#### *Note:* Select a message, not a conversation to perform this search.

- 1. In your Inbox or other personal folder, select a message received from the sender you want to find.
- 2. Right-click the message and select Find Emails.
- 3. Select either **Received From Sender** or **Sent to Sender**. The search is executed, and messages that meet your request display in the Content pane.

#### **Use Advanced Search**

- 1. In the search text box, click the **magnifying glass**. The advanced search page displays.
- 2. In the Navigation pane, from the advanced filters drop down select **Received from...** or **Sent to ...** and enter the sender's email address or domain. The search syntax displays in the search text box at the top of the page.

The search is executed and messages that meet your request display in the Content pane.

## Searching for Messages Sent To or From the Recipient

You can search for messages **from** or **to** a recipient of a message in one of the following ways:

- From the Sent or Drafts folders To column
- Using advanced search filters

When you search within a folder, only results for messages within that folder are displayed. When you use the advanced search option, you can select which folders to search. Results include messages from the folders selected for the search.

## Search Sent and Draft Folders

Note: Select a message, not a conversation to perform this search.

- 1. In the **Sent** and **Drafts** folders, select a message with the name of the recipient you want to find.
- 2. Right-click the message and select Find Emails.
- 3. Select either **Received From Recipients** or **Sent To Recipients**. The search is executed and messages that meet your request display in the Content pane.

#### **Use Advanced Search**

- 1. In the search text box, click the **magnifying glass**. The advanced search page displays.
- 2. In the Navigation pane, select from the advanced filters drop down select **Received from...** or **Sent to ...** and enter the recipient's email address or domain. The search syntax displays in the Search field at the top of the page.

The search is executed and messages that meet your request display in the Content pane.

## Search Examples

When performing an advanced search, you use different panes depending on the search criteria. The following examples demonstrate which search panes to use for particular types of searches.

#### Search for a specific type of attachment

You are looking for a message with a picture attached. You don't remember who sent it or when, but you recall that it was either a PDF or JPEG file.

How to do it:

- 1. From the search drop-down menu, select **Mail** and click the magnifying glass in the search text box to display the advanced search page.
- 2. Click the magnifying glass in the search text box to display the advanced search page.
- 3. In the Attachments Filters drop-down menu, choose **Attachments...** and then select both **Adobe PDF** and **Image**.
- 4. Click Search.

#### Search for a contact from a specific company

You don't remember the contact's name but you know the name of the company that the person works for.

How to do it:

- 1. From the search drop-down menu, select **Contacts**, and click the magnifying glass in the search text box to display the advanced search page.
- 2. Select Address Book>Contacts, enter the company name.
- 3. Click Search.

#### Search for an item that was tagged

You want to find all the new procedures for your industry, which you had tagged as Industry News.

How to do it:

- 1. In the Mail navigation pane, scroll down to the Tags section.
- 2. Click the tag **Industry News**. Items that are tagged with the Industry news tag display. Note: Tags are user-defined, so this assumes that you have already created the tag and applied it to objects in your mailbox.

#### Search by a date range

Someone who sends you a lot of email claims to have sent you a specific message in early February. Rather than look through all your emails, you can search by the contact name and the date range.

How to do it:

- 1. From the search drop-down menu, select Mail.
- 2. Click the magnifying glass in the search text box to display the advanced search page.
- 3. Select **Date sent...** to set the date range.
- 4. Select is before and specify an end date.
- 5. Select is after and specify a start date.
- 6. Click Search.

#### Search for mail across all folders

For example, you are looking for email from your manager. You know your manager's email address, but don't remember what folder you have placed email received from him in.

How to do it:

- 1. From the search drop-down menu, select Mail.
- 2. Click the magnifying glass in the search text box to display the advanced search page.
- 3. Select **Received from...** and enter the email address of your manager in the Address text box.
- 4. Select Status>in any folder.
- 5. Click Search.

# **Understanding Advanced Search Query Language**

This advanced topic describes in detail the search grammar used for ZWC Search feature.

### Search Language Structure

Simple searches can be performed by entering a word into the search text box. Bare words (words without a search operator) are interpreted to search in the 'content:' operator -- this matches any text in the message.

More advanced searches can be done by specifying a **search operator**. A search operator is a special keyword followed by a colon, followed by some other parameter specific to that operator. For example:

- in: inbox the operator is "in" and the parameter is " inbox" this returns messages which are in the folder named " inbox"
- from:someone the operator is "from" and the parameter is "someone" this returns messages which have the word "someone" in their email address

You can prefix any keyword with the word "not" to specify items that do not have that criterion, for example **not in: inbox**. Search is not case sensitive, meaning that "in:inbox" is the same as "in:Inbox". The minus sign (-) is a synonym for **NOT** So: **not in:inbox** is the same as **-in:inbox**.

In most cases, it is not necessary to include punctuation-type characters in your search string, as these are ignored by the search code. There are certain times where this is not true (for example, searching for a time '9:30' in a message) and in those cases you should enclose the search parameter in quotation marks. For example: **subject:"9:30"** returns messages which have the string 9:30 in the subject.

Allowable characters in the search parameter:

- The following characters cannot be anywhere in a search parameter unless it is enclosed by quotes: ~ ' ! # \$ % ^ & \* ( ) \_ ? / { }[ ] ; :
- The following characters are allowed in a search parameter as long as they are not the first character: + < >

**Note:** Special characters, such as trademark symbols that are part of a word, are removed when the word is indexed for search. They are ignored in a search. For example, a search for Zimbra<sup>™</sup> finds all references to Zimbra, including those without the trademark symbol.

#### **Multiple Search Terms**

If multiple search terms are entered (separated by spaces), they are "ANDed" together by default. **in:inbox tim** means "return me messages which are in the inbox AND which have the word tim in them". For searches using multiple criteria, you can either find items that match one of the specified criteria or all of them.

For all search panes other than the basic search, the rules are:

Searching for messages that match any of the specified criteria is called an **'OR'** search, because if the message contains either X or Y, then it is considered a match.

- Searching for messages that contain both X and Y is called an 'AND' search, because the message must meet all the specified criteria in order to be considered a match.
- Only "OR" appears in a query. If you selected as an option to show the search query in the Search bar as you make selections in the advanced search, the Search text box updates to show the resulting query. With the 'AND' type of search, the word 'AND' does not appear.

**Tip:** Using parenthesis with AND and OR. Words within parentheses are considered as a unit. For example **from: (john thomas)** is equivalent to **from:john AND from: thomas**. If you use OR in the parenthesis, **from:(john or smith)**, the search is for results **from:john OR from: smith**.

# **13** Sending and Receiving Secure Email

**Note:** This feature is for ZCS Network Edition only and is available only in the Advanced Web Client.

If the S/MIME feature is enabled for your account, you can set up S/MIME to send and receive digitally signed and encrypted messages.

To use S/MIME with the VMware Zimbra Collaboration Server (ZCS), you must have a secure email signing certificate suitable for S/MIME signing and encryption. The certificate with private key must be installed in the local certificate store on a Windows computer, Mac OSX computer, or in the browser certificate store if using Firefox. For information about how to install your certificate see the appropriate computer or browser documentation.

To send and receive encrypted and signed messages, your public key and recipient's public key must be exchanged. To get a copy of a recipient's public key, you can send a digitally signed message using your certificate to the recipient and request that they send you a digitally signed message in reply. When the message is received, the recipient's certificate is stored in the recipient's contact page in Address Book, or a contact is automatically created.

Note the following differences when working with encrypted messages:

- If you are sharing your Inbox, delegated users cannot read your encrypted messages from their computers. Your private key is required to read encrypted messages.
- You cannot run spell check on an encrypted message.
- You cannot search for text in the body or attachments of an encrypted message. Only the header information such as sent to or from, date message was sent, or subject can be found in a search.

## Setting Security Preferences for Using S/MIME

If the S/MIME feature is enabled for your account, a Security page is available in your Preferences.

The default setting for the Security preference is to automatically remember the last security option you selected when you composed an email. You can change the default preference to always send your messages as signed, as signed and encrypted, or to not sign or encrypt your messages. You can change the option from the Security tab in the compose page, but the change is only for that message.

- 1. Click Preferences.
- 2. In the Overview pane, click Security.
- 3. Change the settings.
  - Auto (remember last settings) is the default. The last security option you select is remembered.
  - Select **Do not sign or encrypt** if you do not use the S/MIME feature at all or rarely.
  - Select **Sign only** if you always send your email with a digital signature.
  - Select **Sign and encrypt** if you always send your email encrypted with a digital signature.
- 4. Click Save.

# **Composing and Sending a Digitally Signed Message**

Digitally signed messages can be sent to any recipient. A signed-only option does not require a recipient's key, only the sender's certificate and public key.

- 1. Click **New** on the toolbar.
- 2. In **To**: enter the user's address or click the **To**: link to search for an address from your address books.
- 3. If your security preference is not set by default to send digitally signed messages, click **Security** and select **Sign only**.
- 4. Enter a subject of the message.
- 5. Compose the message.
- 6. To add an attachment, click **Add Attachment** and browse to the file, or drag and drop the file from your computer to the email header.
- 7. Click Send.

# **Composing and Sending an Encrypted Message**

Messages can be sent encrypted to recipients that have sent you their public key and certificate. The recipient's certificate is stored in the recipients contact page in Address Book.

1. Click **New** on the toolbar.

- 2. If your security preference is not set by default to send encrypted and digitally signed messages Click **Security** and select **Sign and Encrypt**.
- 3. In **To**: enter the user's address or click the **To**: link to search for an address from your address books.
- 4. Enter a subject of the message.
- 5. Compose the message.
- 6. To add an attachment, click **Add Attachment** and browse to the file, or drag and drop the file from your computer to the email header section.
- 7. Click Send.

You cannot run spell check on an encrypted message.

## Adding Certificates to Contacts in Your Address Book

The contact page in the Address Book includes a Certificate field. When a message with a certificate is received from someone listed in your address books, the certificate is stored in the recipients contact page in the address book.

If a signed message is received from a recipient who is not an existing contact in your address book, a new contact is automatically created in the Contacts folder and the certificate is stored with the newly generated contact.

You can also upload the recipient's certificate if it is sent as an attachment.

# **14** Using the Voice Service

**Note:** This feature is for ZCS Network Edition only and is available only in the Advanced Web Client.

This chapter describes the features and preferences for the Zimbra Collaboration Server (ZCS) Voice Service. You must have the Voice Service license to enable this feature.

#### **ZCS Voice Service Overview**

Unified Communications (UC) is the integration of multiple modes of communication services, allowing you to receive communication from one service, such as voice mail, and respond using another service, such as Click-to-Call.

Zimbra uses real-time communications services such as voice, telephony and presence to inter-operate with non-real-time services such as email and voice mail. The ZCS Voice Service includes Visual Voice Mail, Click-to-Call, and Presence (Cisco only).

Voice service features include:

- Visual Voice Mail: From the Voice tab, you can easily view and listen to your voice mails and view details such as caller name, time details, and length of message. You can call back the person that left the message, forward or reply to the message by email, save or delete the message, and select how to be notified of a new voice message. Supported audio formats include WAV and MP3.
- Click-to-Call: The ability to make a phone call from your ZWC account. Highlight and click any phone number in ZWC that you want to dial, or select a contact with a phone number saved in your contact information. The call is bridged from your registered physical or soft phone to the recipient. Click-to-call eliminates the use for a dial pad on a phone.
- Click-to-Chat: (Cisco clients only) The ability to chat with a contact using the Cisco Jabber client and ZCS. You must have the recipient's IM address stored in your contact information. You can then access the recipient's contact card and click the IM link to initiate a chat session.

Presence: (Cisco clients only) The ability to know in real time the availability information about you or a contact. Presence status is displayed as available, away, on a call, or do not disturb.

# **Setting Up the Voice Service Connection**

When using the voice service feature, you have to perform an initial configuration to set up your voice account and establish a connection. After your voice service is configured, it is automatically enabled each time you log into ZWC. The only time you have to reconfigure your voice service, is if your connection information changes.

### **Prerequisites**

Your system administrator will give you the following:

- Voice User Name: Your display name in the ZWC Voice Service. This is the user name assigned to you by your system administrator. It synchronizes your UC server account and your ZCS account.
- Registered Phone Number(s): Your system administrator will work with you to register the devices and phone numbers you are using with the ZWC Voice Service. You can have more than one registered device and phone number, such as if you are using a softphone, desktop phone, or mobile device.
- Cisco clients only: The Cisco Jabber Client application installed.

## Access the Voice Service

*Note:* Your system administrator can help you with setting up your softphone client to use with ZWC.

- 1. (Cisco clients only) If using the softphone, launch your Cisco Jabber Client first.
- 2. Log in to ZWC.
- 3. You might be prompted to change your password upon first log in.
  - a. Go to the **Preferences>Voice** page.
  - b. Click Update Account Login.
  - c. Enter a new password and click Update.
- 4. Go to the Voice page in ZWC to use the voice service.

# Viewing the Voice Page

Any voice mail message you receive displays in the list of calls on the Voice page. The list includes details such as who the call is from, the message size, and the date and time received.

In the upper right of your view, you are notified of how many unheard voice mail messages you have in your inbox.

## Making a New Call

If you have the ZWC voice service, you can make a phone call from anywhere when logged into ZWC. Calls are made from registered phone numbers that access softphone clients, desktop phones, and mobile devices. During your phone call you will see a dialog box that displays information about the call you are making, such as if the call is successfully initiated or if the call failed.

Before you place a call, consider the type of device you are using to make the call:

- If using a desktop phone or mobile device, after you click Call your call is initiated and your desktop phone rings. Pick up the phone and your call is connected to the number you are dialing.
- If using a softphone client, after you click Call your call is immediately initiated. The call plays through your computer, and you can adjust the sound using the volume control on your computer. You need to use a headset connected to your computer when making the call and for the duration of the call.
- 1. On the Voice page, click New Call. A Place Call dialog box displays.
- 2. Select the **From** number from the drop down menu. The numbers listed are those that are registered to you.
- 3. Enter or select the **To** number for which you want to make the call. The number can be obtained from your address book, or you can enter a number manually.
- 4. Click Call to make the call.

The call initiates and the call dialog box displays Connecting...

If the call is successful, the dialog box displays **Call is successfully** initiated.

If the call fails, the dialog box displays **Connection failed, try redialing** notice.

## **Ending a Call**

To end a call, hang up the phone or click **Hang up** from the call dialog box.

# Playing a Voice Mail

When you receive a voice mail message, you receive a message in your Inbox with an attached message in a voice format, such as .wav or MP3. The message in your Inbox displays the phone number that made the call and has an attached voice message.

Message details are included in the message, such as the phone number the message is from and the date and time the call was received.

You can play the voice message recording by clicking the voice message attachment, or you can go to the Voice page list and click the play arrow.

When you play the voice message, a message bar indicates the status of the message being played. You can click the play, move forward, or move back arrows, or move the play bar to another location in the message by dragging it to the desired place in the menu bar. You can also pause the message by toggling the play button.

Because this voice message is received like any other email message, you can reply or forward the message, or perform other actions that are typical with an email message such as tagging the message. When you preview the message, you can download the message to a folder, place the message in briefcase, or remove the message. You can also mark the message as read, delete the message, or dial the number to return the call.

#### Play a Voice Mail Message from the Voice Page

- 1. Go to the Voice page and select the voice mail message to play.
- 2. Click the blue arrow button to play the message.

You can click the arrow button to start and stop the message, or move the play bar to go to another location in the message.

#### Play a Voice Mail Message from an Inbox Message

- 1. Select an email message in your Inbox that has a voice mail message attachment.
- 2. Click the Voice Message attachment to play the message.

You can click the arrow button to start and stop the message, or move the play bar to go to another location in the message.

#### Marking a Message as Heard or Unheard

If you have listened to a message, but you want the message to remain in your Inbox to listen to at a later time, you can mark the message as unheard. You can also mark a message as heard, even though you have not listened to the message.

- 1. Go to the Voice page.
- 2. In the call list, right click a voice mail message.
- 3. Click **Mark as Unheard** or **Mark as Heard**, depending on how you want to show the message in your Inbox.

If you select to mark the message as heard or unheard, the status of the message is synchronized with all endpoints for voice mail.

# Calling Back a Voice Mail Message

Reply to a voice mail message by calling the sender back using the Click-To-Call feature.

- 1. Go to the Voice page.
- 2. In the call list, select the voice mail message you want to reply to.
- 3. Click **Call Back**. The Place Call dialog box displays with the number you want to call in the **To:** field.

A default phone number is listed in the From: field of the dialog box. If you want to use another registered device or phone number to make the call, select the number from the **From**: drop-down menu.

4. Click Call. The call initiates.

# **Replying to a Voice Mail Message by Email**

- 1. Go to the Voice page.
- 2. In the call list, select the voice mail message you want to reply to.
- 3. Click **Reply by Email**. A new message displays with the voice mail message attached.
- 4. Click **To:** to select the sender's email address from your Address Book, or manually enter the sender's email address, and any message text you want to add.
- 5. Click Send.

# Forwarding a Voice Mail Message by Email

- 1. Go to the Voice page.
- 2. In the call list, select the voice mail message you want to forward.
- 3. Click **Forward by Email**. A new message displays with the voice mail message attached.
- 4. Click **To:** to select the sender's email address from your Address Book, or manually enter the sender's email address, and any message text you want to add.
- 5. Click Send.

# Saving a Voice Mail

Save a voice mail message by downloading the message and saving the file.

1. Go to the Voice page.

- 2. In the call list, select the voice mail message you want to download.
- 3. Click **Download** and the Open VoiceMessage dialog box displays.
- 4. Select Save File and click OK.

# **Deleting a Voice Mail**

- 1. Go to the Voice page.
- 2. In the call list, select the voice mail message you want to delete.
- 3. Click **Delete** and the voice message is deleted.

You can recover the deleted voice message from Trash.

## Adding Caller Information to Your Contacts

- 1. Go to the Voice page.
- 2. In the call list, right click a voice mail message.
- 3. Select Add to Contacts and complete the new contact form.

When adding a caller as a new contact, be sure to add all phone numbers you have and an IM address if available for the contact. This allows you to select from any of these contact numbers in the future when using Click-To-Call or Click-To-Chat.

## **Using Presence to View Status**

(Cisco clients only) ZCS displays **Presence** information about you or a contact using the Cisco Jabber Client. Presence status is displayed as available, away, on a call, or do not disturb.

To see the presence status of a contact, hover over a contact email address anywhere in ZWC. The contact's contact card displays with their presence status on the card. This is also how someone contacting you can see your status.

For example if you are free to contact, your presence status displays on your contact card that you are **Available** and displays a green dot indicator. If you are on the phone, your presence status displays on your contact card that you are **on a call** and displays a red dot indicator.

You can manually change your presence status from the drop-down menu under your name in the Cisco Jabber client, such as indicating **do not disturb**.

## **Using Click-to-Call**

Use the Click-to-Call feature to click a phone number to call a contact.

1. In Address book, open a contact.

- 2. Hover over the contact's email address to display contact information, such as cell phone number or work phone number.
- 3. Click the contact phone number you want to dial, or click the phone icon on the contact card. The Place Call dialog displays.
- 4. From the drop down menu, select the **From**: phone number you want to use to make the call. The numbers listed are those that are registered to you for use with the voice service.
- 5. The **To:** text field contains the number you selected to dial. If you want to change the number, edit the text field.
- 6. Click Call. The call initiates.

## **Using Click-to-Chat**

(Cisco clients only) Use the Click-to-Chat feature to chat with a contact. You must have the IM address of the contact.

- 1. In Address Book, open a contact.
- 2. Hover over the contact's email address. If you have the contact's IM address listed in their contact information, click the **IM** contact link to chat.
- 3. The launch application displays. Select the application to initiate a chat session and click **OK**.

Depending on the presence status of the contact, your chat session begins.

# Appendix A: Comparing Advanced Zimbra Web Client and Standard Zimbra Web Client

## Overview

The standard ZWC is a non-Ajax web UI for poorer connections, legacy browsers, or easier accessibility. Some features and navigation are different between the advanced and standard clients.

# Features Available in the Standard ZWC

The following table lists the main features of the ZWC and whether the feature is available in the advanced or standard version.

| Feature                           | Description                                                                                                    | ADV<br>ZWC | STD<br>ZWC |
|-----------------------------------|----------------------------------------------------------------------------------------------------|------------|------------|
| General Web Inte                  | erface                                                                                                    |            |            |
| AJAX-based end<br>-user interface | Rich, interactive, web-based interface for end-user functions                                                                                                    | $\square$  |            |
| Online end-user<br>help           | Online help accessible directly from the interface                                                                                                    | Ø          | Ø          |
| Themes                            | Ability to customize the colors and appearance of the web interface                                                                                                    |            | $\square$  |
| Cross-Applicatio                  | on Features                                                                                                    |            |            |
| Drag/Drop items                   | Ability to drag and drop items with<br>indication of the number of items being<br>dragged and valid drop zones<br>*Drag-and-drop functionality limited in the<br>standard client |            | ⊻ *        |
| Auto-complete<br>addresses        | Addresses auto-complete as they are<br>being typed, including a dynamically<br>updated selection dialog when multiple<br>addresses match                                         |            |            |

| Tags                                      | Ability to quickly categorize messages,<br>contacts, and documents by attaching tags<br>with user-defined names and colors                                      | Ø            | V            |
|-------------------------------------------|----------------------------------------------------------------------------------------------------|--------------|--------------|
| HTML formatting                           | Ability to render and create messages,<br>appointments, and web documents in<br>HTML format                                                                     | Ø            | Ø            |
| Spell check                               | Option to check and correct spelling in a<br>mail message, calendar appointment, or<br>web document<br>*HTML compose must be selected in the<br>standard client |              | ⊠*           |
| Zimbra Assistant                          | Mini dialog for quick actions (e.g. send<br>message, create appointment) without<br>changing the underlying application<br>context                              | Ø            |              |
| View as HTML<br>option for<br>attachments | Quickly view attachments in HTML format                                                                                                    | Ø            |              |
| Keyboard<br>navigation                    | Use keyboard shortcuts to navigate<br>The keyboard shortcuts differ between the<br>advanced and standard clients                                                | Ø            | Ø            |
| Mail                                      | •                                                                                                    |              |              |
| Paging                                    | Left and right arrows navigate from page to page; users can set number of messages to display per page.                                                         |              | Ø            |
| Conversations                             | Automatic grouping of messages in a message thread, enabling efficient message organization                                                                     | Ø            |              |
| Preview pane                              | Ability to preview a highlighted message                                                                                                    | $\checkmark$ |              |
| Subscribe to<br>RSS/ATOM feeds            | Ability to subscribe to RSS/ATOM feeds                                                                                                    | $\checkmark$ | $\checkmark$ |
| Message print<br>and print preview        | Ability to print a message and see a print preview                                                                                                    | V            | V            |
| Message sort                              | Ability to sort messages based on subject, date, or sender                                                                                                    | V            | Ø            |
| Flags                                     | Ability to flag messages and conversations for follow up                                                                                                    | V            | Ø            |
| Filters                                   | Ability to define filter rules and priorities for incoming messages                                                                                             | Ŋ            | Ø            |
| Away messages                             | Ability to enable a custom away message                                                                                                    | $\checkmark$ | $\checkmark$ |

| Signatures                                         | Ability to add a custom signature to a message                                                                                                    | Ø            |              |
|----------------------------------------------------|----------------------------------------------------------------------------------------------------|--------------|--------------|
| Compose in window                                  | Option to open a separate window when composing a message                                                                                         | Ø            |              |
| Drafts                                             | Ability to save in-progress messages to a<br>Drafts folder                                                                                        | Ø            | $\checkmark$ |
| User-controlled forwarding                         | Ability to set an automatic forwarding<br>address and choose whether to leave a<br>copy in the primary mailbox                                    |              | Ø            |
| Reply with<br>attachments<br>option                | Option to reply while retaining attachments from the original message                                                                             | Ø            |              |
| Message context menu                               | Right-clicking a message displays actions to take on that message                                                                                 | Ø            |              |
| Email address context menu                         | Right-clicking an email address displays actions to take on that address                                                                          | $\checkmark$ |              |
| Hover over<br>attached image<br>shows preview      | Hovering over an image attachment in a message displays a thumbnail preview of the image                                                          |              |              |
| Create calendar<br>appointment from<br>message     | Ability to drag a message to a mini-<br>calendar date to create an appointment<br>based on the message                                            | Ø            |              |
| Quota indicator                                    | Visual indicator of quota and amount of quota consumed                                                                                            | Ø            | $\checkmark$ |
| Export messages as ZIP file                        | Ability to export a set of messages as a ZIP file                                                                                                 | V            |              |
| Reply/Reply All toggle                             | Ability to toggle between Reply and Reply<br>All while composing a reply                                                                          | V            |              |
| Persona                                            | Ability to create multiple identities and use different names and mail settings                                                                   | V            |              |
| Support for<br>multiple external<br>email accounts | Within ZWC, users can identify other POP<br>email accounts that they have, retrieve<br>email from those accounts, and save in<br>specific folders |              |              |
| Reading pane view can be set                       | Ability to set preference for viewing messages in the reading pane                                                                                | Ø            |              |
| User-specified<br>default HTML<br>settings         | Ability to set the font family, size, and color to use when composing email messages                                                              |              |              |

| Insert inline<br>images in HTML<br>editor               | Ability to insert inline images in email messages and calendar appointments                            | Ø         |   |
|---------------------------------------------------------|----------------------------------------------------------------------------------------------------|-----------|---|
| Define different signatures                             | Ability to define different email signatures.                                                          | ß         | ß |
| Checkboxes to select mail                               | Ability to check multiple emails in the list view to perform an action on                              | Ø         | Ø |
| Message priority                                        | Ability to indicate whether a message is high or low priority                                          | Ø         |   |
| Forward multiple messages                               | Select and forward multiple messages in one email                                                      | Ø         |   |
| Aggregation of<br>mail accounts<br>using IMAP           | Aggregate multiple external accounts in Zimbra account using IMAP                                      | Ø         |   |
| View the number<br>and total size of<br>items in folder | Ability to right-click on a folder to see the number of messages and the total size of items in folder | V         |   |
| Address Book                                            |                                                                                                    |           |   |
| Import/export<br>contacts in CSV<br>format              | Ability to import/export Contacts in .csv format                                                       | Ø         | Ø |
| Multiple Address<br>Books per<br>mailbox                | Ability to create multiple Address Books in a single mailbox                                           | Ø         | Ø |
| Move/copy<br>contacts across<br>Address Books           | Ability to move/copy contacts from one<br>Address Book to another (based on access<br>privileges)      | Ø         | Ø |
| Personal<br>Distribution Lists<br>(Group Lists)         | Ability to create group contact lists in their user Address Books                                      | Ø         | Ø |
| Calendar                                                |                                                                                                    |           | · |
| Personal scheduling                                     | Ability to schedule personal appointments                                                              | $\square$ |   |
| Group scheduling                                        | Ability to schedule meetings and view attendees' free/busy information                                 | Ø         |   |
| Recurrences and recurrence exceptions                   | Ability to create recurring meetings and exceptions to recurring meetings                              | Ø         | Ø |
| Resource<br>scheduling                                  | Ability to book resources (locations, equipment, etc.) for a meeting                                   |           |   |

| Calendar alerts                                              | Option to enable an alert popup for upcoming appointments                                               |   |   |
|--------------------------------------------------------------|----------------------------------------------------------------------------------------------------|---|---|
| Time zone<br>adjustment                                      | Appointments/schedules are automatically displayed in the users current time zone                       | Ø | X |
| Day, Week, Work<br>Week, Month<br>views                      | Ability to view calendars in Day, Week,<br>Work Week, or Month views                                    | Ø |   |
| Customizable first day of week                               | User setting for the first day of the week;<br>value chosen impacts the Week calendar<br>view           | Ø |   |
| Create/drag<br>appointment<br>inline in calendar<br>views    | Ability to create an appointment and/or<br>drag an appointment's boundaries inline in<br>calendar views | Ø |   |
| Quick Accept/<br>Tentative/Decline<br>from calendar<br>views | Ability to quickly mark Accept/Tentative/<br>Decline from calendar views                                | Ø |   |
| Faded display of declined appointments                       | Declined appointments display faded so<br>that the user remains aware of their<br>occurrence            | V |   |
| Calendar print<br>and print preview                          | Ability to print calendars in day, week, work<br>week, or month views and see a print<br>preview        | Ø |   |
| Hover over<br>appointment<br>shows details                   | Hovering over an appointment in calendar view displays additional appointment details                   | Ø |   |
| Mini-cal                                                     | Option to display a miniature calendar at all times                                                     | V |   |
| Hover over date<br>in mini-cal shows<br>schedule             | Hovering over a date in the mini-cal displays calendar information for that date                        | Ø |   |
| Multiple<br>calendars per<br>mailbox                         | Ability for a user to create multiple calendars within a single account                                 | Ø |   |
| Free/busy<br>inclusion by<br>calendar                        | Ability for a user to designate which calendars will be included in the user's free/busy calculations   | Ø |   |
| Subscribe to<br>external<br>calendars                        | Ability to subscribe to an external calendar<br>in iCalendar (.ics) format                              | Ø |   |

| Publish calendar<br>in iCalendar<br>format               | Ability to publish/export a calendar in iCalendar (.ics) format                                                                                   |              |              |
|----------------------------------------------------------|----------------------------------------------------------------------------------------------------|--------------|--------------|
| Multi-calendar<br>overlay views                          | Ability for a user to view multiple calendars<br>overlaid in the same view, which each<br>calendar optionally represented by a<br>different color |              |              |
| Import calendars as ics iCal files                       | Users can import calendar iCalendars (.ics)                                                                                                    |              | $\checkmark$ |
| Mark<br>appointments as<br>private                       | Appointments can be marked as private or public.                                                                                                  |              |              |
| Calendars can be<br>for personal<br>appointments<br>only | Administrators can configure the Calendar<br>feature to be able to create only personal<br>appointments                                           |              |              |
| Search for appointments                                  | Users can search for appointments within their calendars                                                                                          |              | $\checkmark$ |
| HTML Read-Only<br>View for Public<br>Calendars           | Public calendars display in HTML read-<br>only format                                                                                             |              |              |
| Tasks                                                    |                                                                                                    |              | 1            |
| Manage tasks                                             | Add tasks and set the start and due date,<br>set the priority and keep track of the<br>progress and percentage complete                           |              |              |
| Create task<br>folders                                   | Users can organize task lists into folders                                                                                                    | Ø            |              |
| Sort tasks                                               | Users can sort tasks by Status or Due Date                                                                                                    | $\checkmark$ | $\checkmark$ |
| Prioritize tasks                                         | Users can set the priority of tasks to high, normal or low                                                                                        | Ø            | $\checkmark$ |
| Tag tasks                                                | Individual tasks can be tagged                                                                                                    | $\checkmark$ | $\checkmark$ |
| Attachments to tasks                                     | Files can be attached to a tasks                                                                                                    | Ø            | $\checkmark$ |
| Documents                                                |                                                                                                    |              |              |
| Create and use Documents feature                         |                                                                                                    | V            | $\checkmark$ |
| Briefcase                                                |                                                                                                    | 1            | 1            |
| Create and use Briefcase feature                         |                                                                                                    | $\checkmark$ | $\checkmark$ |

## Zimlets<sup>™</sup>

| Use Zimlets                                |                                                                                                    | $\checkmark$ |              |
|--------------------------------------------|----------------------------------------------------------------------------------------------------|--------------|--------------|
| Search                                     |                                                                                                    |              |              |
| Advanced Search i                          | nterface for building searches                                                                                                    | N            |              |
| Cross-context<br>search                    | Ability to search for a specific item type<br>(Mail, Contacts, Documents, etc.) or<br>across item types                                                                                                    | Ø            |              |
| Wildcard<br>searches                       | Ability to search using a prefix plus a wildcard                                                                                                    | Ø            |              |
| Continuous<br>search                       | When using Advanced Search, the search result set updates continuously as search conditions are changed                                                                                                    |              |              |
| Saved Searches                             | Ability to save searches for subsequent one-click re-execution                                                                                                    | Ø            |              |
| Sharing                                    |                                                                                                    |              |              |
| Share with<br>internal users and<br>groups | Ability to share Address Books, Calendars,<br>Task Lists, Document Notebooks, and<br>Briefcase folders with internal users and<br>groups. They can set the permission levels<br>to manage or to view-only. | Ø            |              |
| Share with<br>External Users               | Ability to share Address Books,<br>Calendars, Task Lists, Document<br>Notebooks, and Briefcase folders with<br>external users by assigning a customer<br>password. Permission level view-only.             |              |              |
| Share with Public                          | Ability to share Address Books, Calendars,<br>Task Lists, Document Notebooks, and<br>Briefcase folders with the public. No<br>password is set. Permission level view-<br>only.                             |              |              |
| Share Mail<br>Folders                      | Ability to share Mail Folders with internal<br>users and groups. They can set the<br>permission levels to manage or to view-<br>only                                                                       |              |              |
| Link to shared<br>Mail Folders             | Users can link to an item that has been shared with them                                                                                                    | Ø            |              |
| Link to shared<br>Address Book             | Users can link to an item that has been shared with them                                                                                                    |              | $\checkmark$ |
| Link to shared<br>Calendar                 | Users can link to an item that has been shared with them                                                                                                    | K            | $\checkmark$ |

| Link to shared<br>Task List        | Users can link to an item that has been shared with them | $\checkmark$ |  |
|------------------------------------|----------------------------------------------------------|--------------|--|
| Link to shared<br>Notebooks        | Users can link to an item that has been shared with them | $\checkmark$ |  |
| Link to shared<br>Briefcase Folder | Users can link to an item that has been shared with them | V            |  |

### Navigating the Standard Zimbra Web Client

When you log into the standard Zimbra Web Client you see a full screen view similar to the one shown below.

Refer to the following table when viewing the ZWC.

| Number | Description                                                                                                    |  |
|--------|----------------------------------------------------------------------------------------------------|--|
| 1      | Window Header. Displays the following:                                                                                                    |  |
|        | Search Bar, Help, and Logout are displayed on the right                                                                                                    |  |
|        | Overview Pane. Displays the following:                                                                                                    |  |
|        | <ul> <li>User Name – the user name under which you logged in</li> </ul>                                                                                                    |  |
|        | Quota Display – your mailbox quota                                                                                                    |  |
| 2      | <ul> <li>Folders – including system folders (Inbox, Sent, Draft, Junk, Trash)<br/>and folders you created</li> </ul>                                                                                                    |  |
|        | <ul> <li>Searches – search queries that you created and saved for future<br/>use while working in the Advance ZWC</li> </ul>                                                                                            |  |
|        | <ul> <li>Tags – any tags you have created. Click on a tag to quickly see all<br/>messages that are tagged with that tag.</li> </ul>                                                                                     |  |
| 3      | <b>Toolbar</b> . This bar displays at the top and again under the Content pane and displays the following:                                                                                                    |  |
|        | <b>Tools Tabs</b> – click a tab to access the different ZWC tools available for your account.                                                                                                    |  |
|        | Action Buttons – click an action button to perform a task available for the application you are currently using. The <b>Move to</b> and <b>More</b> Actions fields gives you menu choices available in the application. |  |
| 4      | <b>Content Pane</b> . The content of this area changes depending on what application is in use. In the Inbox view, it displays all messages or conversations in your Inbox.                                             |  |
|        |                                                                                                    |  |

#### Move to...

The Move to... menu displays the moves that you can make within the application you are in. In this example, In the email application, the message

from Dan Pattern is selected and the options for the message are to move to folders in your folder list.

#### Actions

The Action menu displays the different actions that you can make within the application you are in. This example is for when you are the email application.

#### **Navigation Functions Not Available**

The following navigating features are not available with the standard ZWC

- Down-arrow menus
- Movable sash
- Tool tips
- Right-click for client features
- Folder information

# Index

access privileges, share 109 account identities 40 personalize 15 quota 27 accounts, external 17 activity stream 22 setting up filter 55 add external account 17 files to briefcase folders 104 personas 41 task 97 address auto complete 38 address book add contacts 67 export 72 import 71 sharing 110 view contacts 69 address books share 110 advanced client 11 advanced filters 118 advanced query language 126 advanced search 118 all day appointments, moving 90 appointments adding to your calendar 81 all day 89 create 85 creating from existing 90 scheduling from an email 91 scheduling locations 88 time zones 87 attachment remove 39 attachments add attachment 39 adding 38 drag and drop 39 email 30 HTML 31 preview 31 remove 31 supported file types 38 view 30 attendees, finding availability 88 autocomplete contacts 38 automatic address completion 38 basic filters 118

bounced email 47 briefcase adding files to 104 adding folders 104 checking files in and out 105 create folders 103 creating document 106 moving files 107 open files 107 send files 108 sending email with link 108 tagging files 107 version control 105 viewing files 106 working in 107 browser tools 15 bubbles address 32 copy paste 32 CalDAV 82 calendar delete all in meeting series 93 delete one meeting series 93 preferences, other 80 set up private calendar 80 sharing 111 calendar preference, setting reminders 94 calendars adding external 82 color-coding 78 colored 78 create 78 delete 83 edit appointment 92 group 78 list view 79 print 82 print appointment 93 share 111 view 77 view multiple 78 call back voice message 137 caller information 138 change appointment 92 fone size 16 language 15 pane size 16 password 13 theme 15 time zone 16 check for new mail 21

click-to-call 133, 138 click-to-chat 133, 139 client advanced 11 standard 11 client version 12 color-code calendars 78 compose email message 37 compose in new window 43 compose, html 44 contact add 67 automatically add 68 delete contact 71 edit 70 forward 71 move 70 print 71 view address book 69 contact group add members 70 create 69 contacts add contact from email message 68 forwarding as vCard 71 move contact 70 view 69 conversation 33 mark as unread 29 print 33 conversation view reading messages in 29 conversations 19 create appointment 86 appointment from existing appointment 90 away message 27 briefcase folders 103 calendars 78 contact group 69 detailed task 98 distribution list 73, 74 document in briefcase 106 folder 61 persona 41 task 97 task list 97 customize mailbox view 19 customizing messages 42 declined meetings, hiding in calendar 94 delete calendars 83 folder 62 messages 34 task 101 task list 101 delete contact 71 delete voice message 138 display HTML in email messages 31

distribution list create 73, 74 managing 72 modify 74 sharing with 115 subscribe 75 unsubscribe 74 draft messages, saving 44 drafts, save automatically 43 drag and drop attachments 39 edit contact 70 edit appointment 92 email identities 40 notification 21 reply 45 set up meetings from 91 email link for briefcase files 108 email reply preferences 46 email signatures 40 empty junk folder 26 end a voice call 135 equipment scheduling for a meeting 89 example search 124 examples filter 57 existing appointment, create new 90 expired session 12 export address book 72 task 102 task list 102 external account, add 17 external accounts 17 external calendars 82 feature comparison between standard and advanced clients 141 features away message 27 filter active 54 activity stream 55 apply 54 calendar 52 conditions 50 create 51 edit 54 email message 52 examples 57 inactive 54 rule actions 51 rules 49 task 100 viewing 53 wildcard 56 filters 22

advanced 118 basic 118 search 118 flag conversation 65 message 65 remove 65 using 65 flag email messages 65 folder information 27 folders create custom folder 61 delete folder 62 move email messages 24 rename 62 rename folder 62 system 61 user-defined 61 using 61 folders, shared 114 font size, change 16 forward contact 71 forward messages 24 forward voice message 137 forwarding as a redirected message 47 forwarding contact names 71 forwarding email 46 forwarding messages 23 free/busy information display 79 sending to others 80 group messages 25 html compose 44 HTML format 31 iCal calendar import, export 81 ical calendar export 81 iCalendar adding from email 82 import address book 71 task 102 task list 102 invitations, managing who can send to you 80 iunk folder empty 26 key word search 120 keyborad shortcuts 15 language structure, search 126 language, change 15 linking to shared items 113 locations, scheduling in appointments 88 logo to signatures 40 mail reading 29 mail folder, sharing 110

making a voice call 135 manage distribution list 72 mandatory spell check 43 marking multiple messages 23 meeting cancel 92 meeting invitation, respond 94 meeting series delete all in meeting series 93 delete one meeting series 93 meeting, resend invitation 92 meetings changing 92 meetings, forward an invitation 94 meetings, set up from contacts 91 meetings, show reminders 94 message mark as unread 29 message views, change 20 messages add attachment 39 addressing 38 autocomplete contacts 38 automatic address completion 38 bouced email 47 compose 37 composing 42 customizing your options 42 delete 23, 34 display as HTML 31 display HTML in messages 31 email signatures 40 empty junk folder 26 flag a message 65 forward 24 forwarding 23 forwarding email 46 group 25 marking email as junk 25 marking multiple 23 move 24 move email messages 24 print message 33 retention policy 34 show original 26 sort 24 sort messages 24 spell check 44 turn off display images 31 mini calendar, adding appointment 86 mini calendar, view availability from 88 modify distribution list 74 move contact 70 reading pane 16 move contact 70 move messages 24 moving files in briefcase 107

multiple search terms 127 navigating 13 nested calendars 78 notification to another address 23 opening files in briefcase 107 out-of-office message 27 pane size, change 16 password, change 13 permission denied message 80, 93 personalize account 15 personas 40, 41 create persona 41 POP access 18 POP account, set up 18 preferences forwarding 47 search 122 sharing a folder 114 preferences, email reply 46 presence 134 view status 138 print contact 71 conversation 33 task 101 task list 101 print appointment 93 print calendars 82 print messages 24 printing 33 printing an email 33 priority level for messages 44 quick add from mini calendar 86 quick search 117 quota 27 read receipt, setting up 43 read receipts 32 reading mail 29 reading pane move 16 read behavior 21 turn on or off 21 using 20 redirect a message 47 reduce mailbox size 27 remove attachment 39 removing spam 25 rename folder 62 reply to email 45 reply to voice message 137 resent a meeting invitation 92 retention policy for messages 34 revoking share privileges 112 **RSS feeds** 28 rules setting up filter rules 49

save search 122 save search query 122 save voice message 137 scheduling tool to find attendees 88 search advanced 118 advanced query language 126 examples 124 filters 118 key words 120 language structure 126 multiple terms 127 preferences 122 query 122 quick 117 save 122 sent and draft folders 124 sent to and from sender 123 string 122 syntax 119 to and from recipient 123 wildcard 122 search date range 125 search examples 124 search for attachments 124 search string 122 search, save 122 search, wildcard 122 send free/busy details 80 sending files in briefcase 108 sent folder, saving messages to 43 session expires 12 set desktop alerts 21 set up meetings from email 91 share address books 110 calendars 111 distribution list 115 items to share 109 share type 109 task list folder 111 shared folder, viewing 113 shared items finding 113 managing 113 sharing accept invitation 113 access privileges 109 address books 110 calendars 111 changing access privileges 112 how to 111 mail folders 110 remove access 112 revoking privileges 112 roles of internal users 109 task lists 111 sharing, cancelling access 112 shortcuts, keyboard 15 show original 26

signatures 40 signing in 11 signing out 11 sort messages 24 sort task list 100 spam 25 mail options 26 spell check 44 spell dictionary, adding words 45 spellcheck, mandatory 43 standard client 11 standard web client feature comparison 141 subscribe distribution list 75 syntax, search 119 tag assign 63 change color 64 create 63 delete 64 display messages 64 remove 63 rename 64 search for item 64 using 63 tag messages 24 tagging files in briefcase 107 tags 63 task add 97 change 99 create 97 create detailed 98 delete 101 export 102 filter 100 import 102 mark complete 100 move 100 print 101 sort 100 update 100 view 99 task list create 97 delete 101 export 102 import 102 print 101 task list folder share 111 task lists, exporting 102 task lists, sharing 111 text direction 16 theme, change 15 time zone, change 16 time zones and appointments 87 trash recover deleted items 34

trash folder, empty 34 trusted addresses 26 undeliverable email 47 unsubscribe distribution list 74 vCard forwarding contact information 71 version control briefcase 105 view task 99 view contacts 69 view multiple calendars 77 viewing all day appointments 79 viewing files in briefcase 106 voice connection 134 voice mail, playing 135 voice page 134 voice service accessing 134 add call information 138 call back voice message 137 click-to-call 133, 138 click-to-chat 133, 139 connection set-up 134 delete voice message 138 ending a call 135 forward voice message 137 making a call 135 mark message as unheard 136 overview 133 play a voice mail 135 prerequisites 134 presence 134, 138 reply to voice message 137 save voice message 137 viewing voice page 134 wildcard search 122 working in briefcase 107 write an email 37 zimlets 20